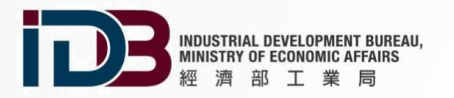

1

# **2022 產業園區數位轉型計畫** 資料匯流平台教育訓練

**(案號:1110517)**

2022/09/02 \ 2022/09/05 \ 2022/09/08 (iisi)

 $\Omega$ 

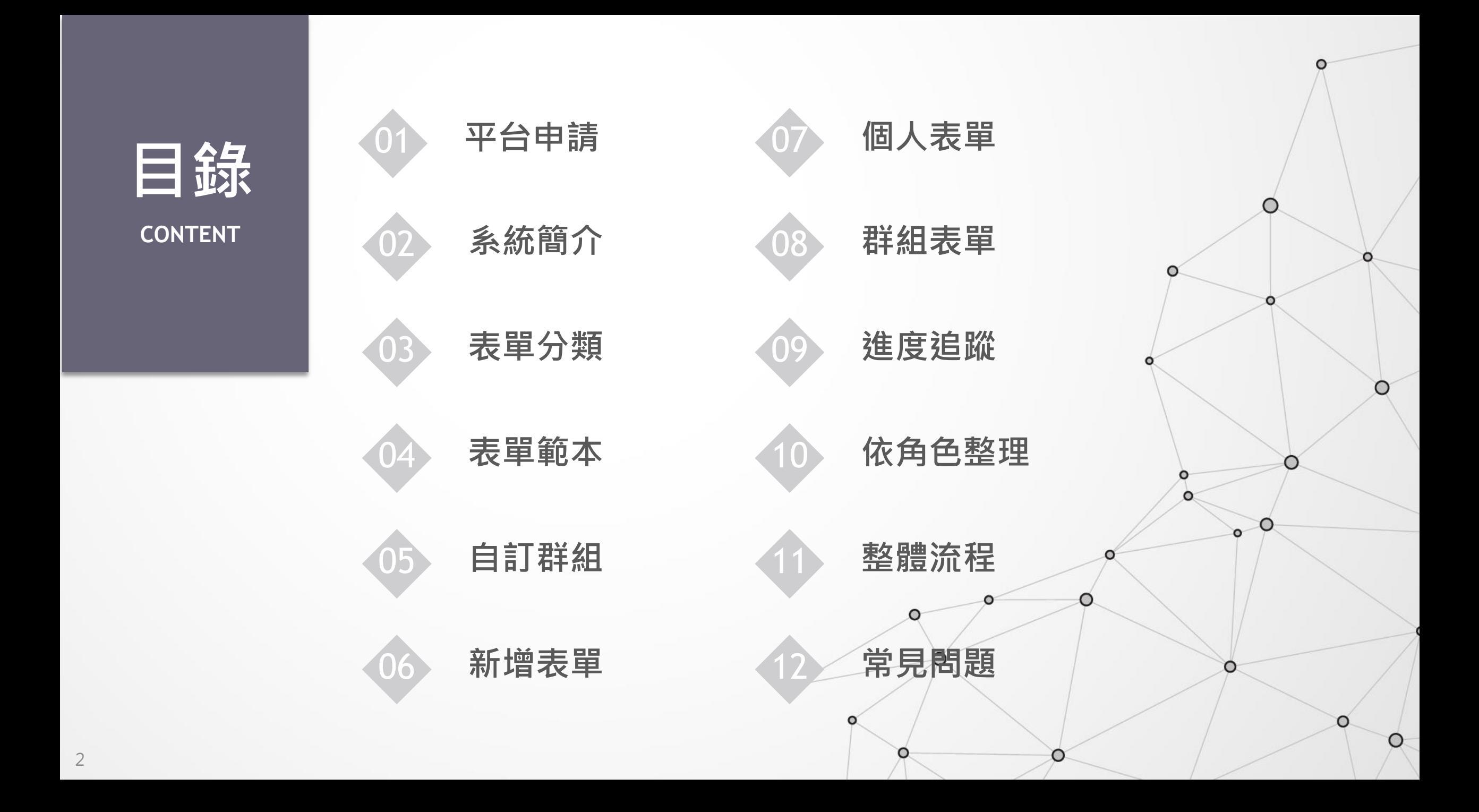

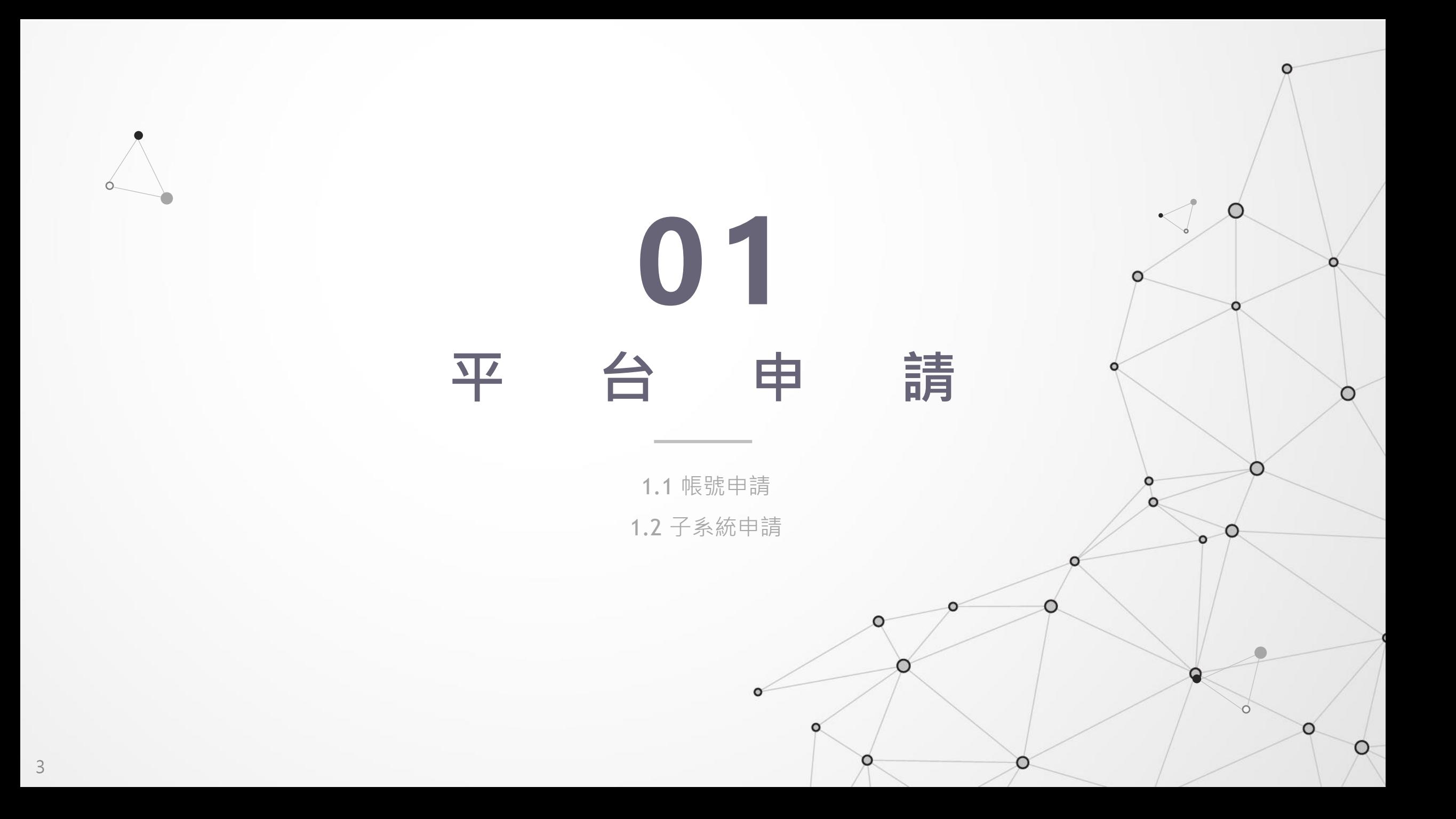

### **1.1 帳號申請**

• 本平台網址: <https://parksim.moeaidb.gov.tw/MoeaidbWeb/>

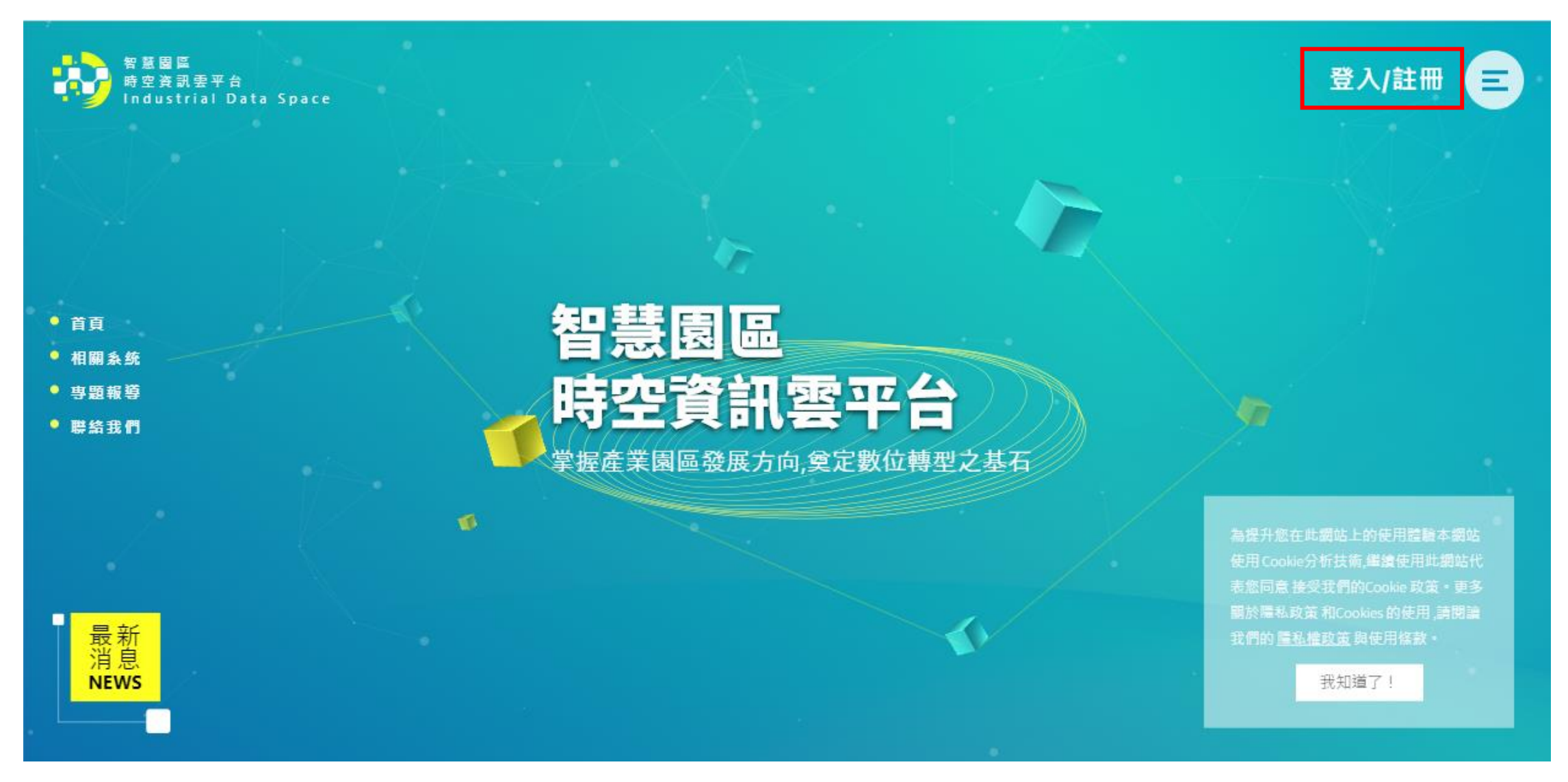

# **1.1.1 帳號申請**

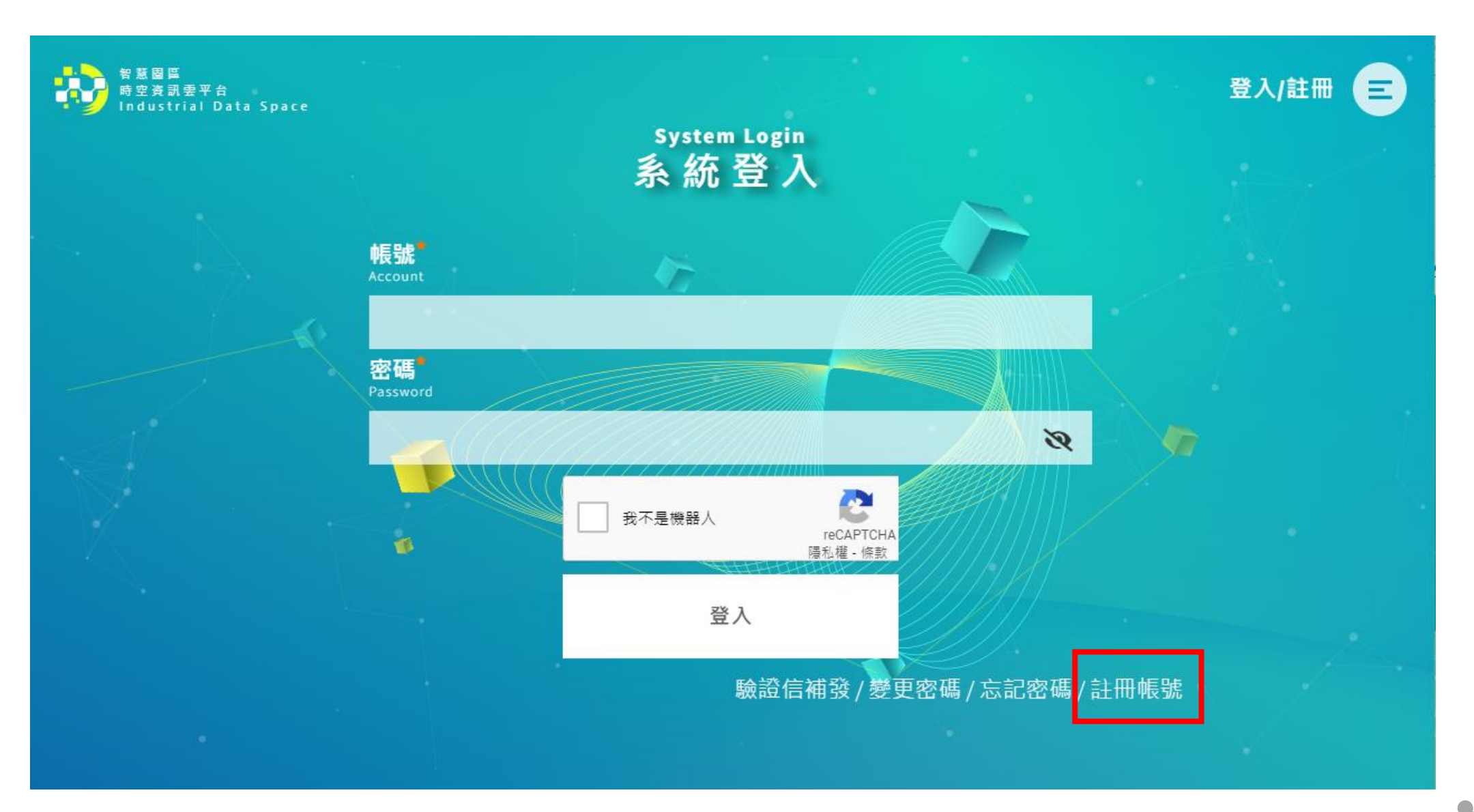

### **1.1.2 帳號申請**

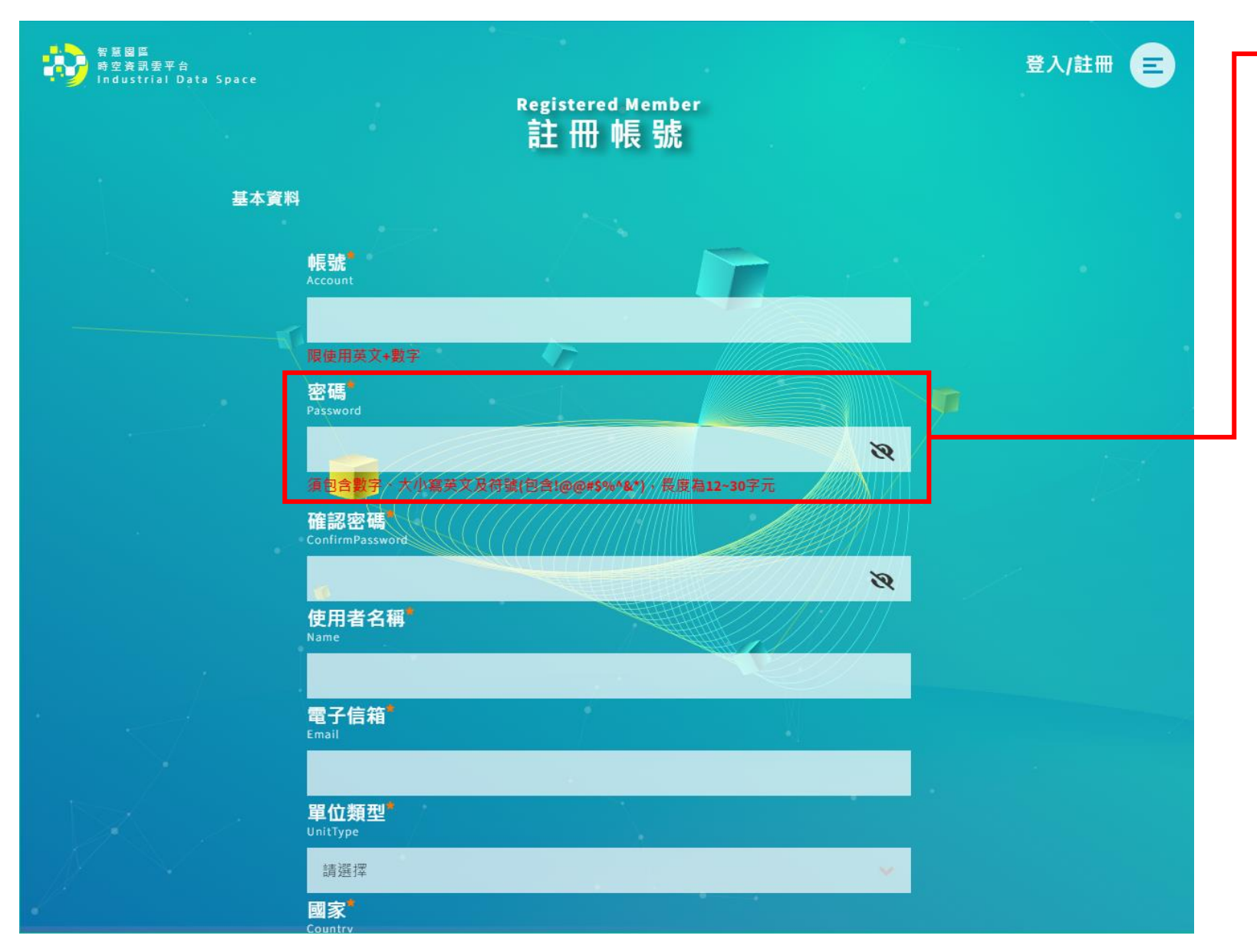

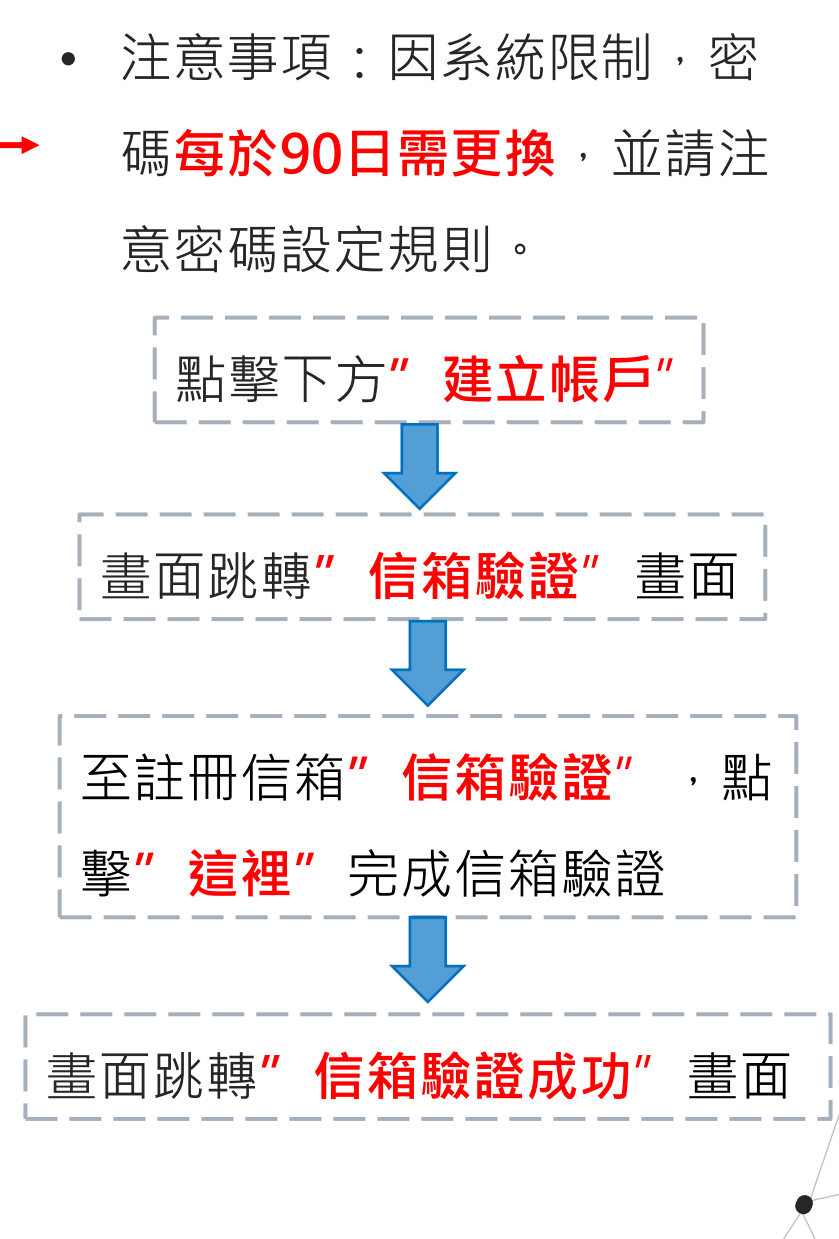

### **1.2 子系統申請**

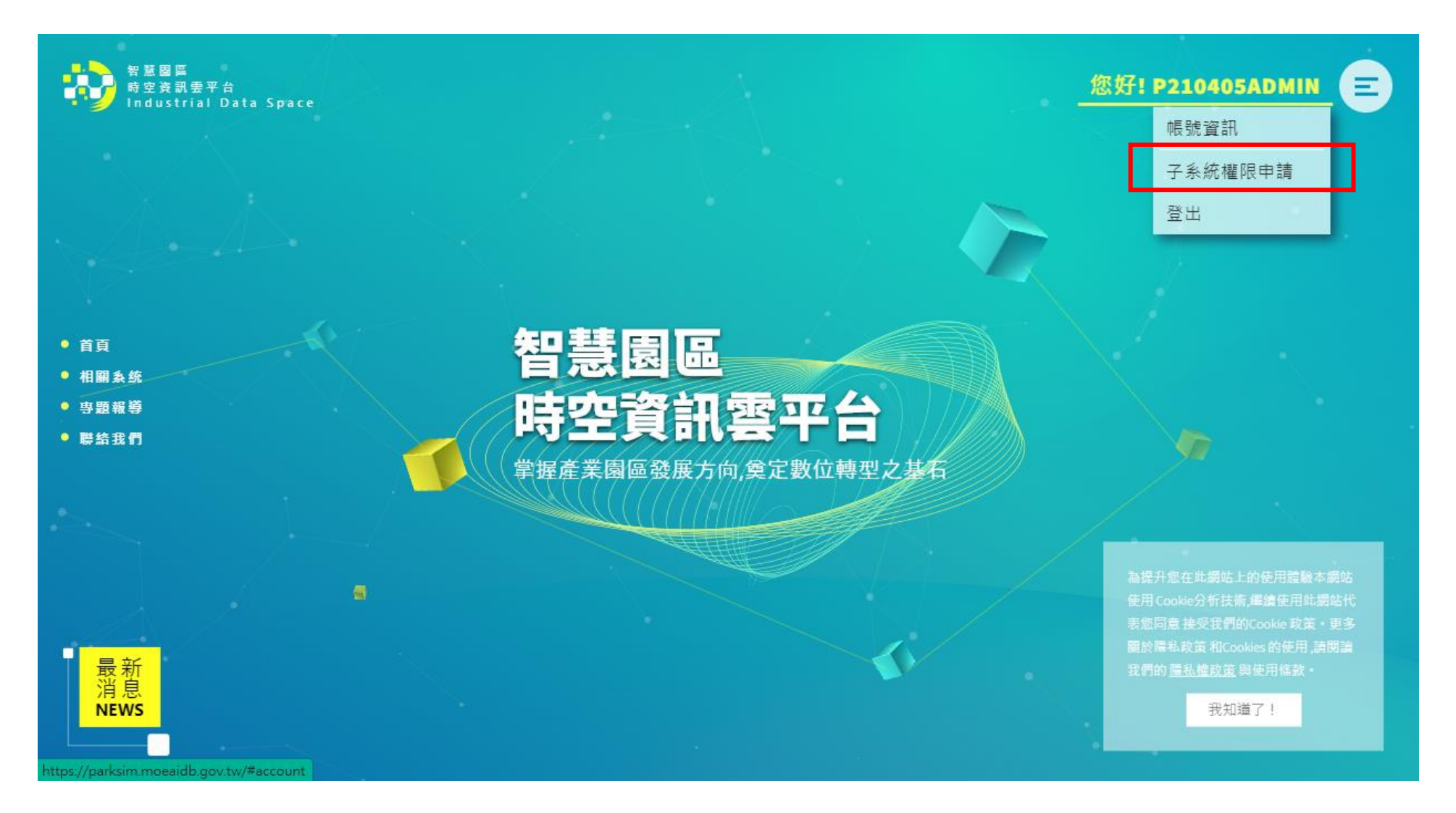

**1.2 子系統申請**

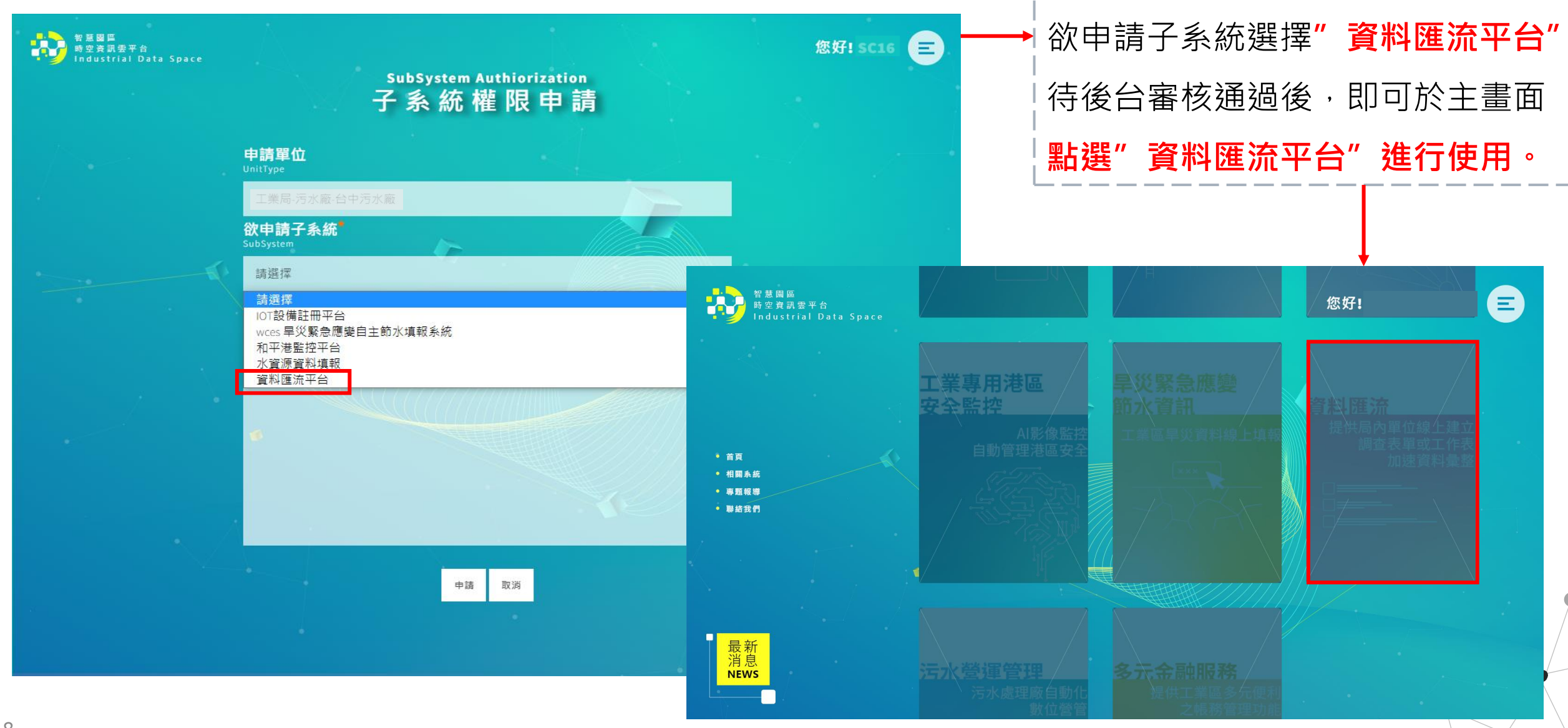

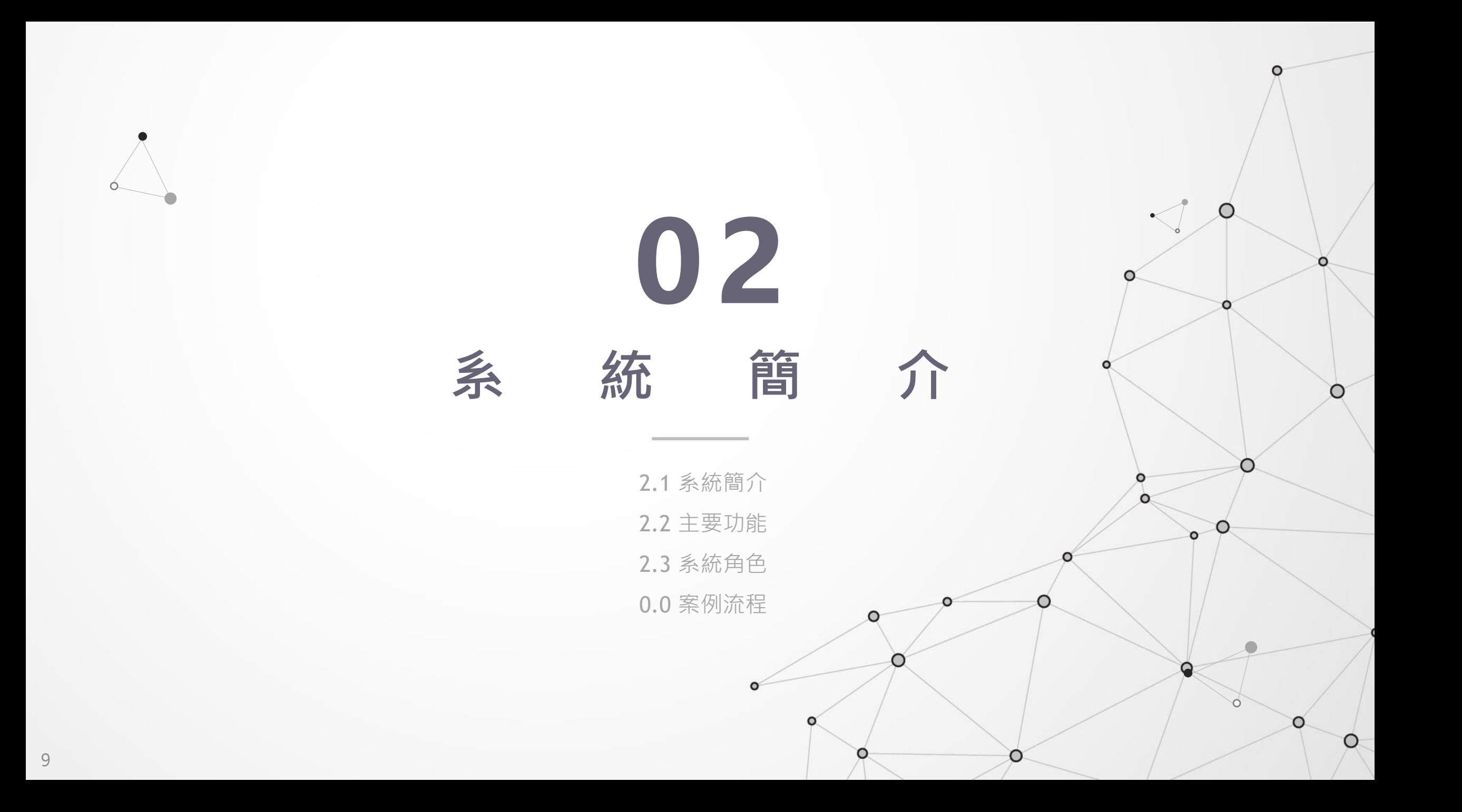

### **2.1 系統簡介**

- 提供工業局及服務中心等局內單位線上建立各式調查表單或工作表,以加速資料彙整流程
- 期望藉此大幅降低管理人員負擔、增加資料流通性與通透性

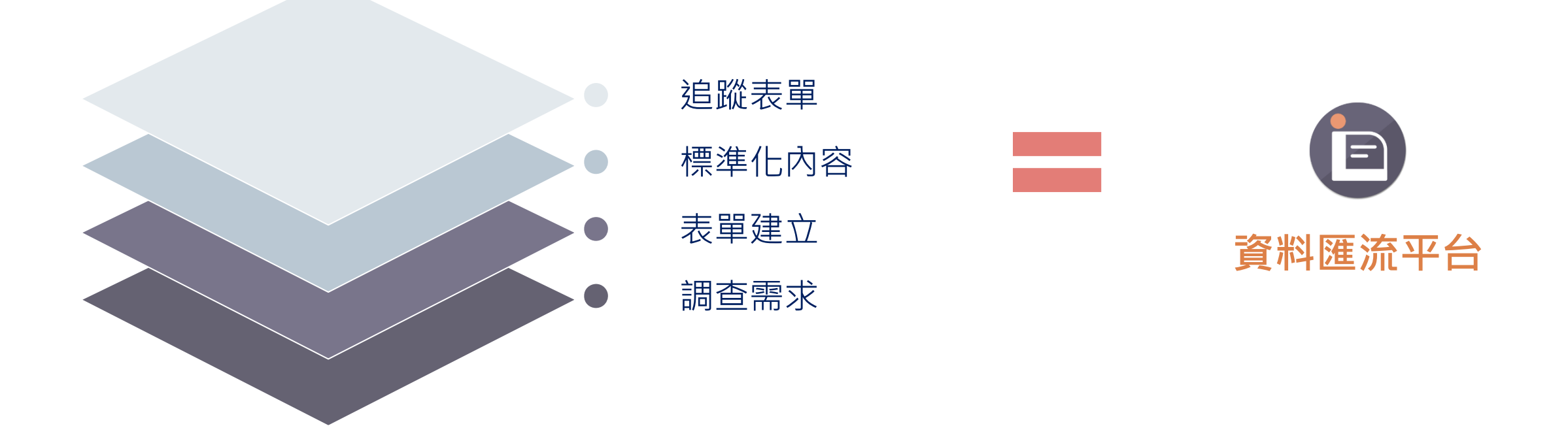

# **新增表單 群組表單 表單範本** a. 新增表單內容 "不可以"。 被指派的表單 "不可以"。 常使用表單 **個人表單** 仓 **ISK?**

# 進度追蹤 **自語 表單分類** 無形<br>第一章 主的表單 → 台類不同表單 追蹤表單進度 高速 將常指派對象 設為群組

線上建立表單內容、追蹤表單填寫狀況

# **2.2.1 主要功能**

E

**資料匯流平台**

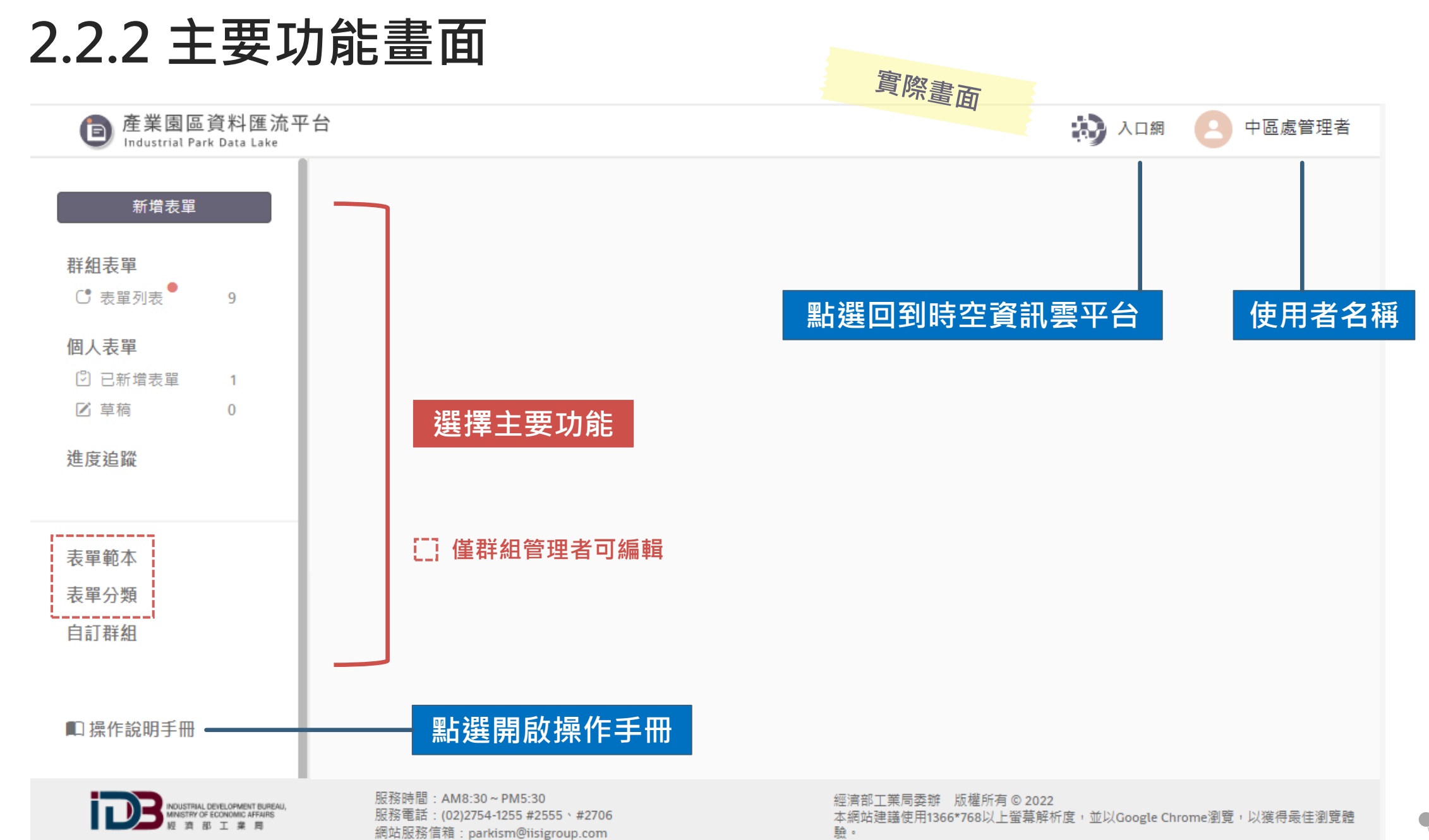

# **What is 群組?**

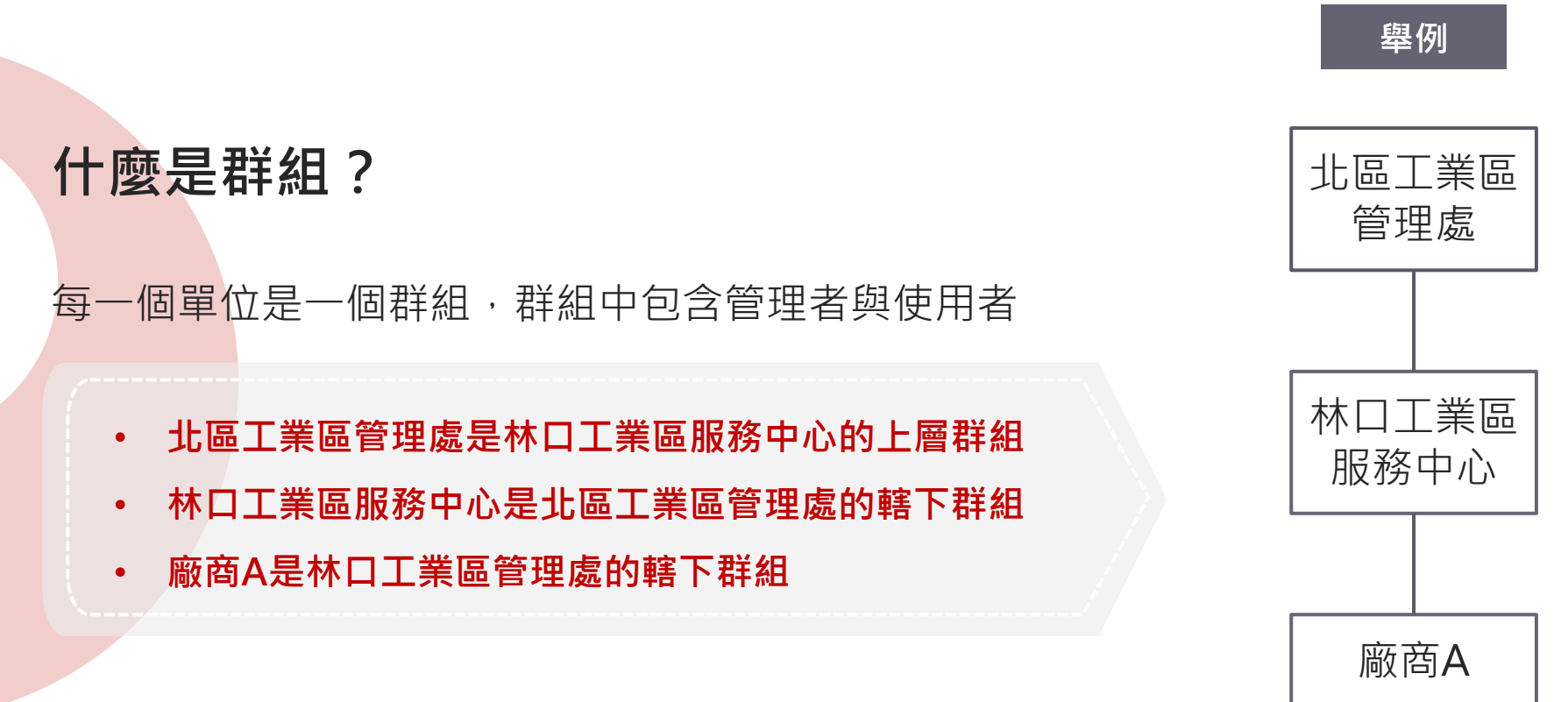

### **2.3 系統角色**

- 群組管理者:群組中只限一位
- 群組使用者:不限人數 廠商沒有區分系統角色

### **群組-北區工業區管理處**

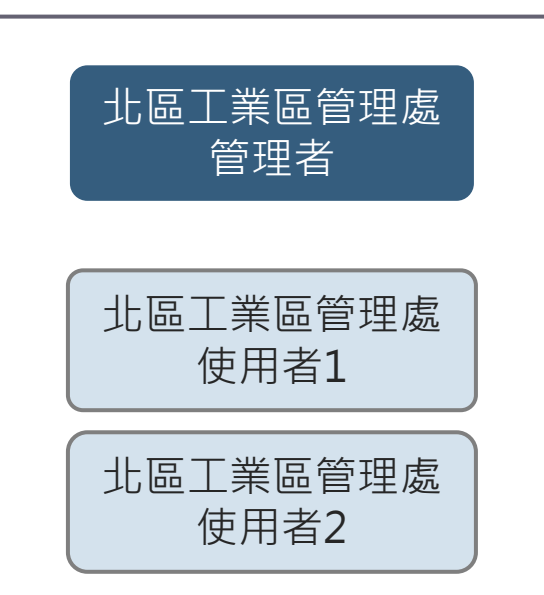

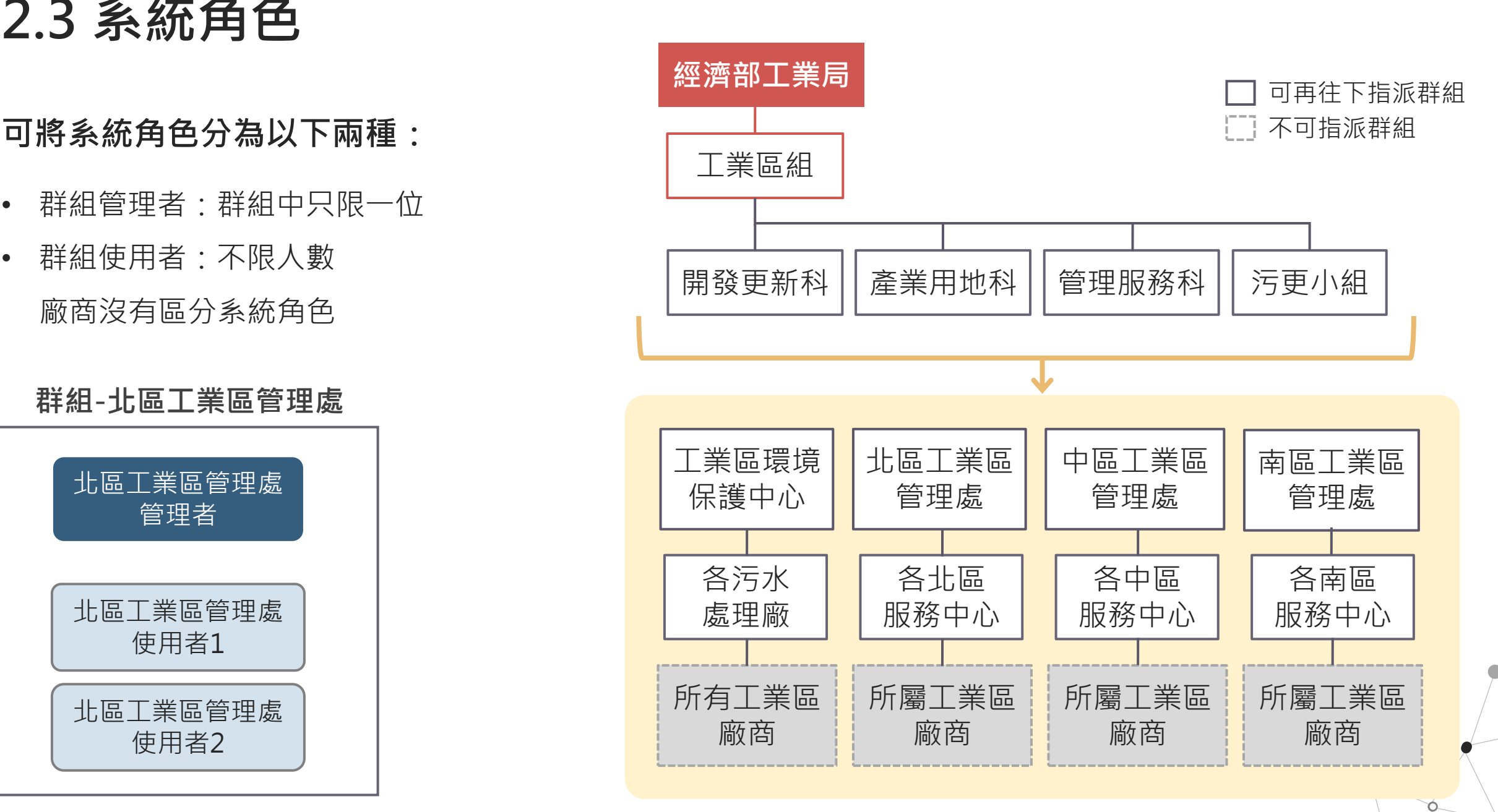

**0.0 案例流程**

- 調查事項:2022/08/31 強降雨造成損失調查
- 表單建立者:工業區組管理者 王先生

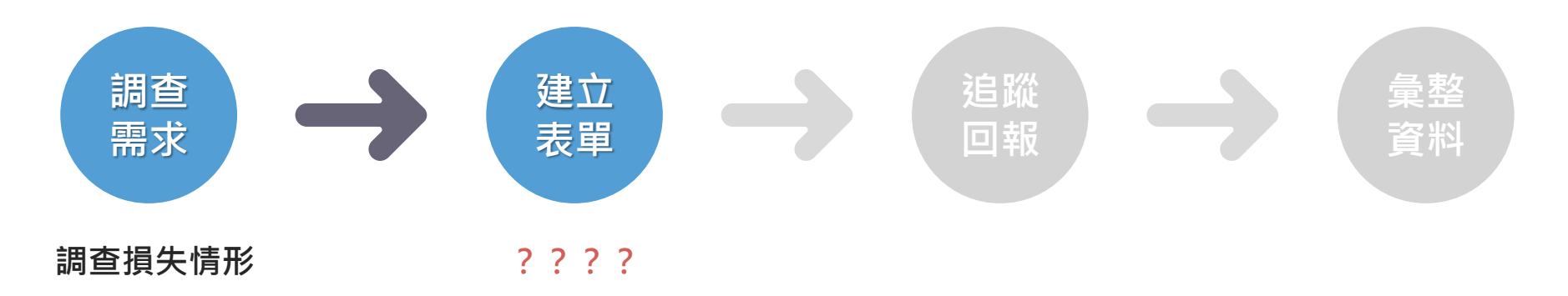

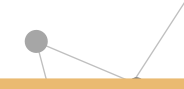

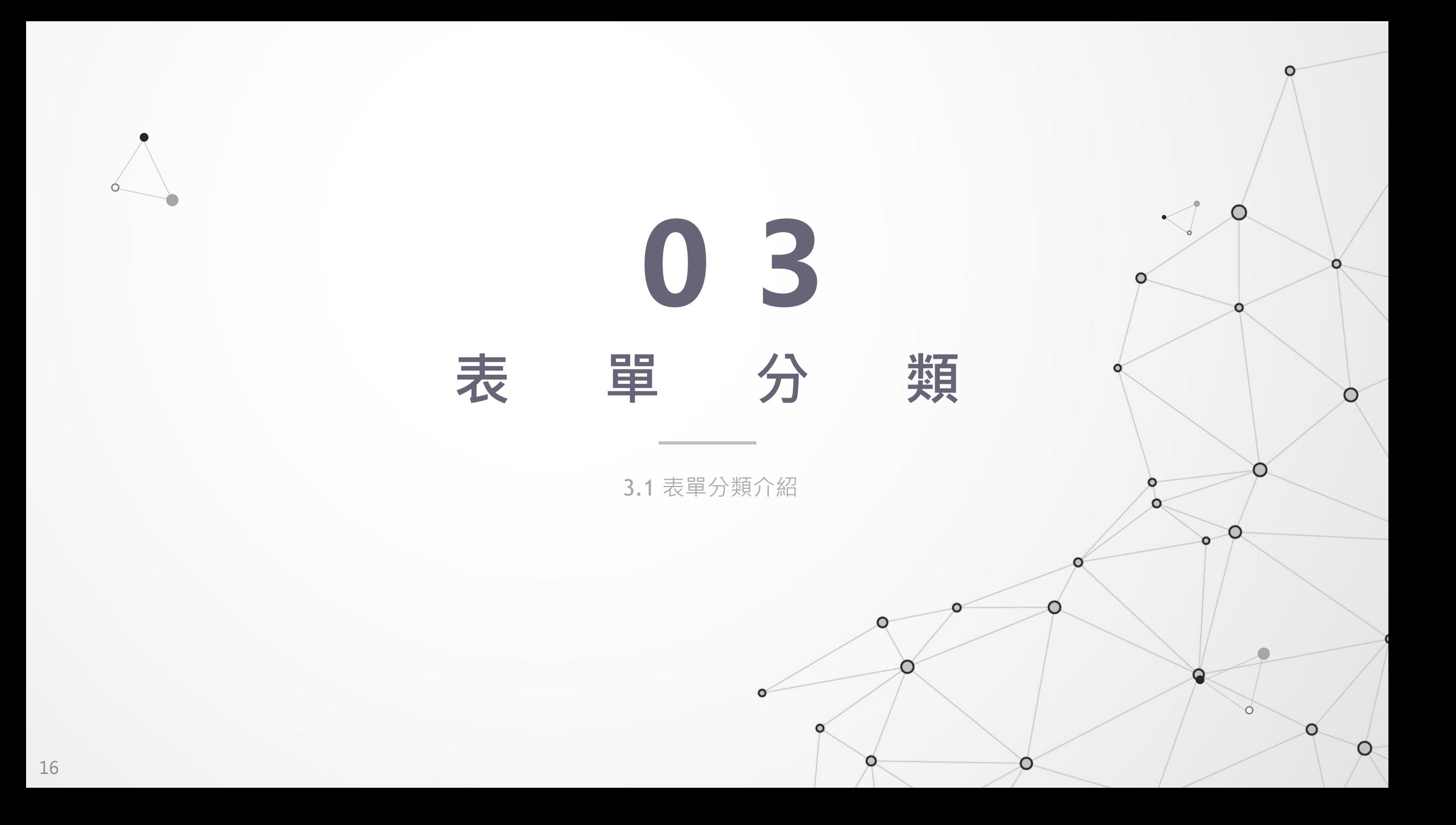

**3.1 表單分類介紹**

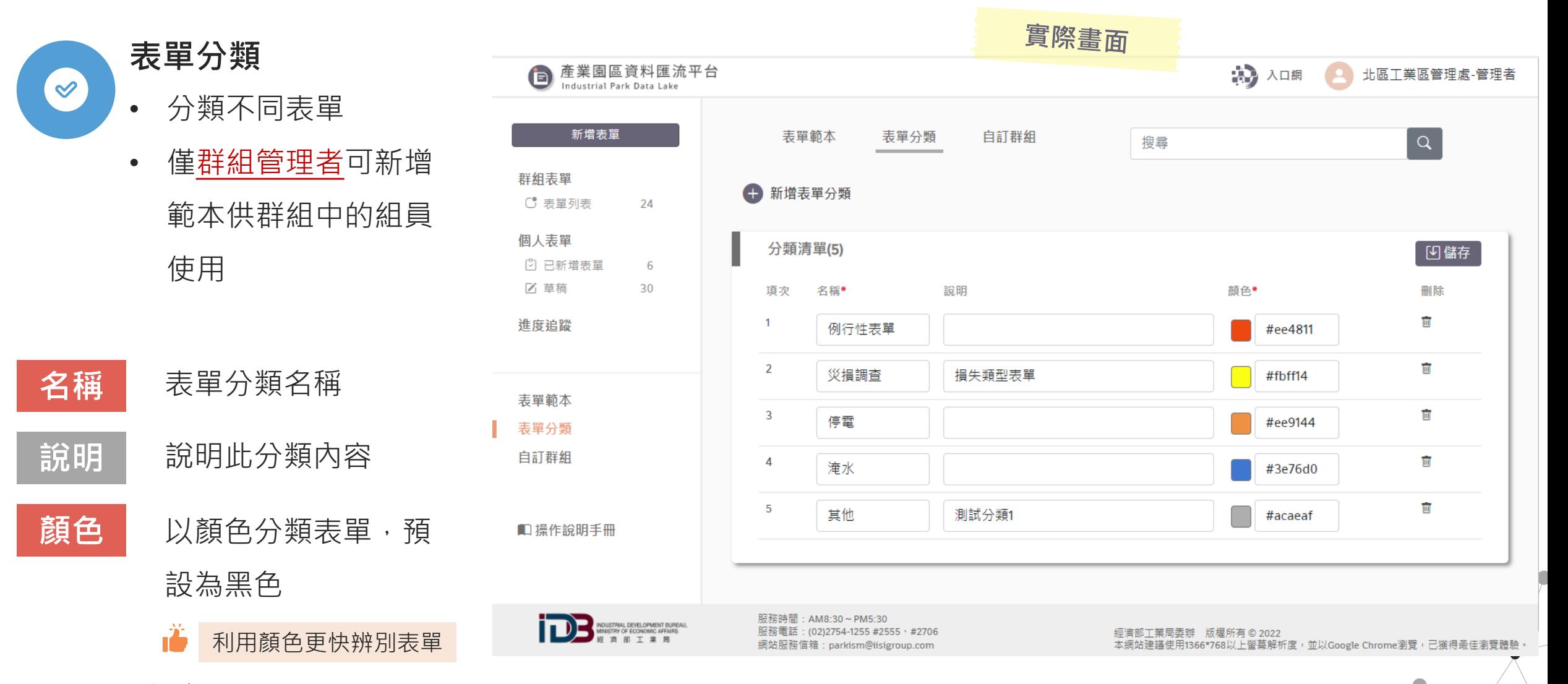

必填 ■ 選填

**0.1 案例流程**

- 調查事項:2022/08/31 強降雨造成損失調查
- 表單建立者:工業區組管理者 王先生

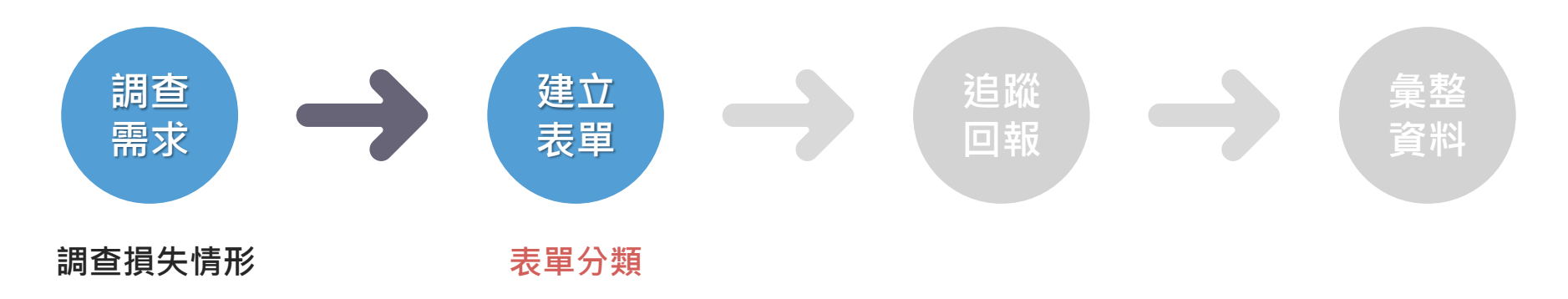

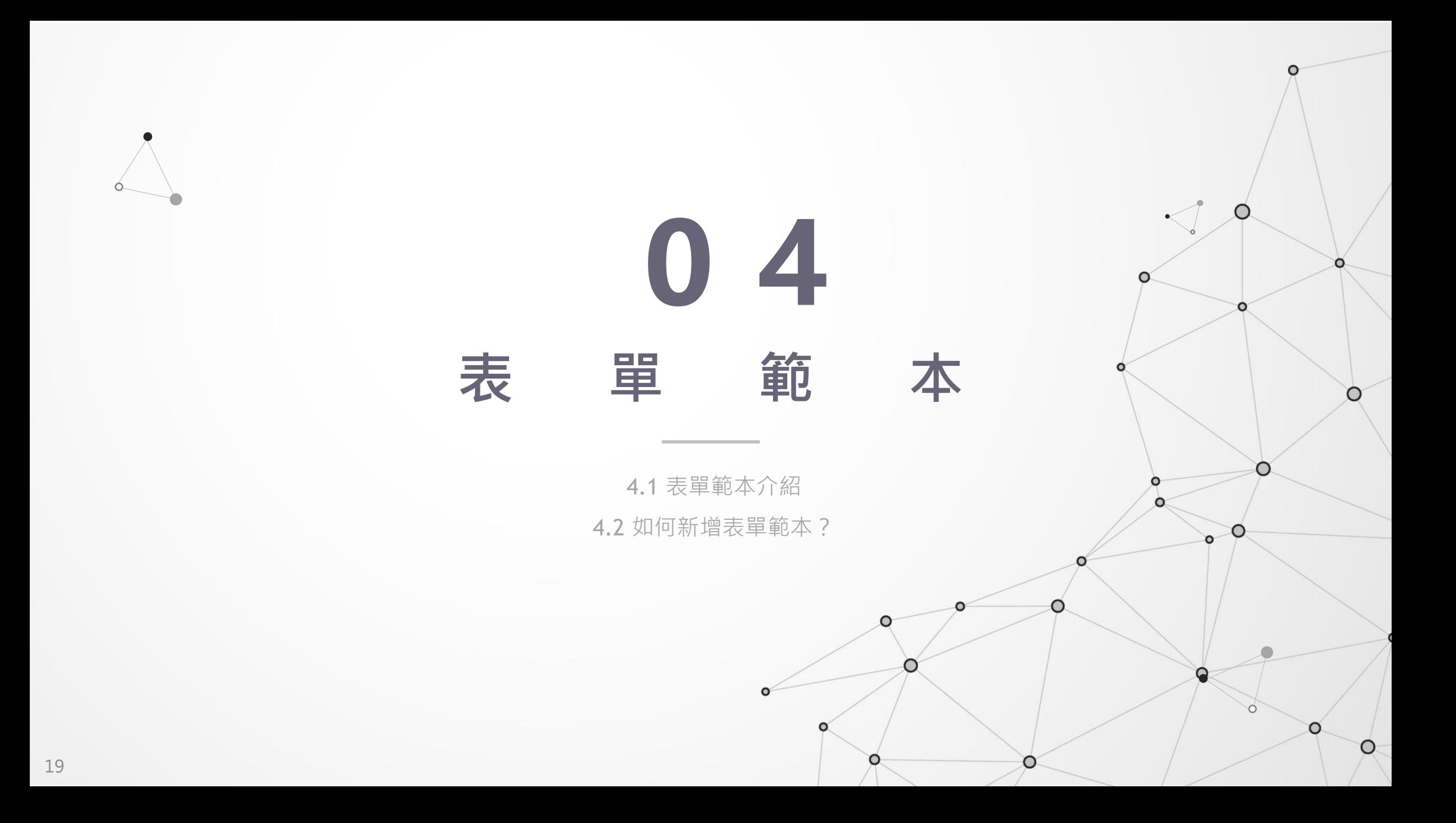

**4.1 表單範本介紹(1/2)**

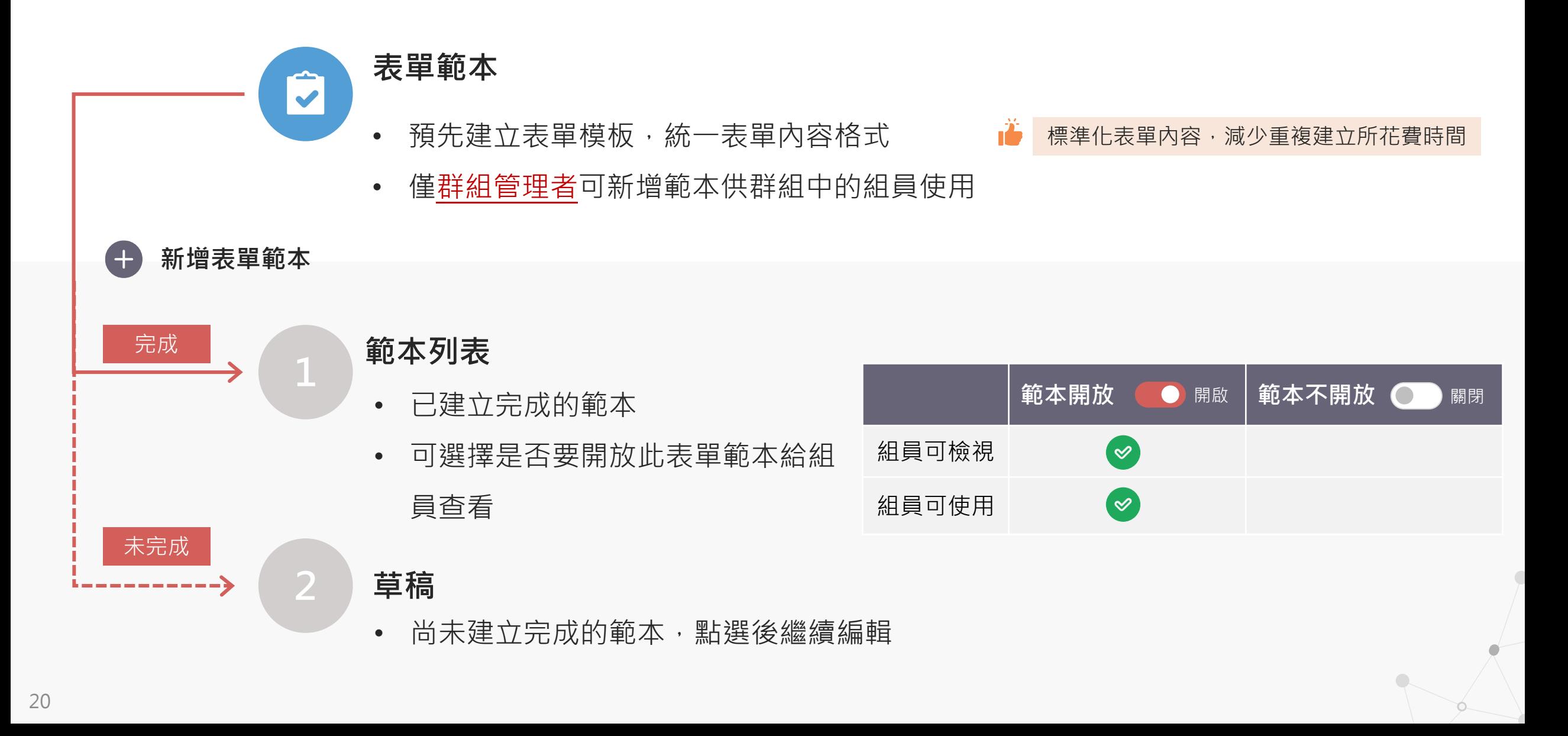

**4.1 表單範本介紹(2/2)**

 $\bigoplus$ 

■ 範本列表

點選範本名稱可預覽表單

■ 草稿

點選後直接編輯草稿

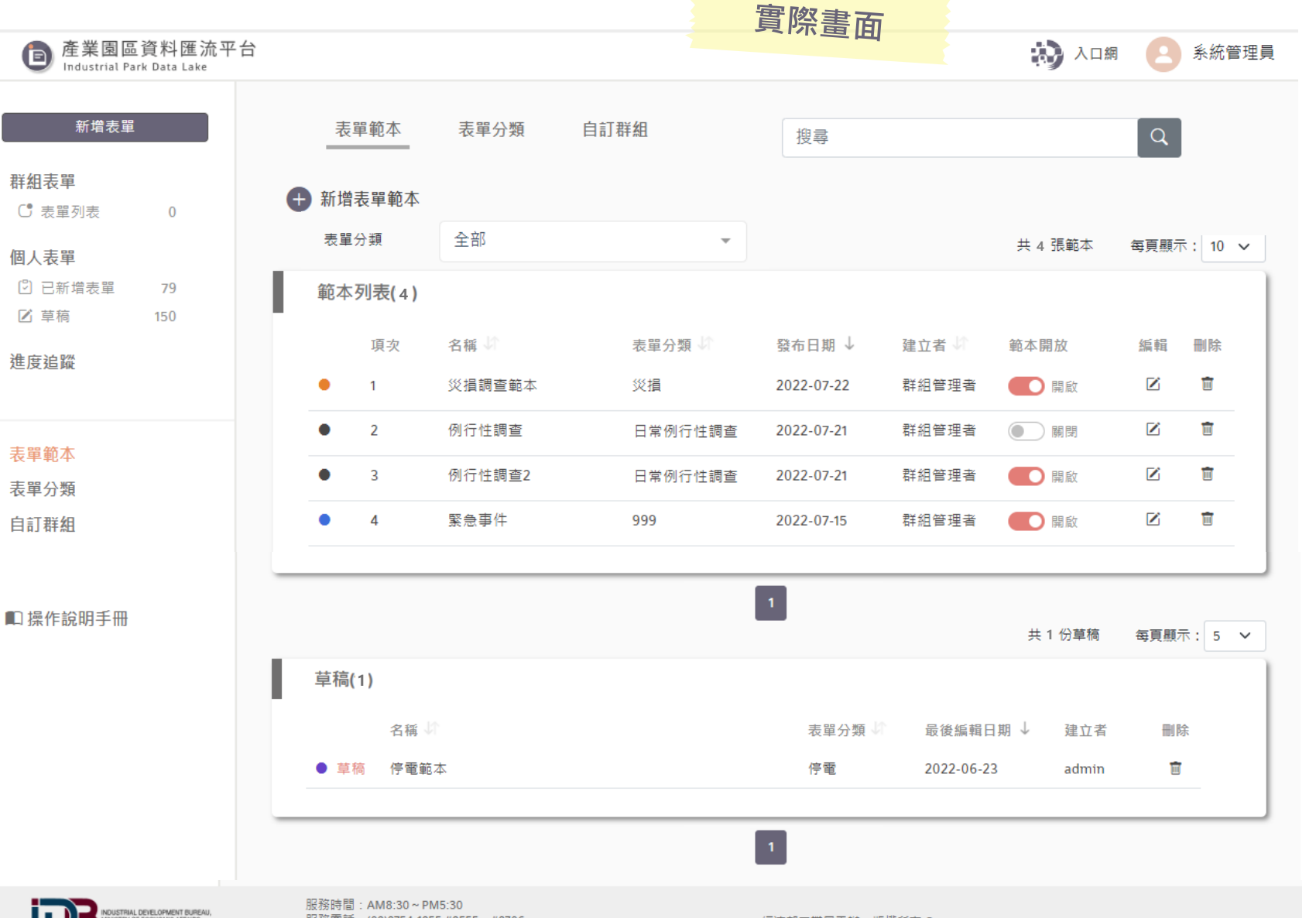

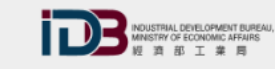

經濟部工業局委辦 版權所有 © 2022 本網站建議使用1366\*768以上螢幕解析度,並以Google Chrome瀏覽,已獲得最佳瀏覽體驗。

## **4.2 如何新增表單範本?**

- 輸入表單範本名稱、表單分類(預設為不拘)
- A、以**拖拉方式**將左側表單工具新增至右側「開始建立表單範本內容」線以下開始編輯
	- B、使用複製表單功能,將已建立的表單內容儲存為表單範本

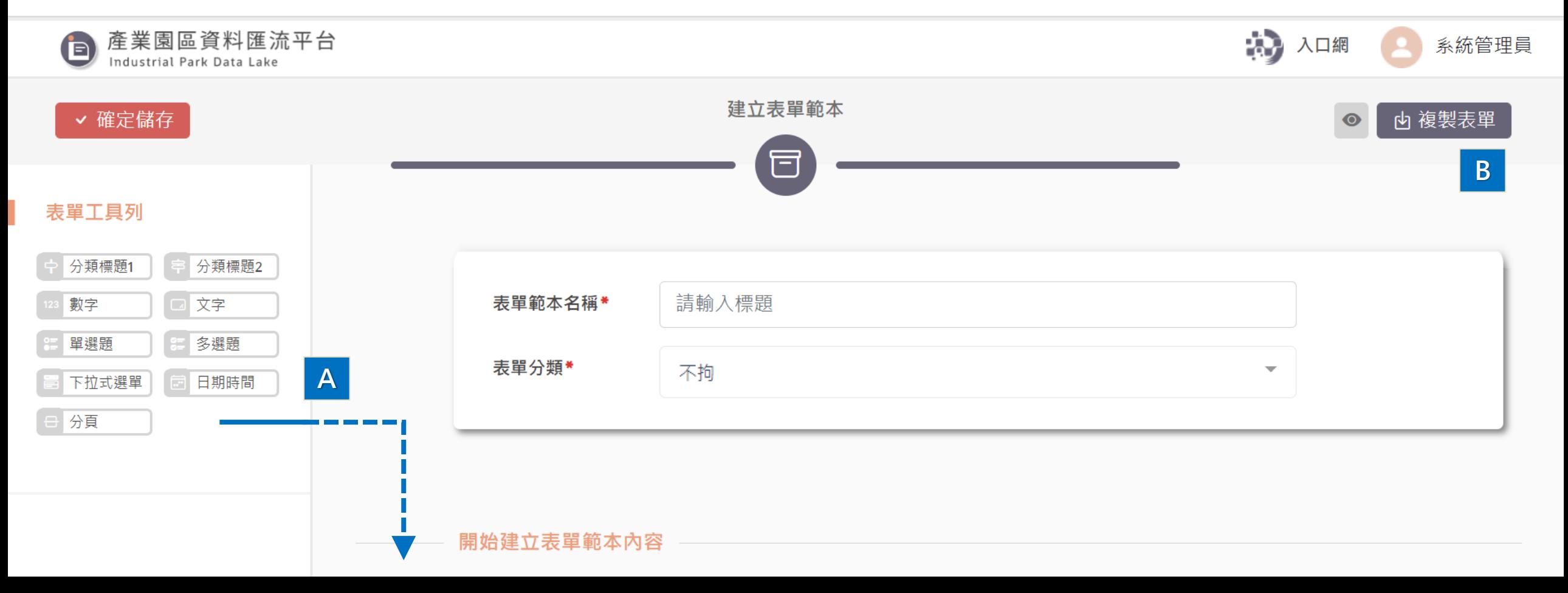

**0.2 案例流程**

- 調查事項:2022/08/31 強降雨造成損失調查
- 表單建立者:工業區組管理者 王先生

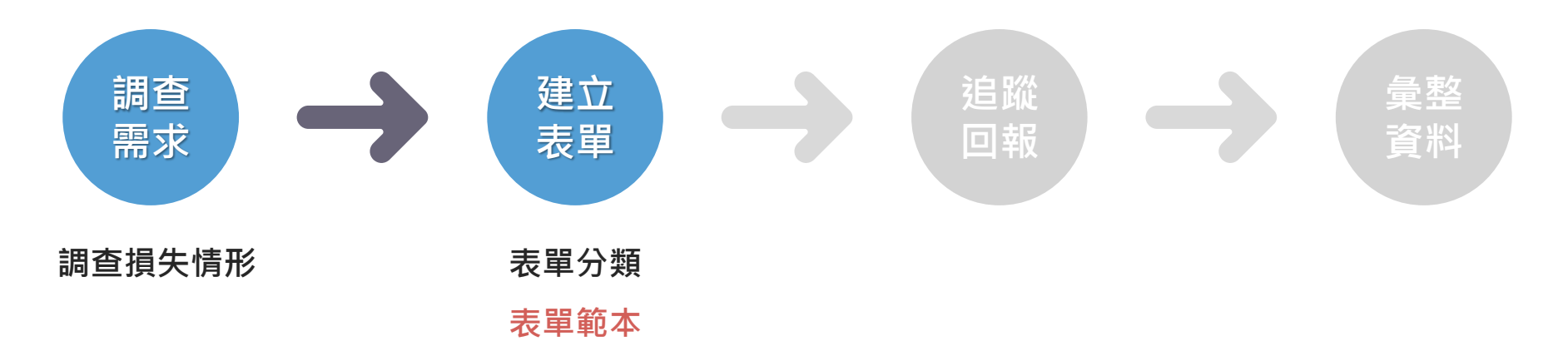

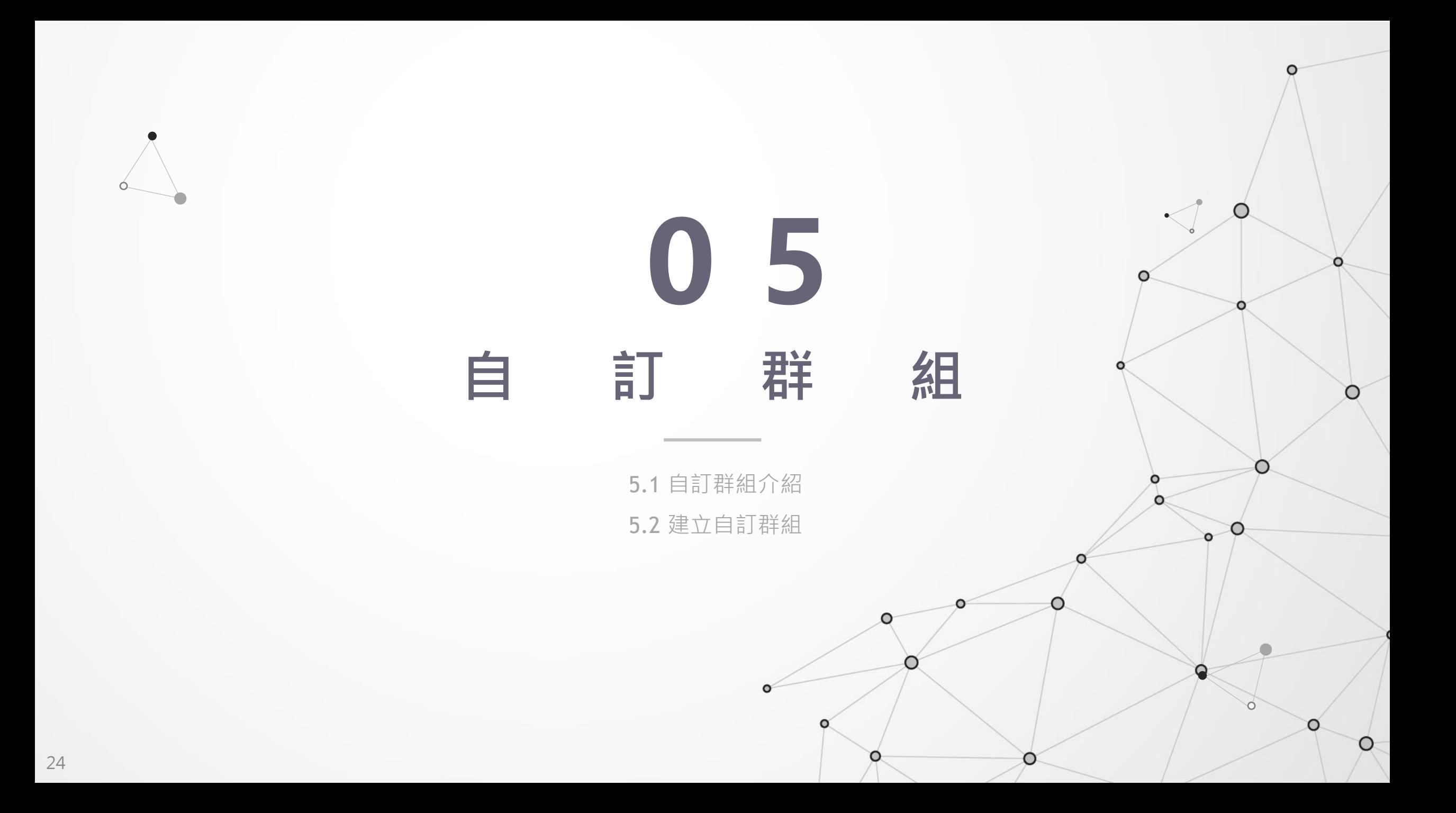

# **5.1 自訂群組介紹**

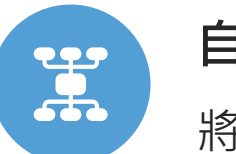

### **自訂群組**

將常指派對象設為自訂群組後,後續指派表單時可以更便利

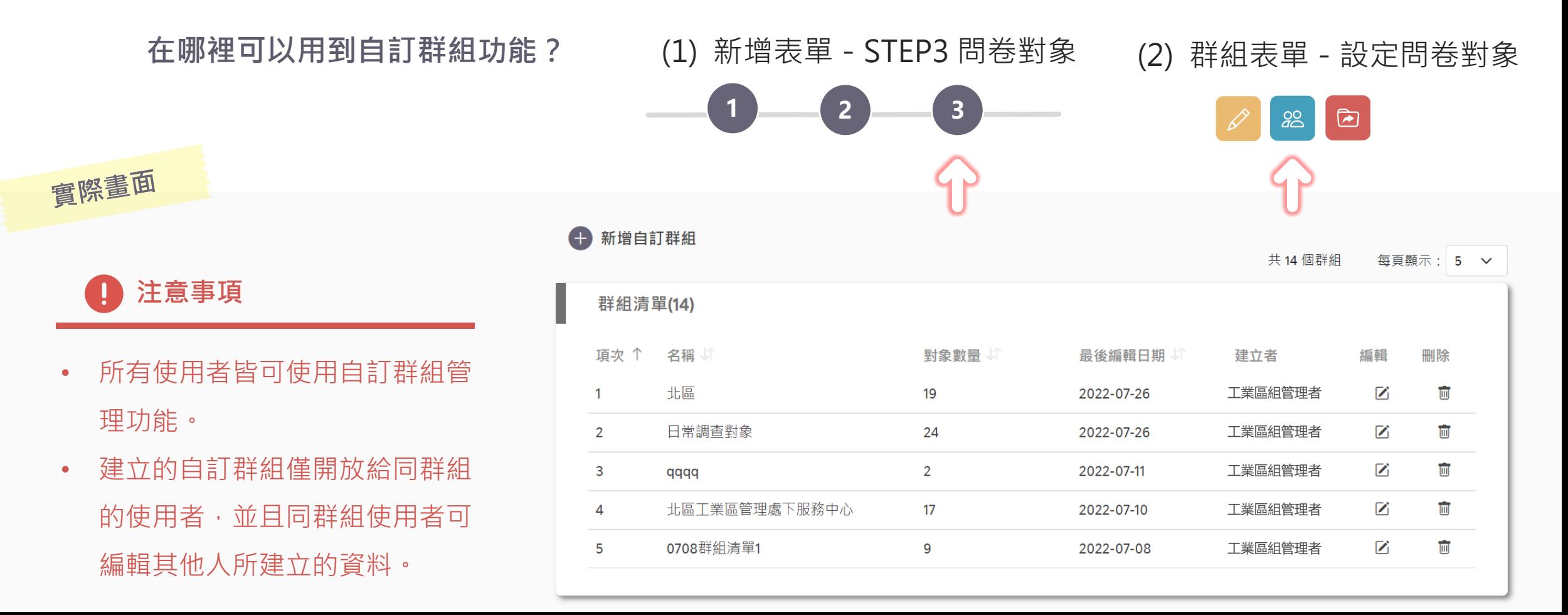

#### 產業園區資料匯流平台<br>Industrial Park Data Lake 建立自訂群組 ' ഉള ■ 已加入清單(0) 刪除全部 面 個別對象(0) **A** ■ 自訂群組 區處及服務中心(0) 請輸入標題 群組名稱\* 環保中心及污水處理廠(0) **B** 選擇群組對象 區處及服務中心 環保中心及污水處理廠 廠商 **3 進階篩選** Q 搜尋區處及服務中心 篩選條件: □ 全選 包含轄下服務中心 ● 是 ■ 北區工業區管理處 □ 龍德(兼利澤)工業區服務中心 □ 大武崙(兼瑞芳)工業區服務中心 □報非産業團同服務市。 □十械工業直服教出入

### **建立自訂群組**

### **A、群組名稱**

### • 輸入此自訂群組名稱

### **B、選擇群組對象**

• 勾選欲加入自訂群組的對象

**5.2 建立自訂群組**

- 也可透過左下「帶入自訂群 組清單」功能帶入已建立的 自訂群組
- æ 適合群組對象改動不大時使用

帶入自訂群組清單

 $\blacksquare$ 

廠商(0)

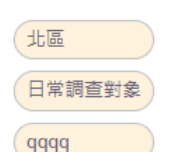

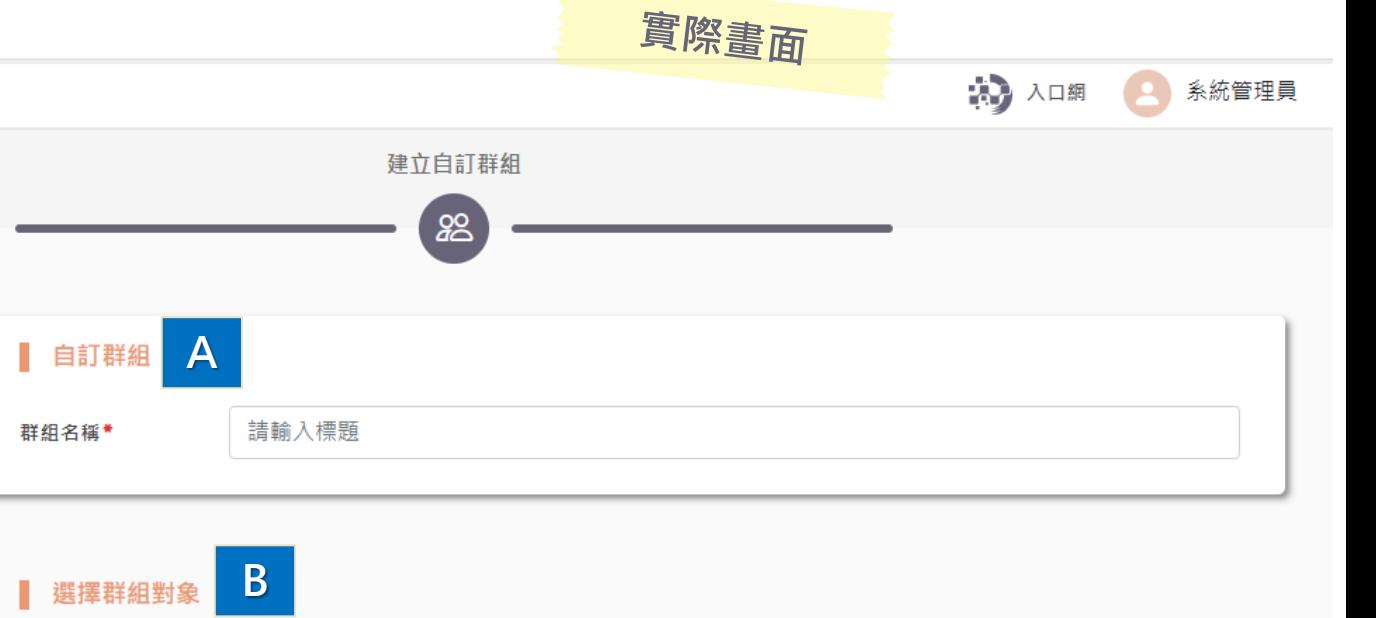

 $\overline{\mathbb{m}}$ 

**0.3 案例流程**

- 調查事項:2022/08/31 強降雨造成損失調查
- 表單建立者:工業區組管理者 王先生

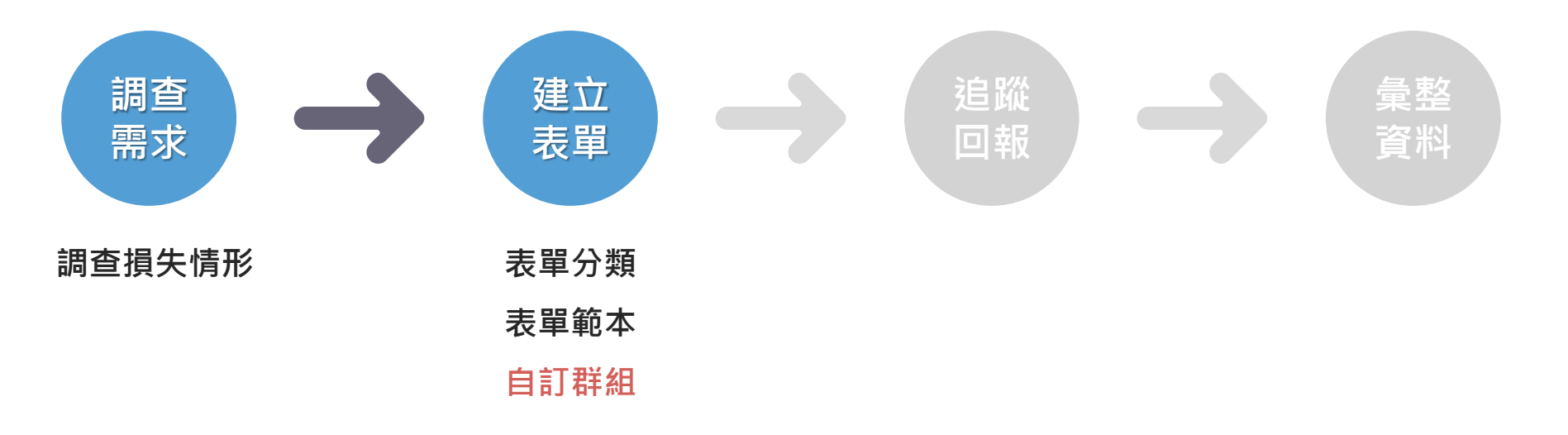

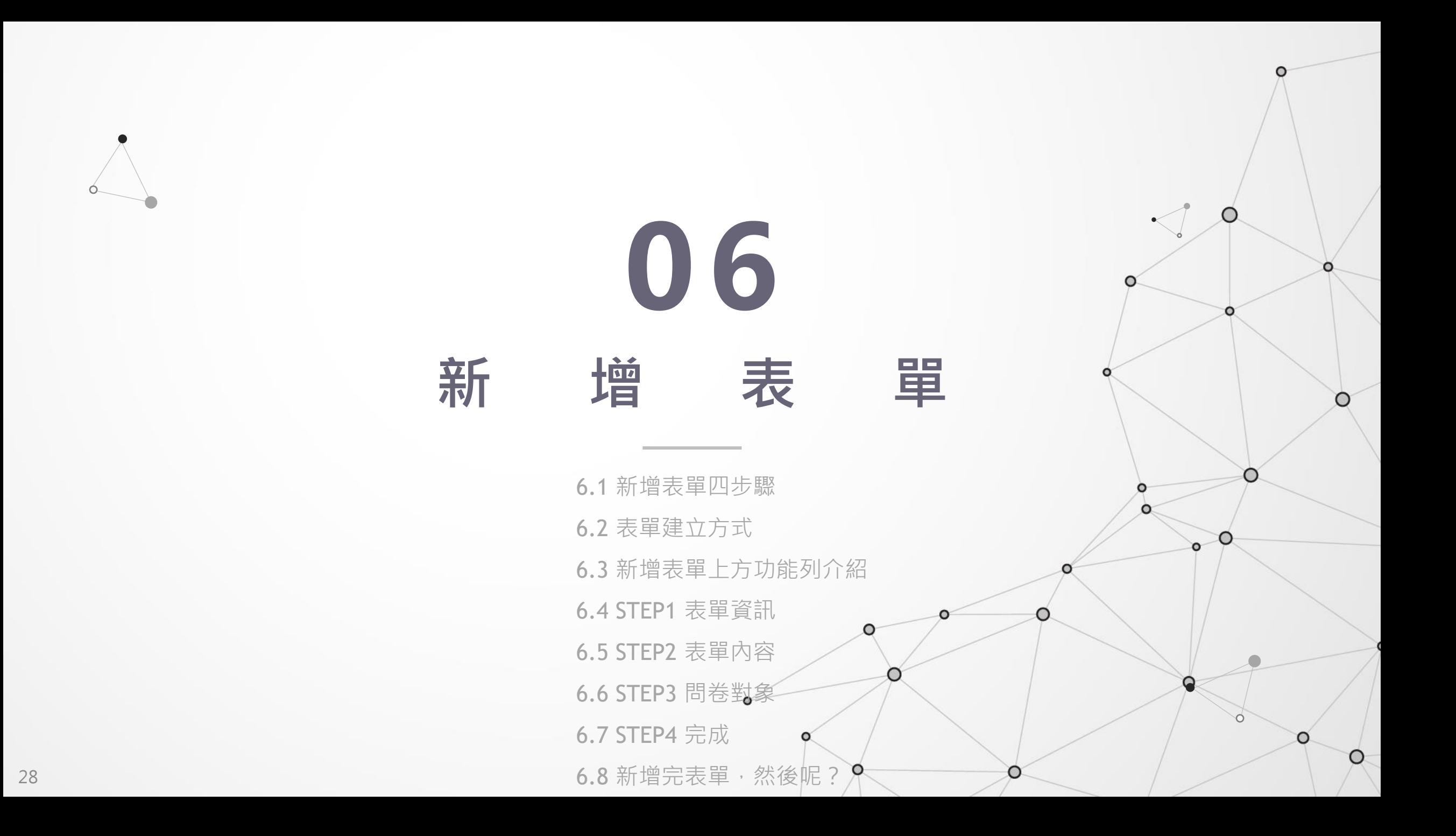

### **6.1 新增表單四步驟**

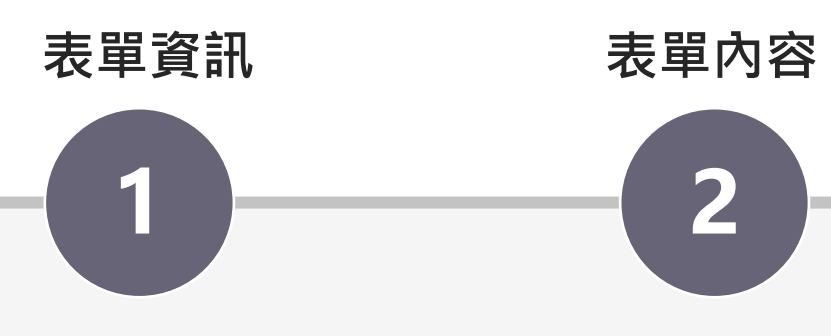

- 表單基本資訊
- 資料儲存週期
- 表單建立者聯絡資訊
- 上傳檔案

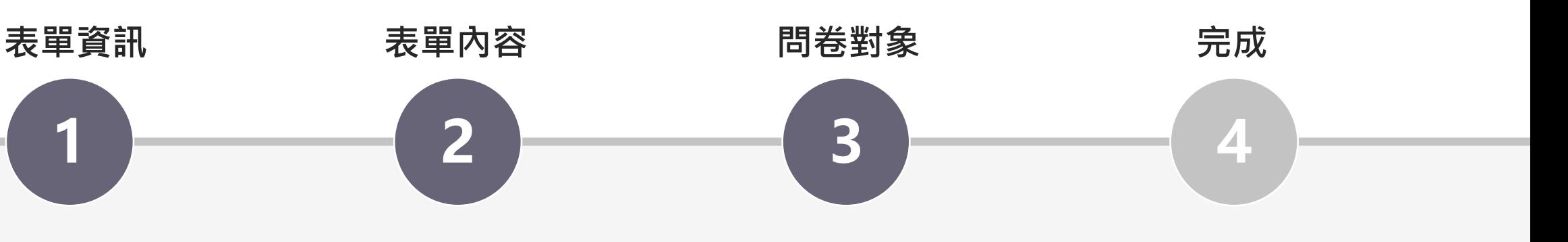

- 表單內容 誰可以填寫此表單? • 複製表單連結
	- 選擇問卷對象 • 表單QRcode

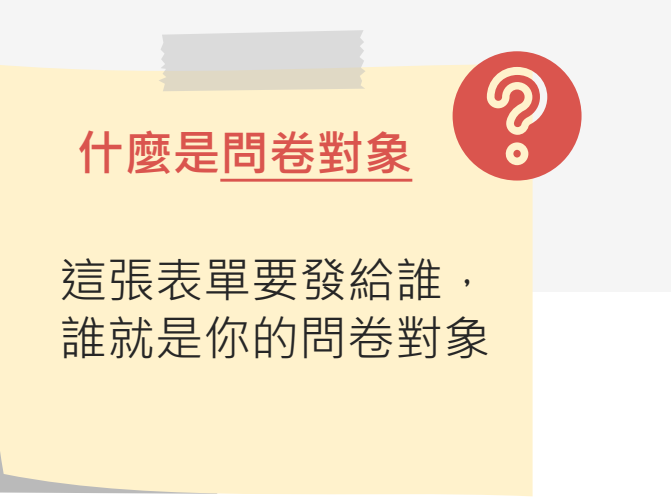

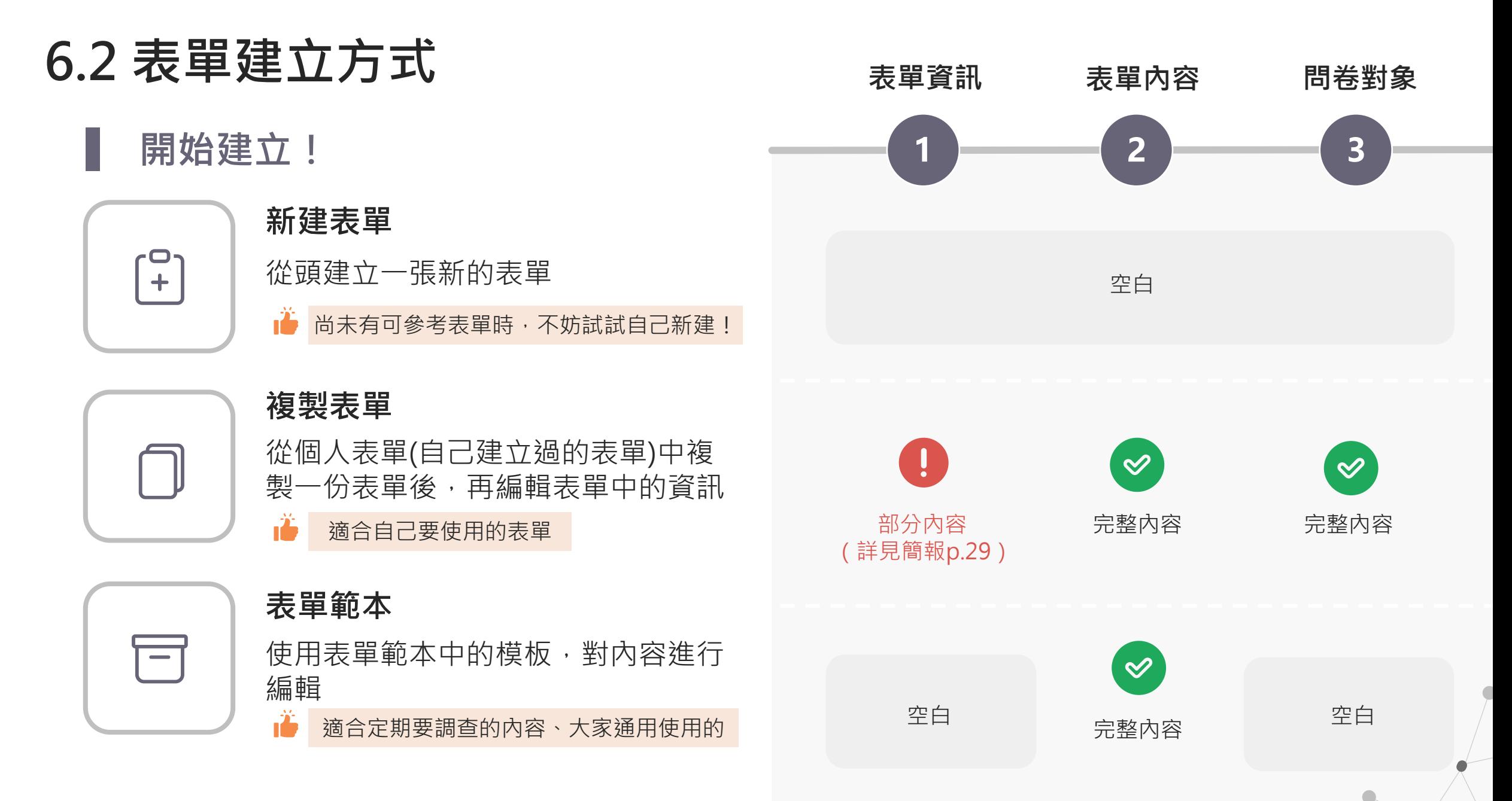

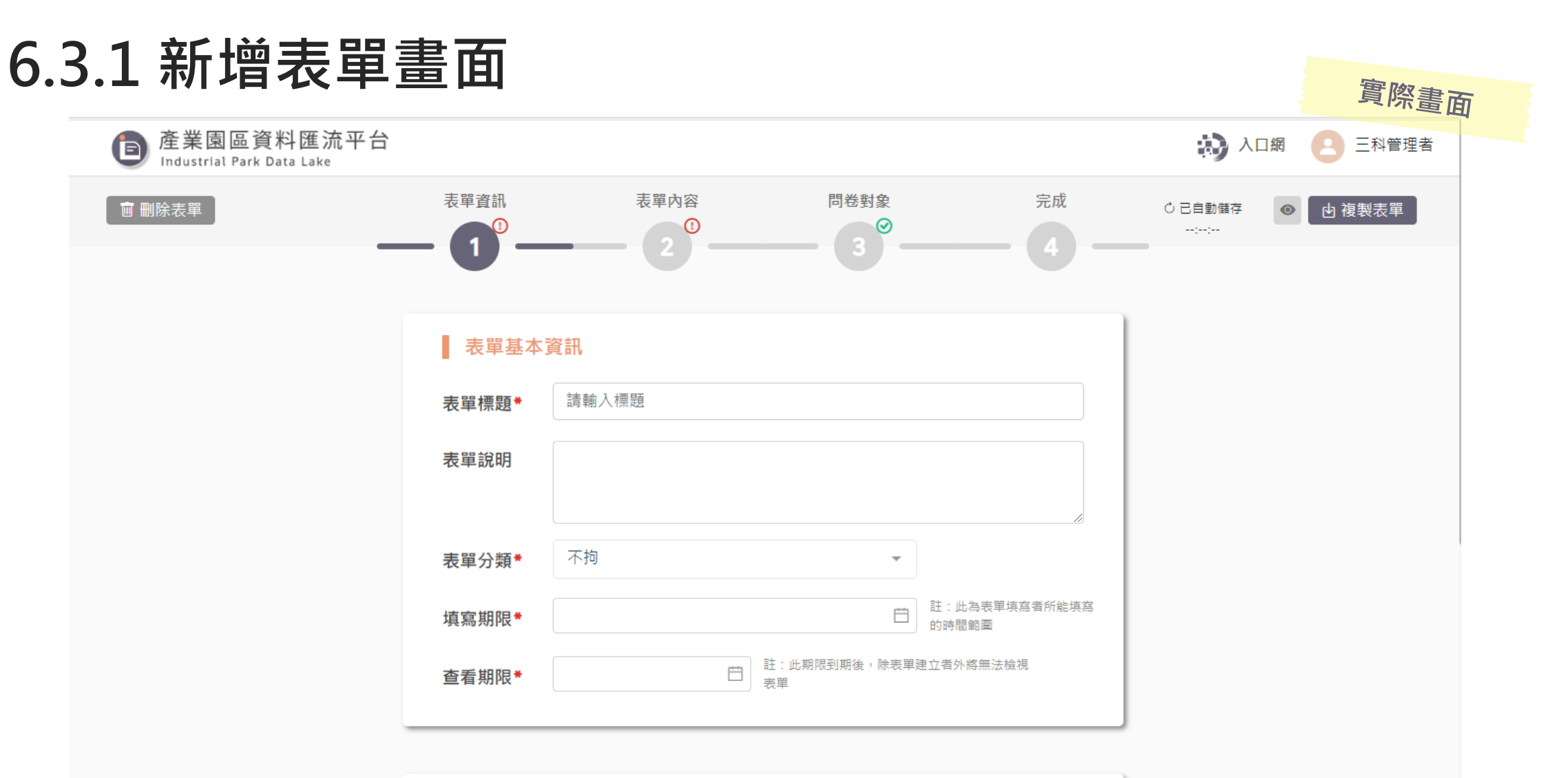

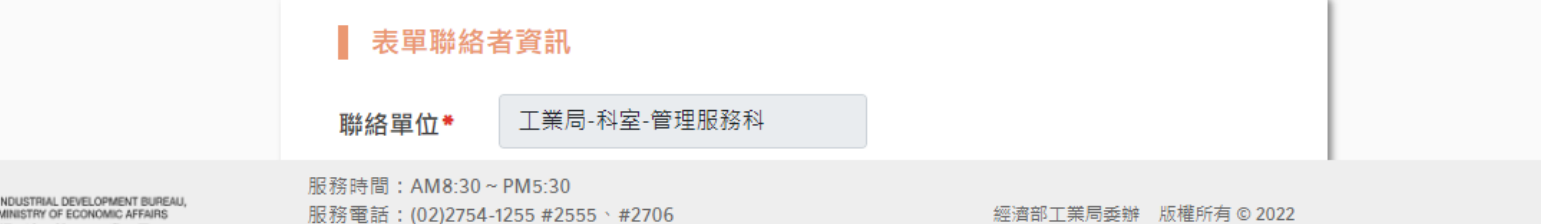

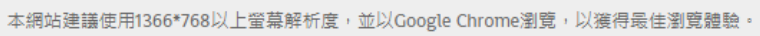

部工業局

網站服務信箱: parkism@iisigroup.com

# **6.3.2 新增表單上方功能列介紹**

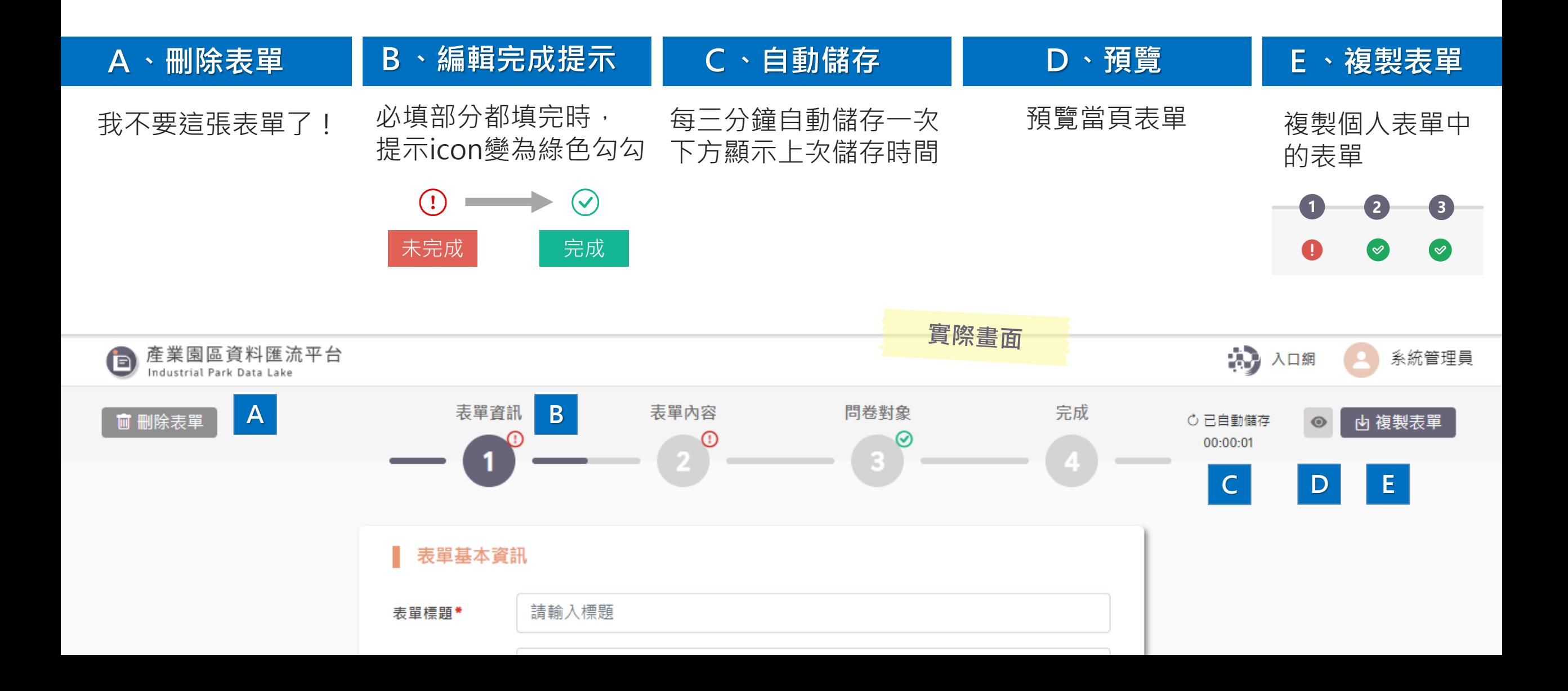

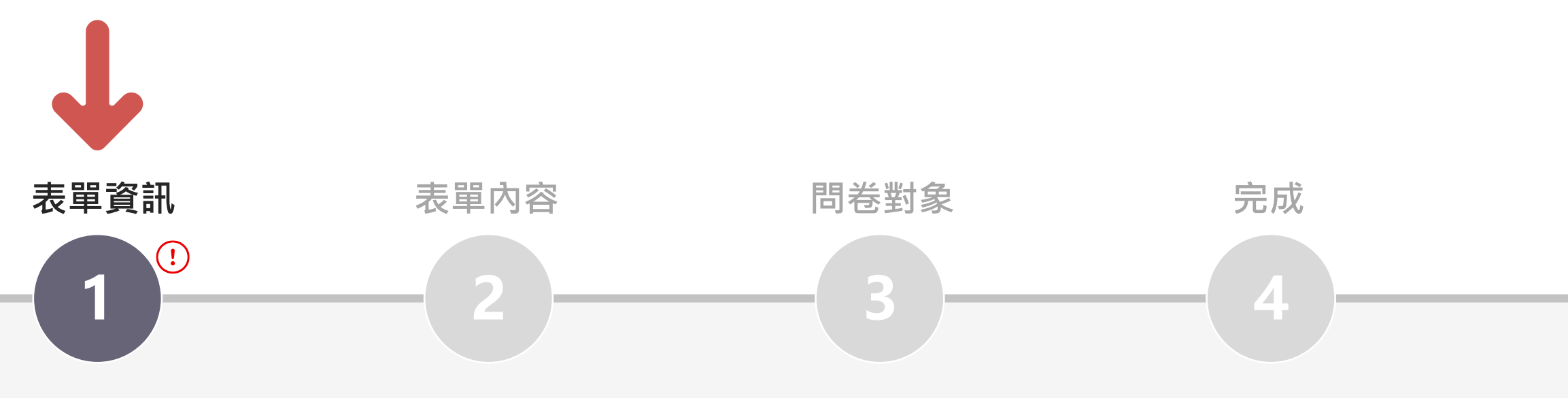

• 選擇問卷對象

- 表單基本資訊
- 表單內容 誰可以填寫此表單? • 複製表單連結

• 表單QRcode

- 資料儲存週期
- 表單建立者聯絡資訊
- 上傳檔案

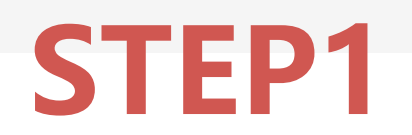

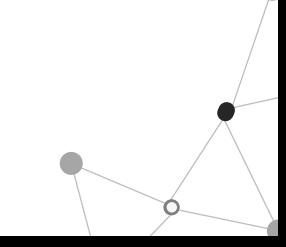

# **6.4.1 表單資訊內容**

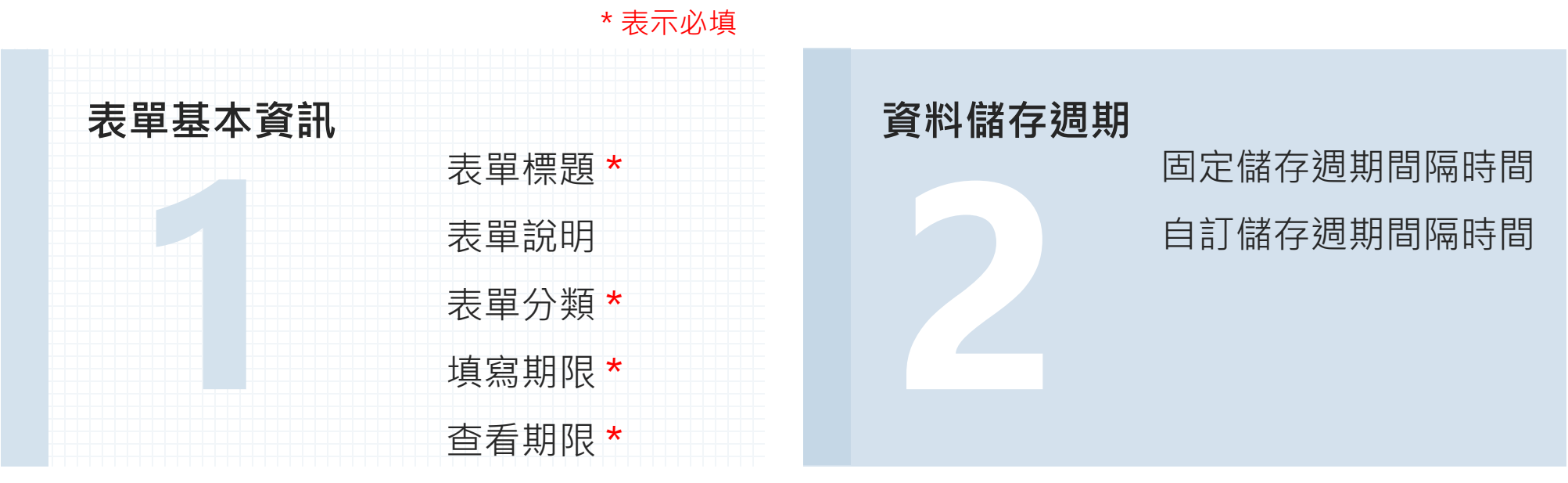

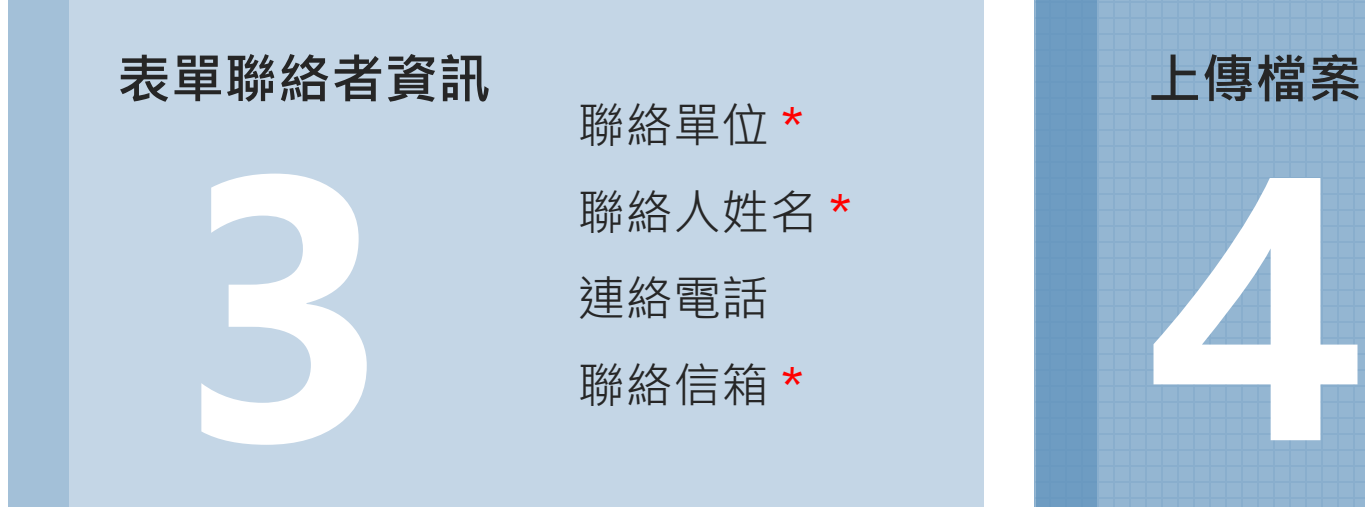

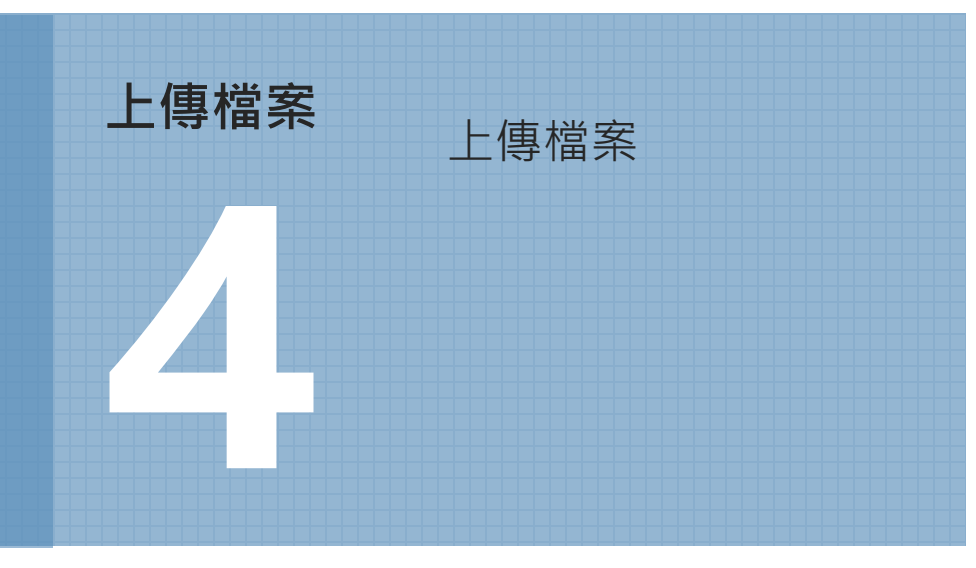

### **6.4.2 表單基本資訊**

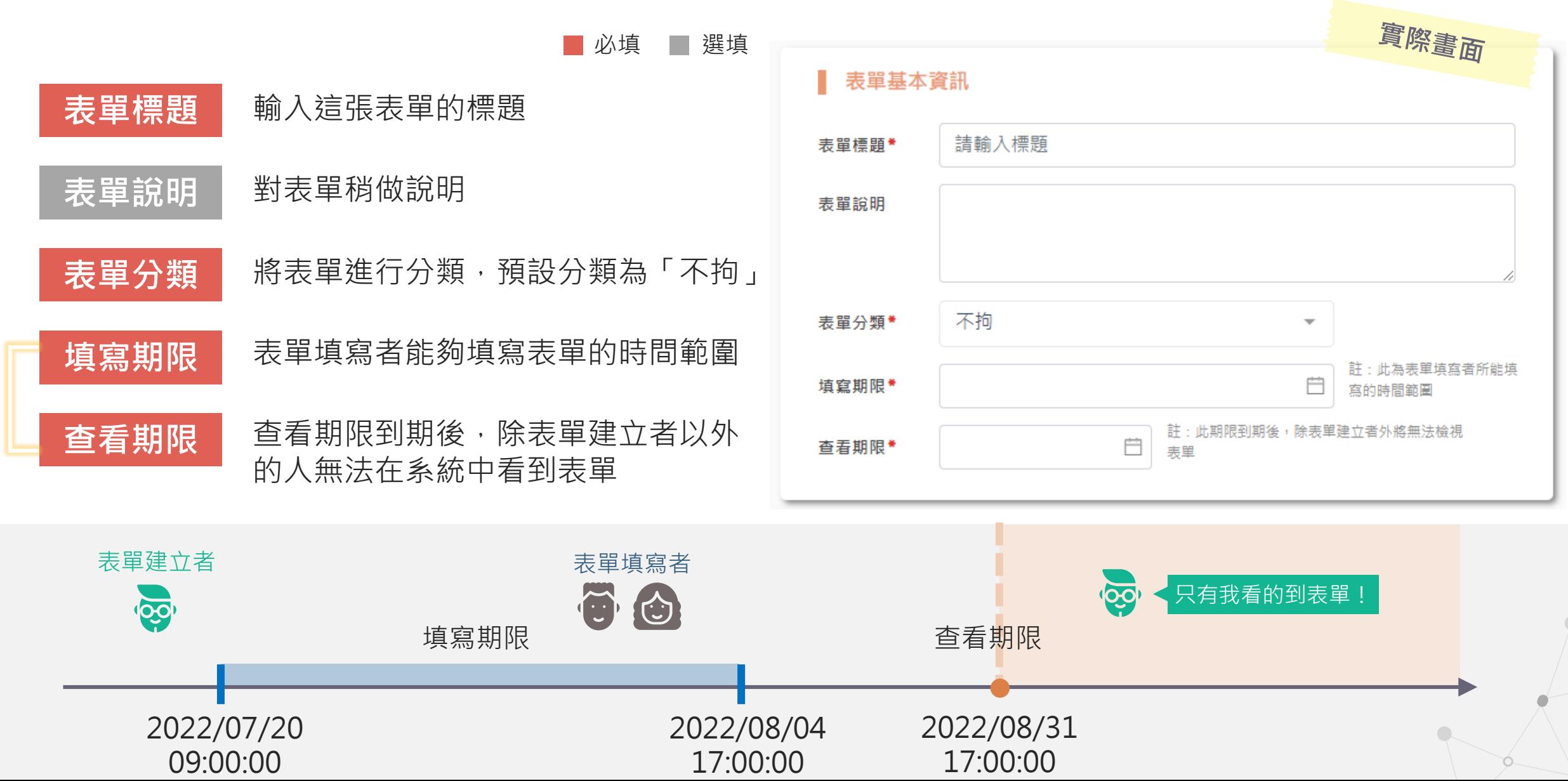

複 製 表 單 時 不 會 複 製

# **6.4.3 資料儲存週期**

**注意事項** 需先選擇完填寫期限後才能選擇資料儲存週期

### **什麼是資料儲存週期?**

- 針對某些調查,需要特定時間內的回覆情形,就 可以使用資料儲存週期功能!
- 設定完資料儲存週期後,在進度追蹤的地方就可 以查看不同時間內的表單回覆狀況

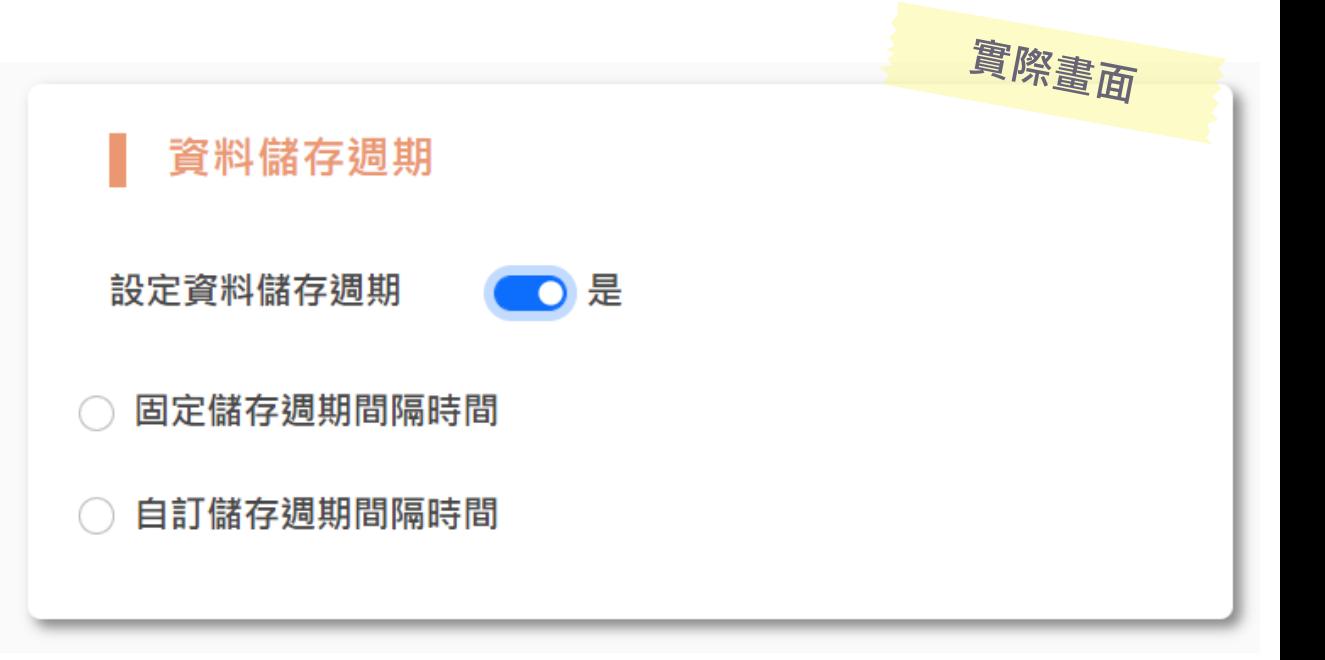

### **固定儲存週期間隔時間**

儲存間隔單位有 日、小時可以選擇

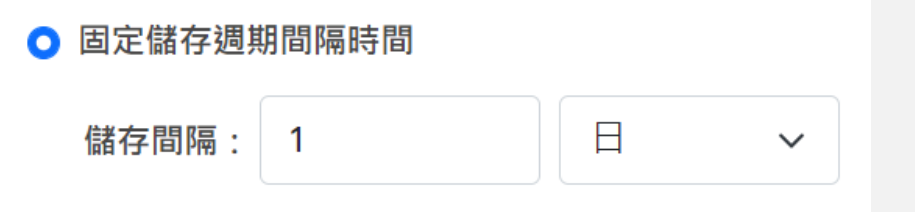

### **自訂儲存週期間隔時間**

自動帶入填寫期限的結束時間作為儲存週期的最後一版

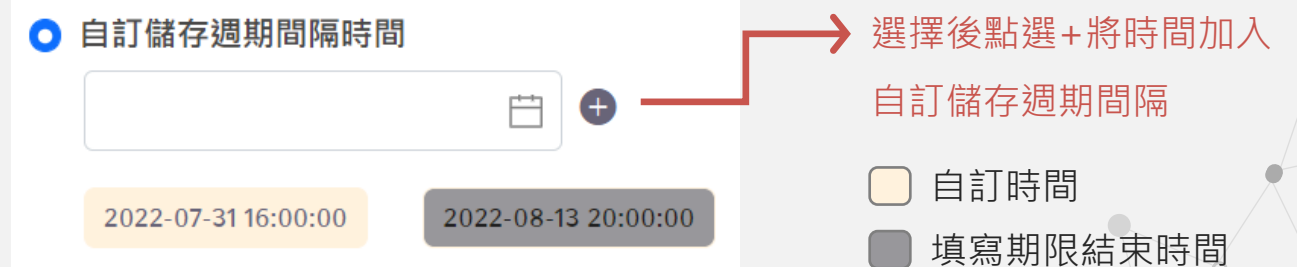
### **6.4.4 表單聯絡者資訊**

#### ■ 必填 ■ 選填 實際畫面 **聯絡單位 由註冊資訊代入,不可修改** 表單聯絡者資訊 工業區 聯絡單位\* 由註冊資訊代入,可修改 **聯絡人姓名** 系統管理員 聯絡人姓名\* **聯絡電話** 您的聯絡電話 聯絡電話 **聯絡信箱** 由註冊資訊代入,可修改 test123@gmail.com 聯絡信箱\*

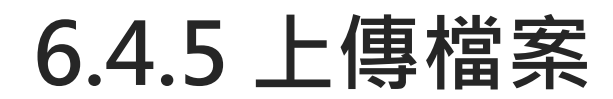

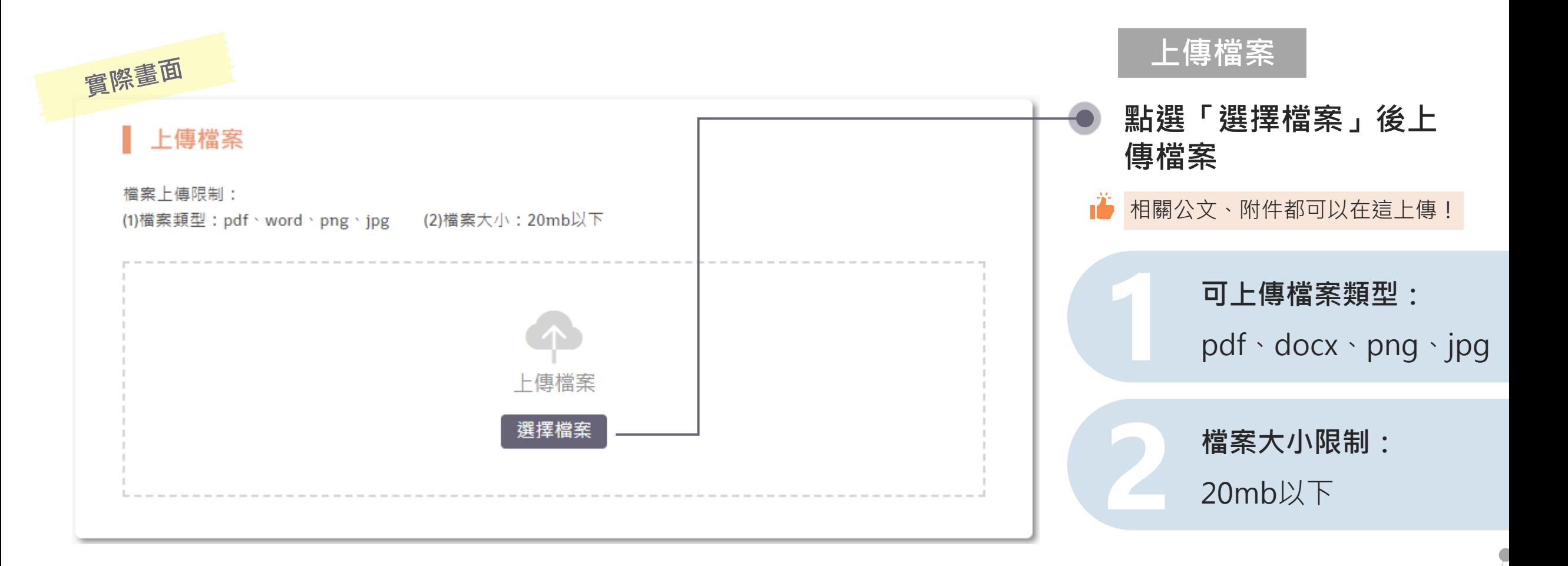

**0.4.1 案例流程**

- 調查事項:2022/08/31 強降雨造成損失調查
- 表單建立者:工業區組管理者 王先生

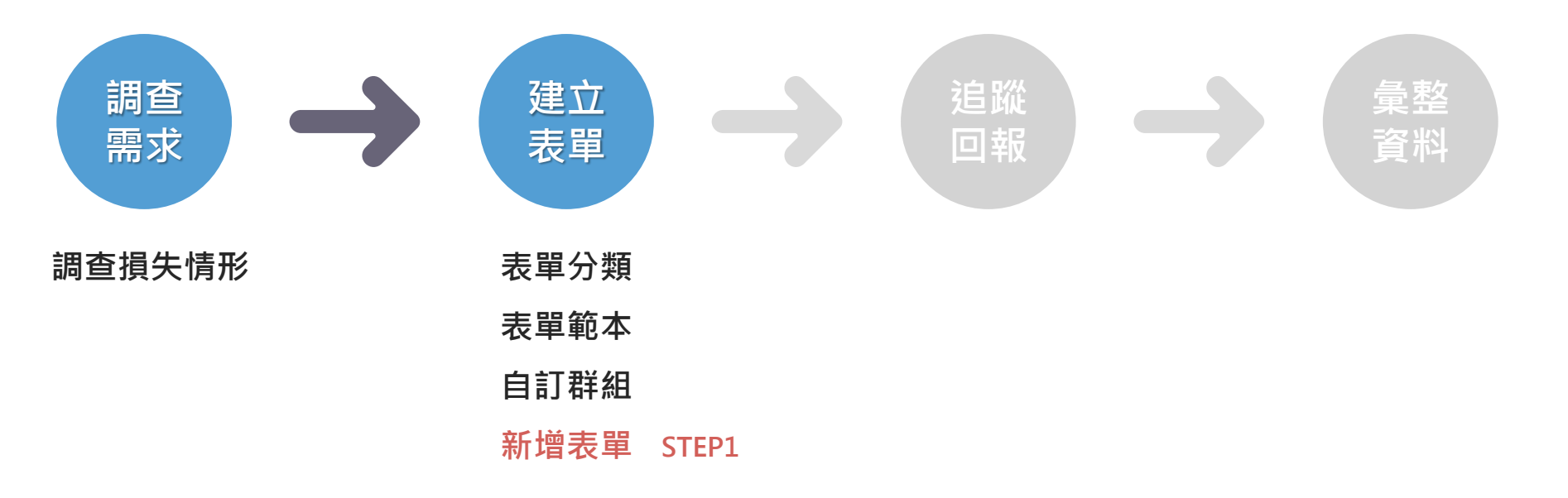

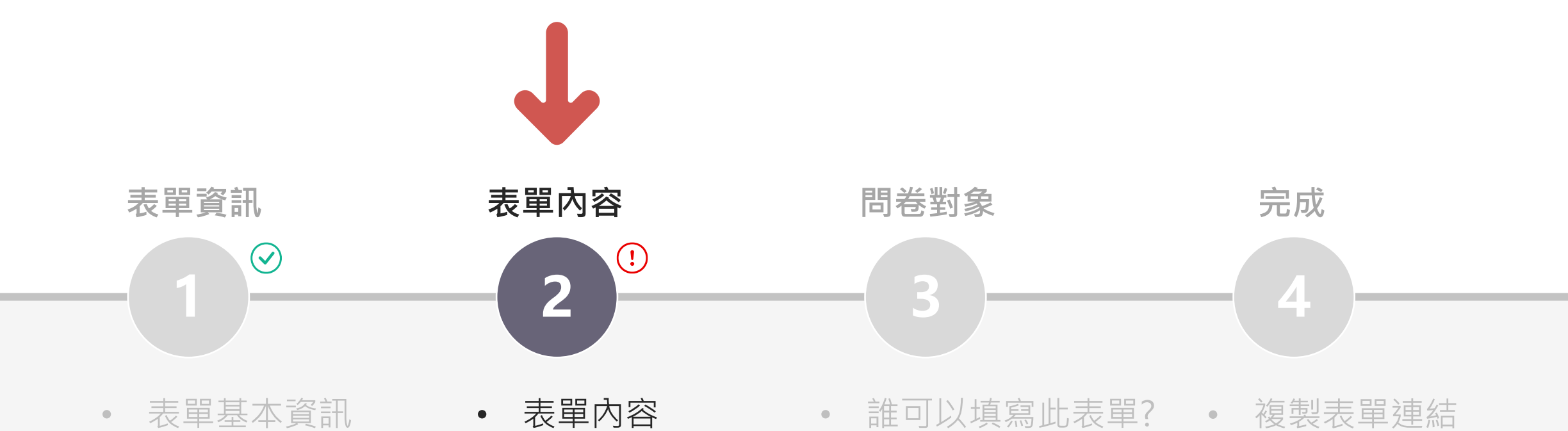

- 表單基本資訊
- 資料儲存週期
- 表單建立者聯絡資訊
- 上傳檔案

# **STEP2**

• 選擇問卷對象 • 表單QRcode

# **6.5.1 如何新增STEP2的表單內容?**

- A. 以**拖拉方式**將左側表單工具新增至右側表單內容進行編輯
- B. 以匯入表單範本方式新增

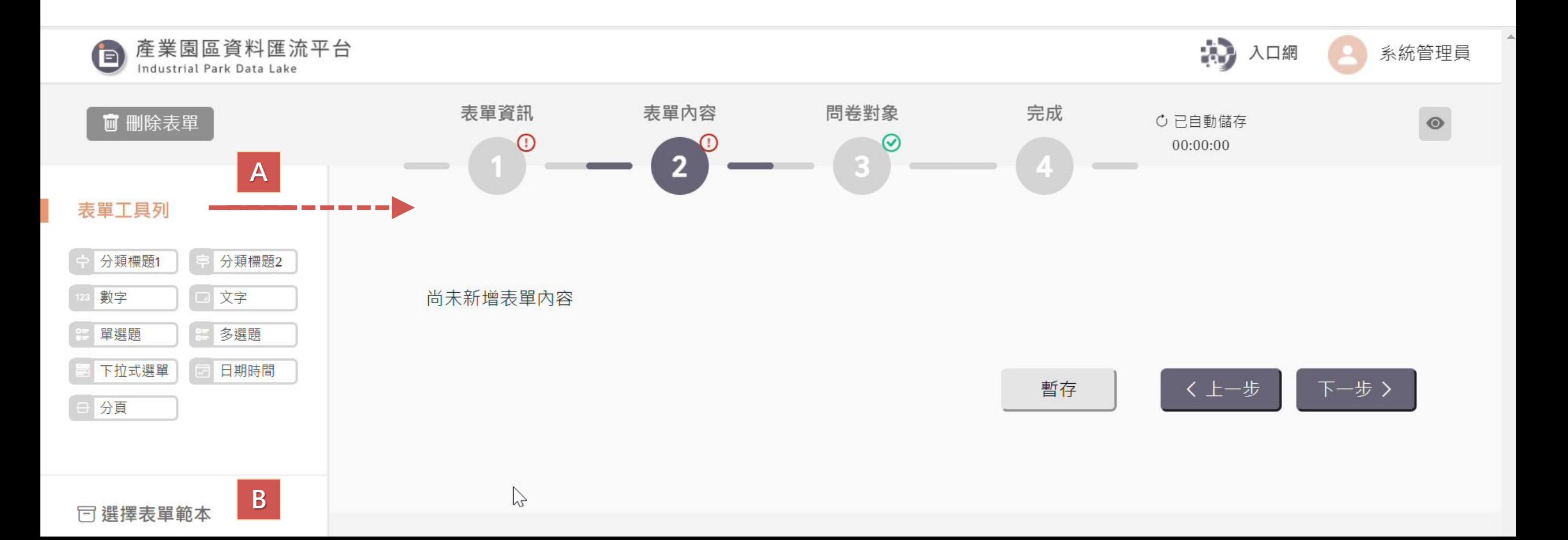

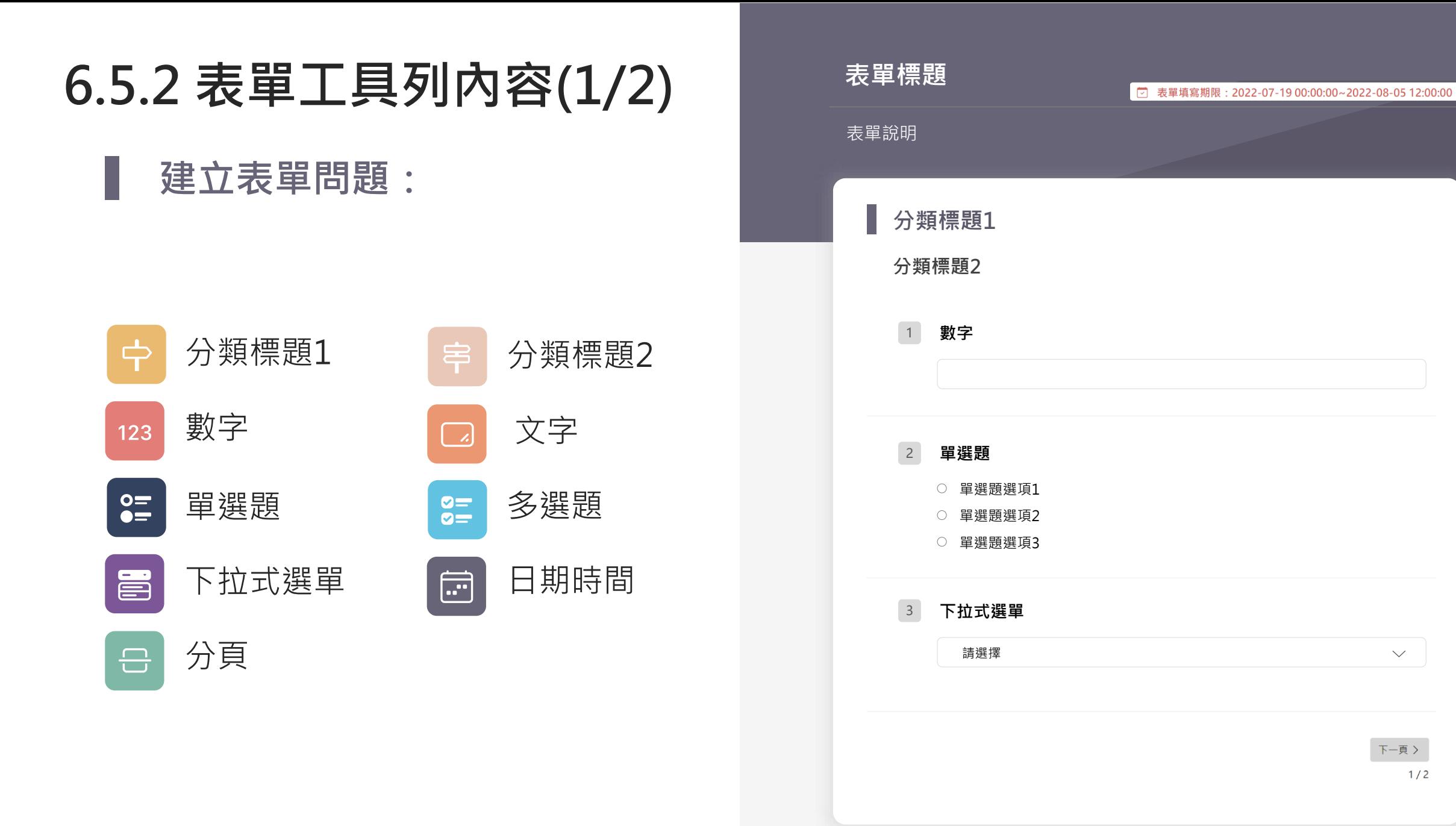

 $\checkmark$ 

 $1/2$ 

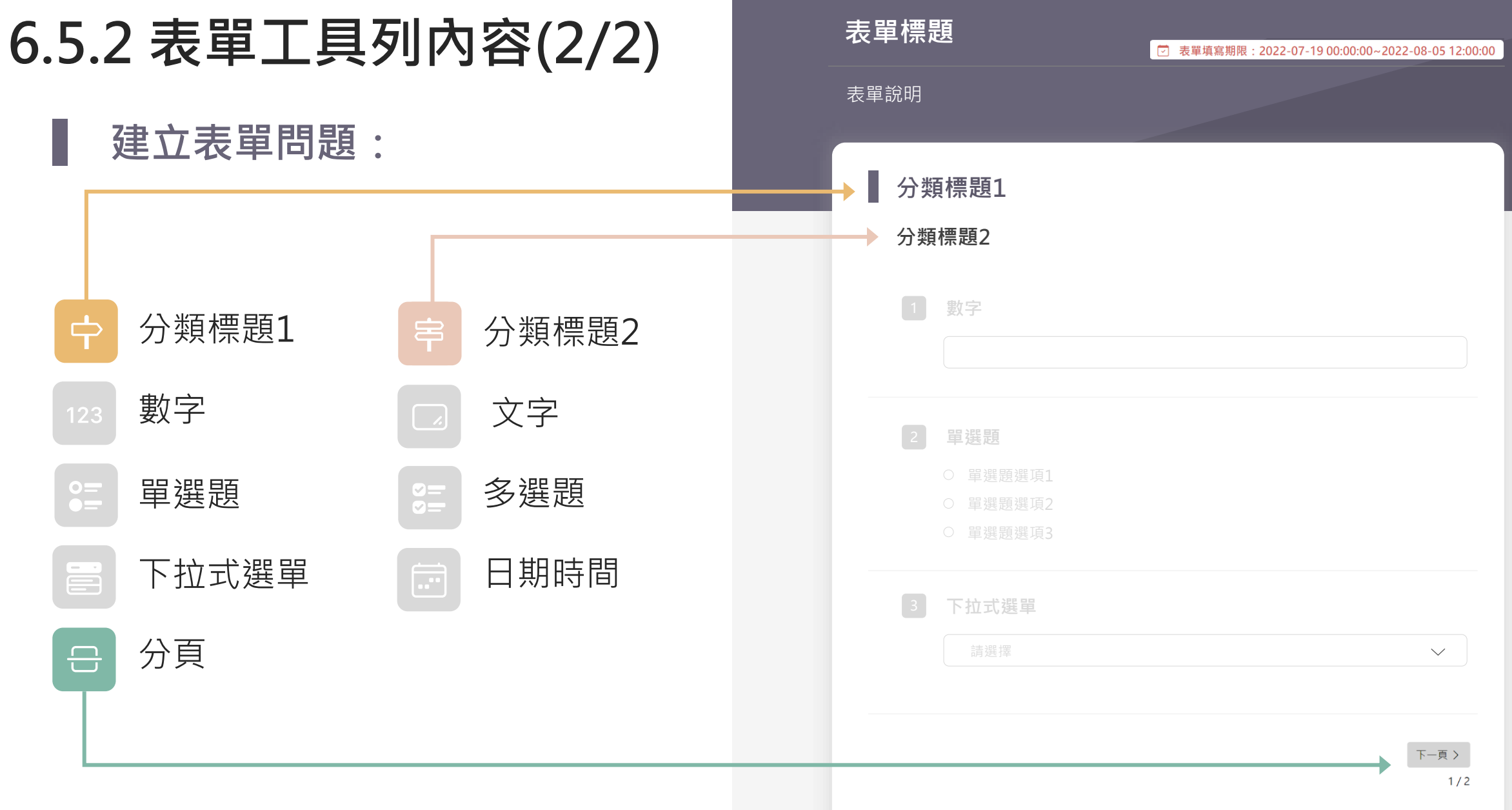

**6.5.3 表單問題功能設定**

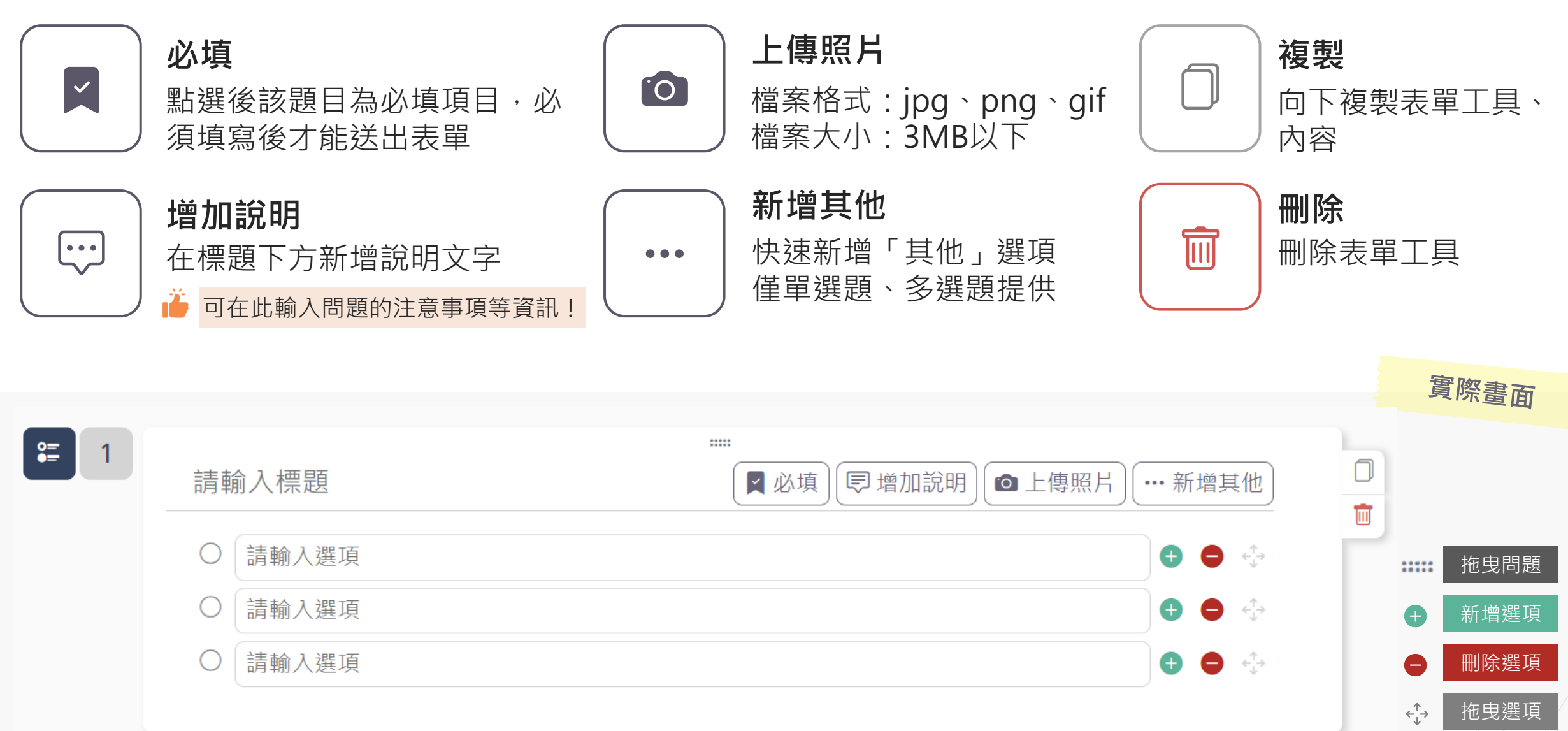

**0.4.2 案例流程**

- 調查事項:2022/08/31 強降雨造成損失調查
- 表單建立者:工業區組管理者 王先生

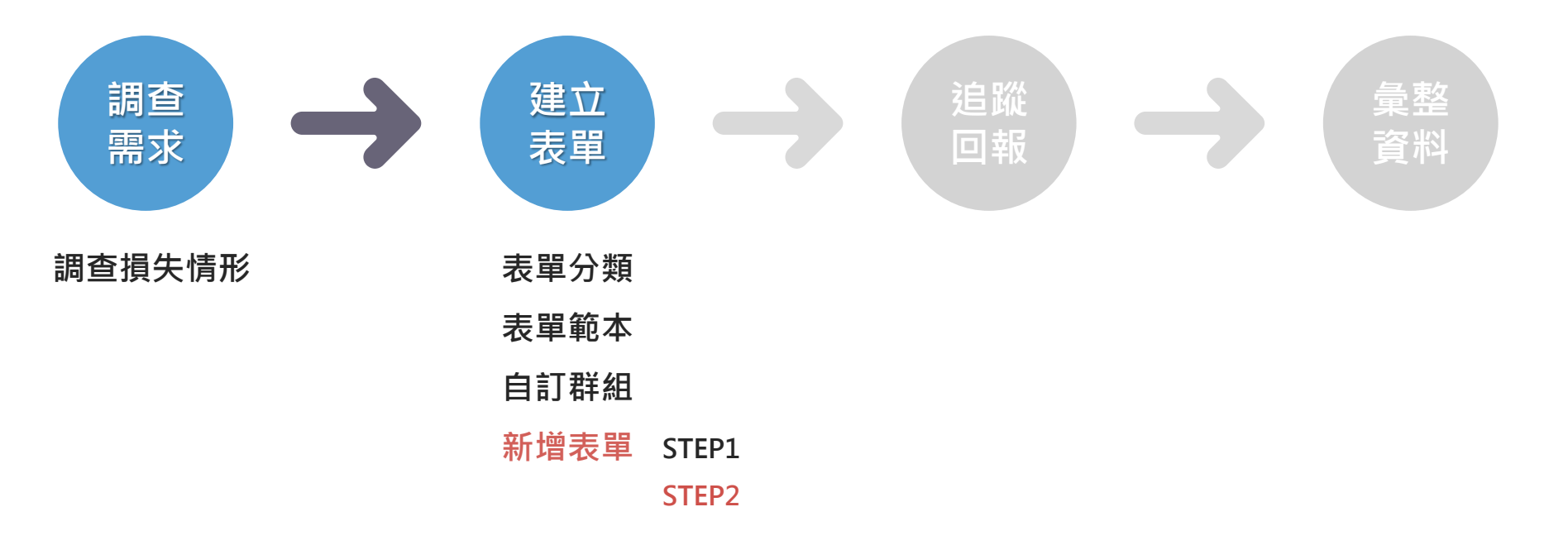

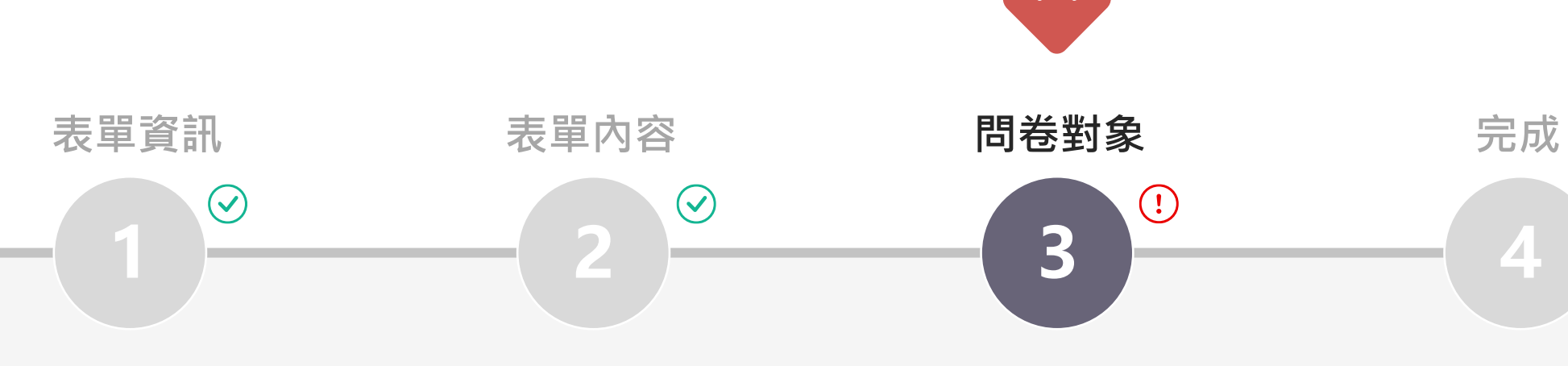

- 表單基本資訊
- 資料儲存週期
- 表單建立者聯絡資訊
- 上傳檔案

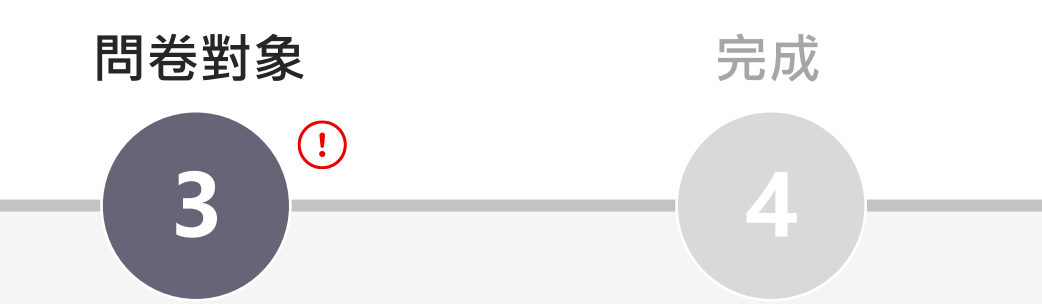

- 表單內容 誰可以填寫此表單? • 複製表單連結
	- 選擇問卷對象 • 表單QRcode

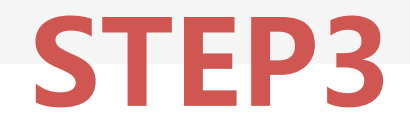

### **What is 問卷對象?**

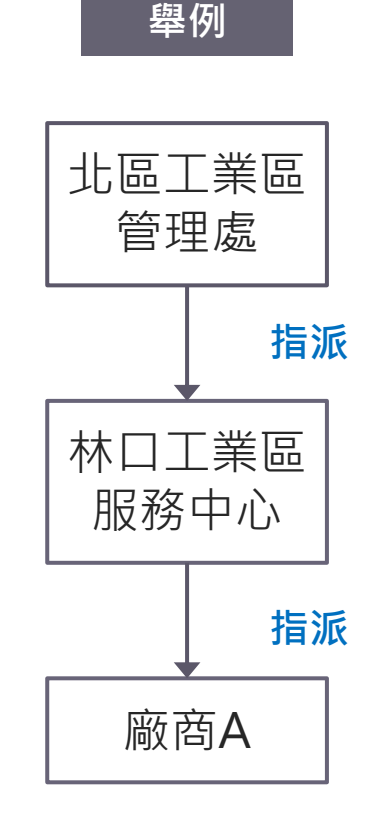

### **什麼是問卷對象?**

表單要給哪一個組織單位,他就是我的問卷對象

- **林口工業區服務中心是北區工業區管理處的問卷對象**
- **廠商A是林口工業區服務中心的問卷對象**
- **廠商A是北區工業區管理處的追蹤對象(詳見08進度追蹤章節)**

### **6.6.1 問卷對象畫面**

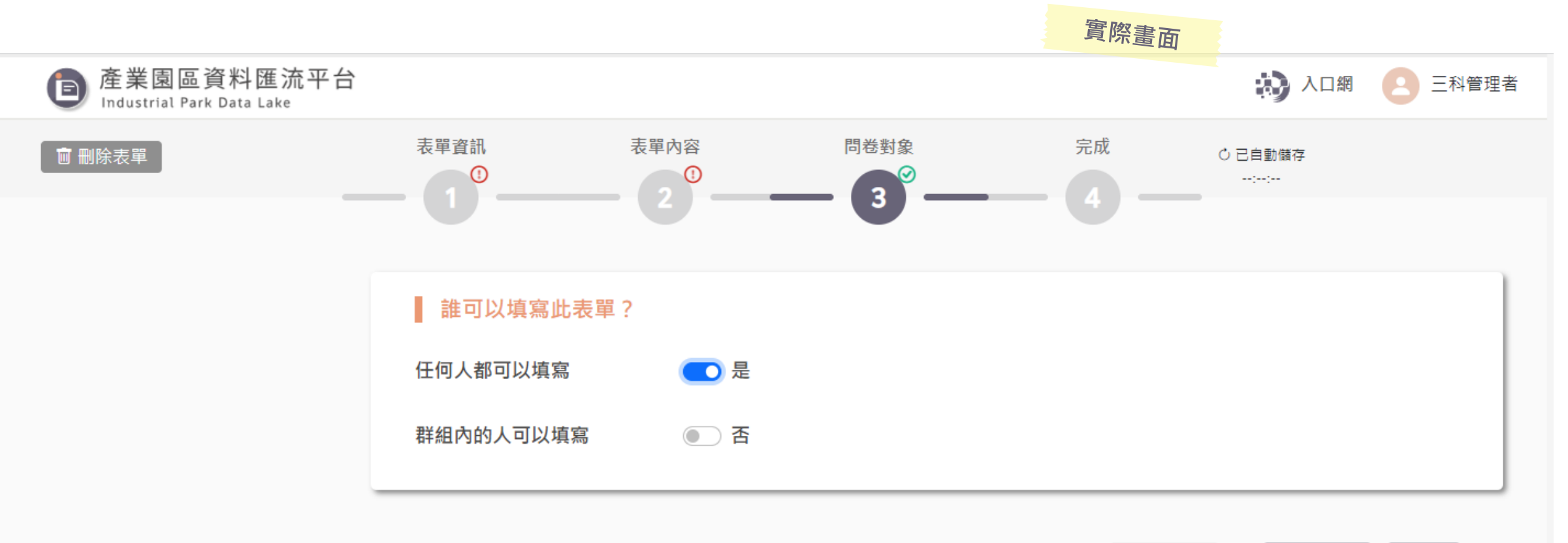

完成 暫存 く上一步

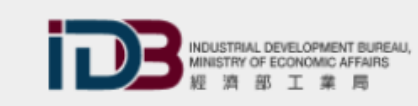

服務時間: AM8:30~PM5:30 服務電話: (02)2754-1255 #2555、#2706 網站服務信箱: parkism@iisigroup.com

經濟部工業局委辦 版權所有 © 2022 本網站建議使用1366\*768以上螢幕解析度,並以Google Chrome瀏覽,以獲得最佳瀏覽體驗。

### **6.6.2 誰可以填寫此表單?**

- **任何人都可以填寫:**無法追蹤填寫狀況,只能知道有誰回覆, 類似google表單
- **群組內的人可以填寫:**可以追蹤填寫狀況,僅表單建立者的 下層群組可填寫表單

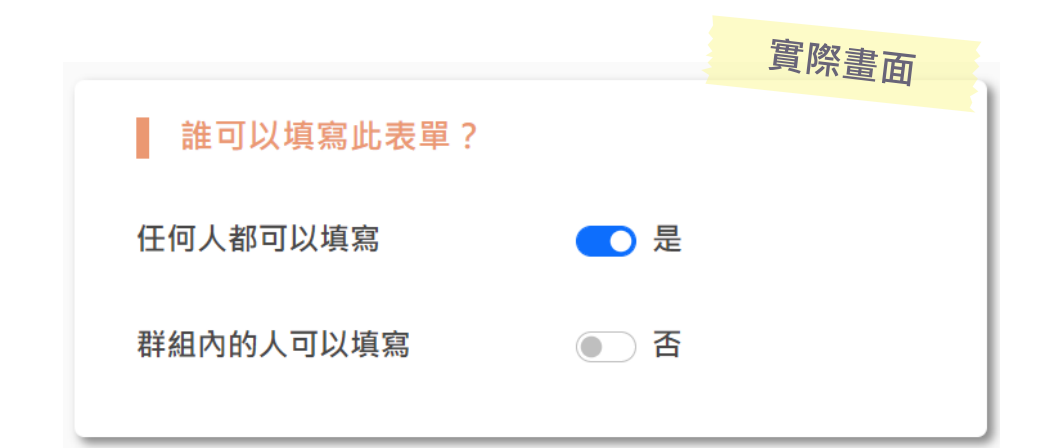

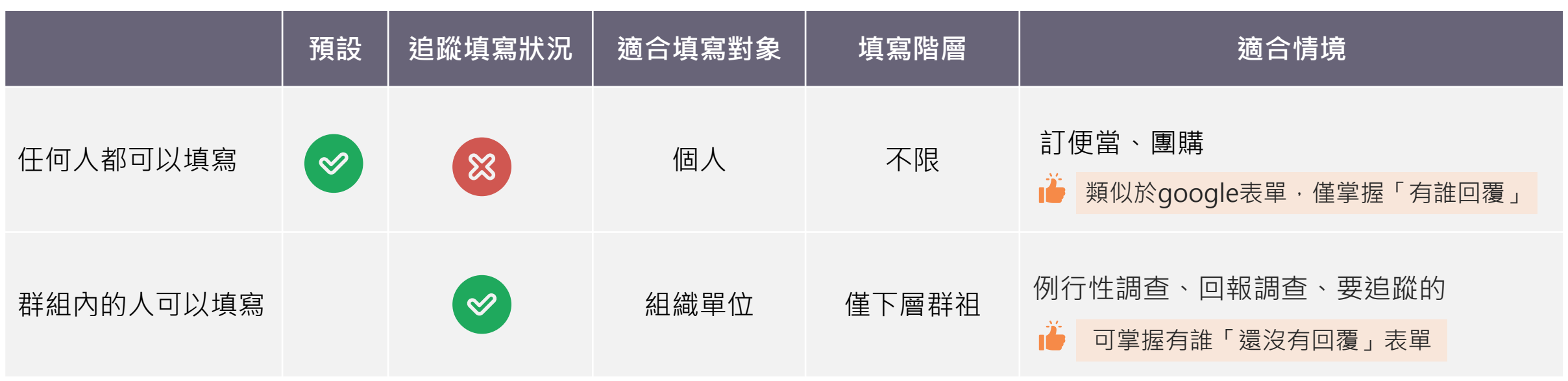

# **6.6.3 我可以選擇的問卷對象**

### 當選擇群組內的人可以填寫時, **可選擇的問卷對象邏輯:**

- 只能選擇自己轄下的群組
- 不能向上、不能橫向選擇群組
- **藍線**以上的群組可以任一選擇**黃色底 色**範圍的群組

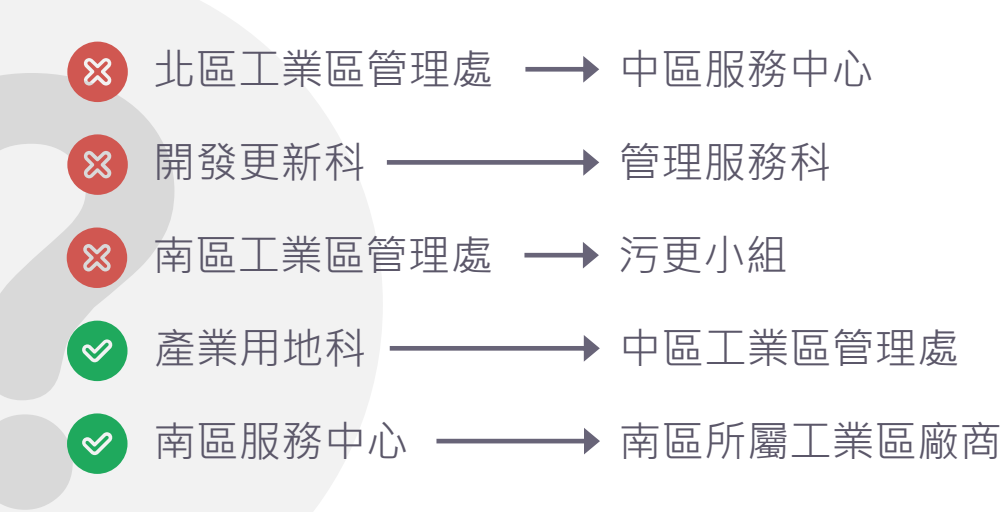

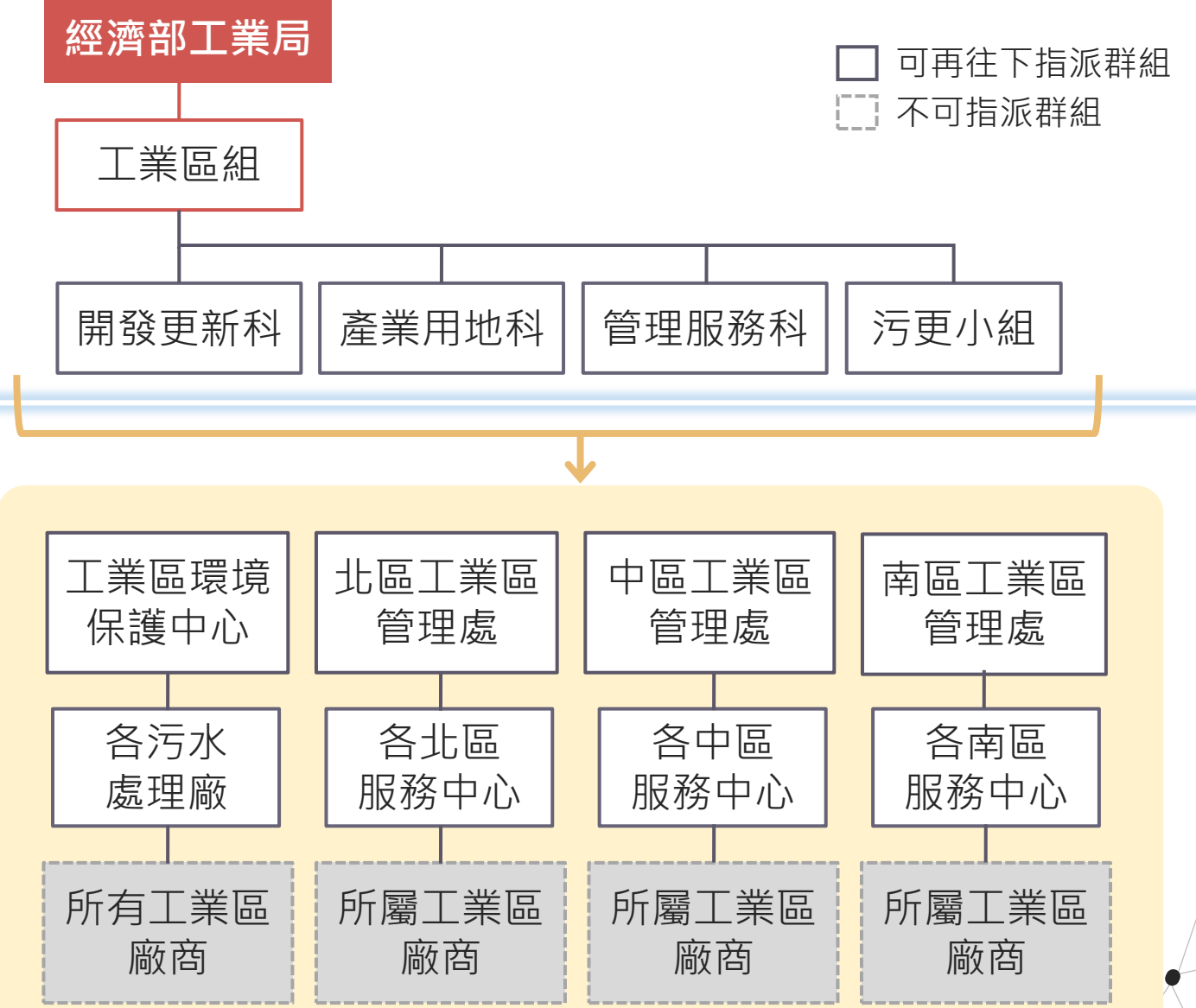

**6.6.4 選擇問卷對象方法(1/2)**

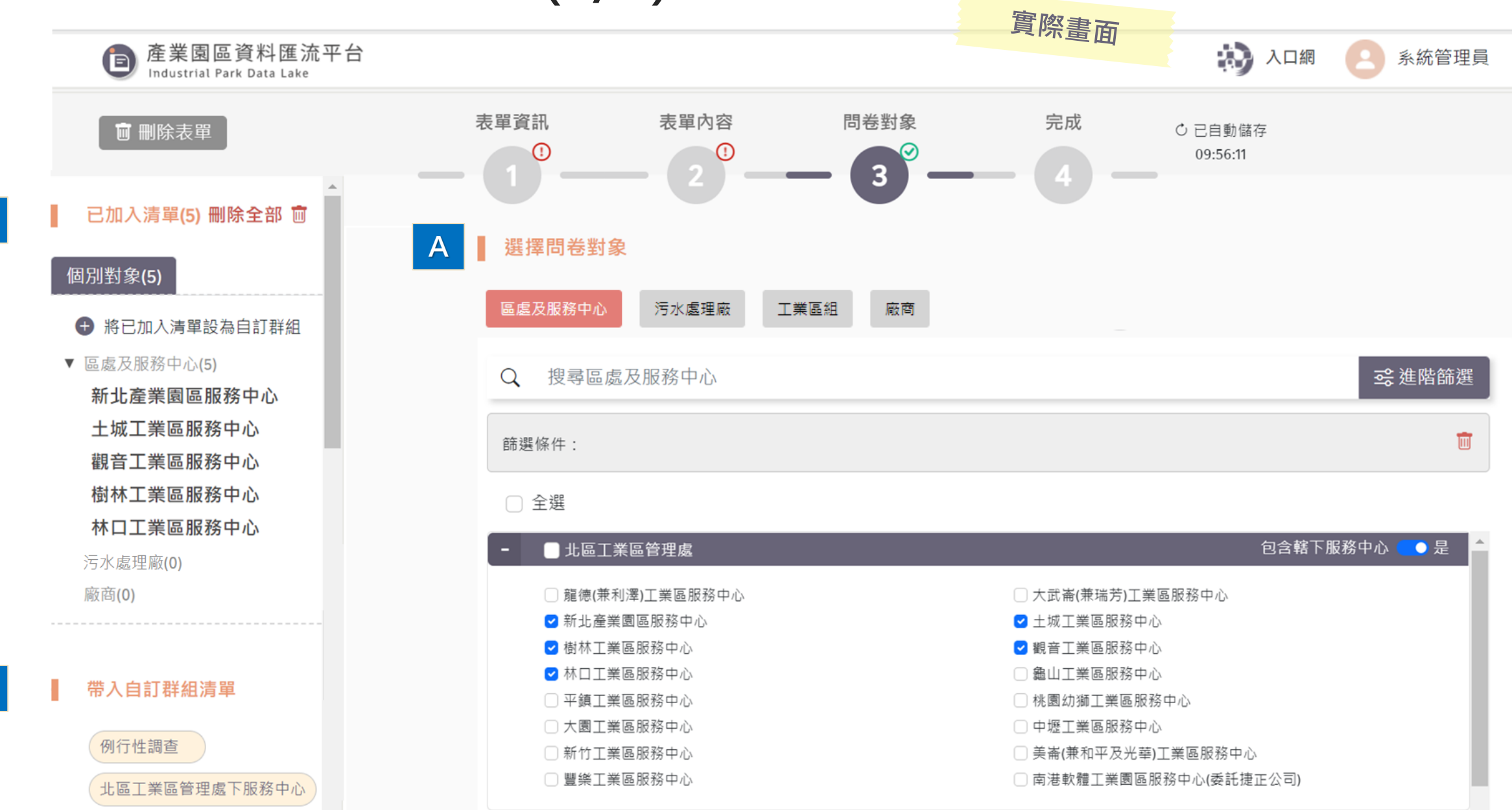

 $\sim$   $\sim$   $\sim$   $\sim$ 

**B**

**C**

# **6.6.4 選擇問卷對象方法(2/2)**

#### **A、選擇問卷對象**

#### 根據不同群組,切換上方粉色頁籤勾選問卷對象

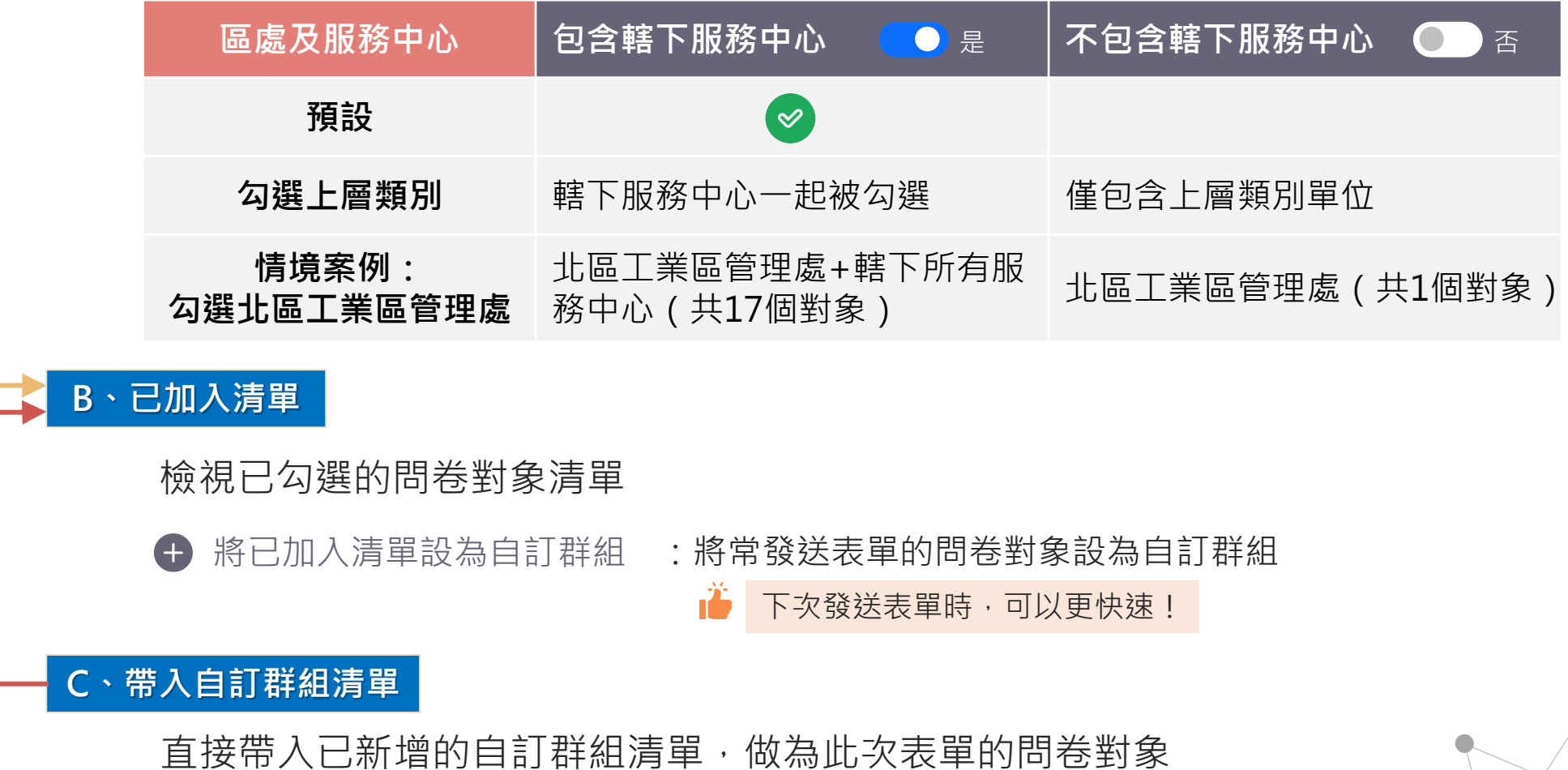

選擇問卷對象後可 至已加入清單中確 認問卷對象清單

帶入已新增的自訂 群組至問卷對象

**0.4.3 案例流程**

- 調查事項:2022/08/31 強降雨造成損失調查
- 表單建立者:工業區組管理者 王先生
- 問卷對象:北區工業區管理處、中區工業區管理處、南區工業區管理處

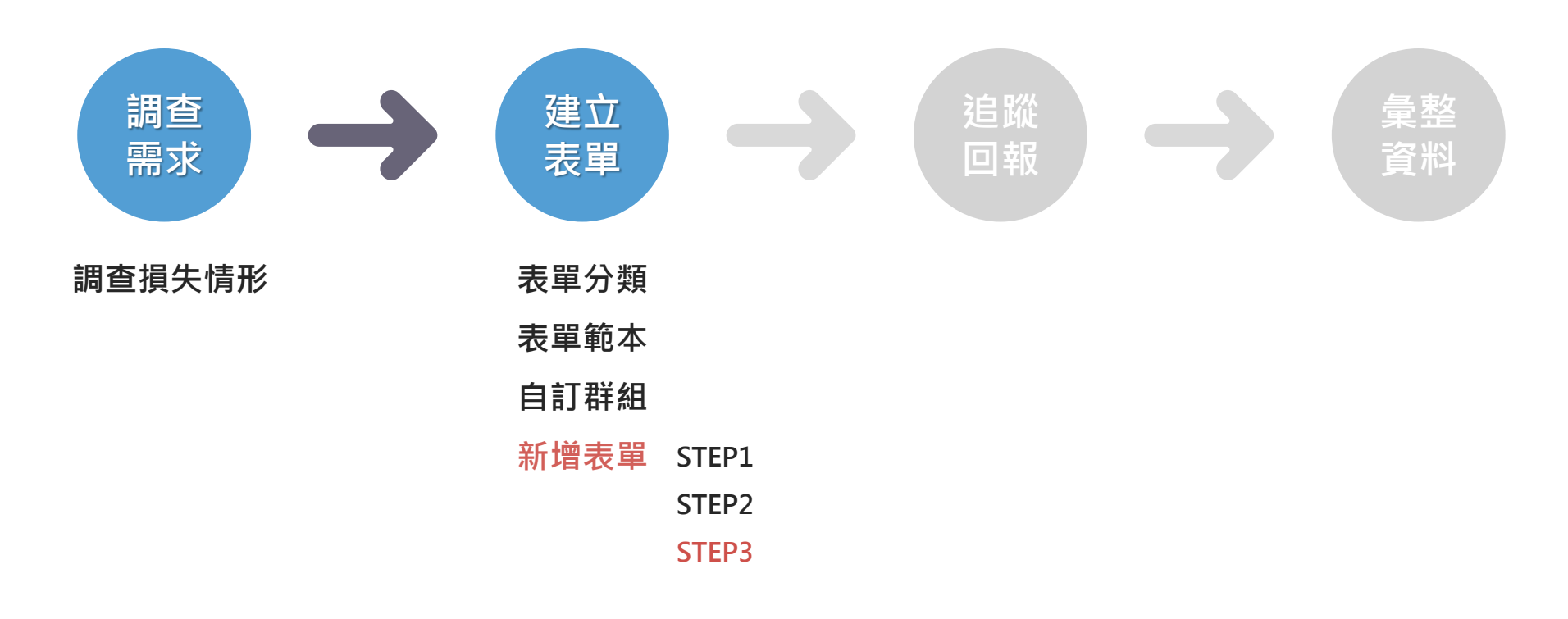

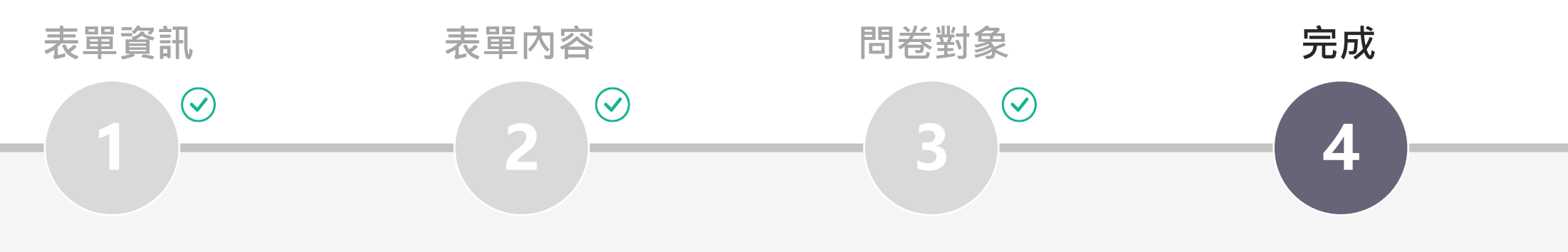

- 表單基本資訊
- 資料儲存週期
- 表單建立者聯絡資訊
- 上傳檔案
- 表單內容 誰可以填寫此表單? • 複製表單連結
	- 選擇問卷對象 • 表單QRcode

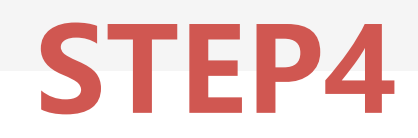

**6.7 表單建立完成**

**如何將表單給表單填寫者?**

- 複製連結網址
- QR code
- 匯出紙本表單

**注意事項**

系統不會自動傳送表單,表單 建立者可透過以上三種方式中 任一種形式,將表單送出

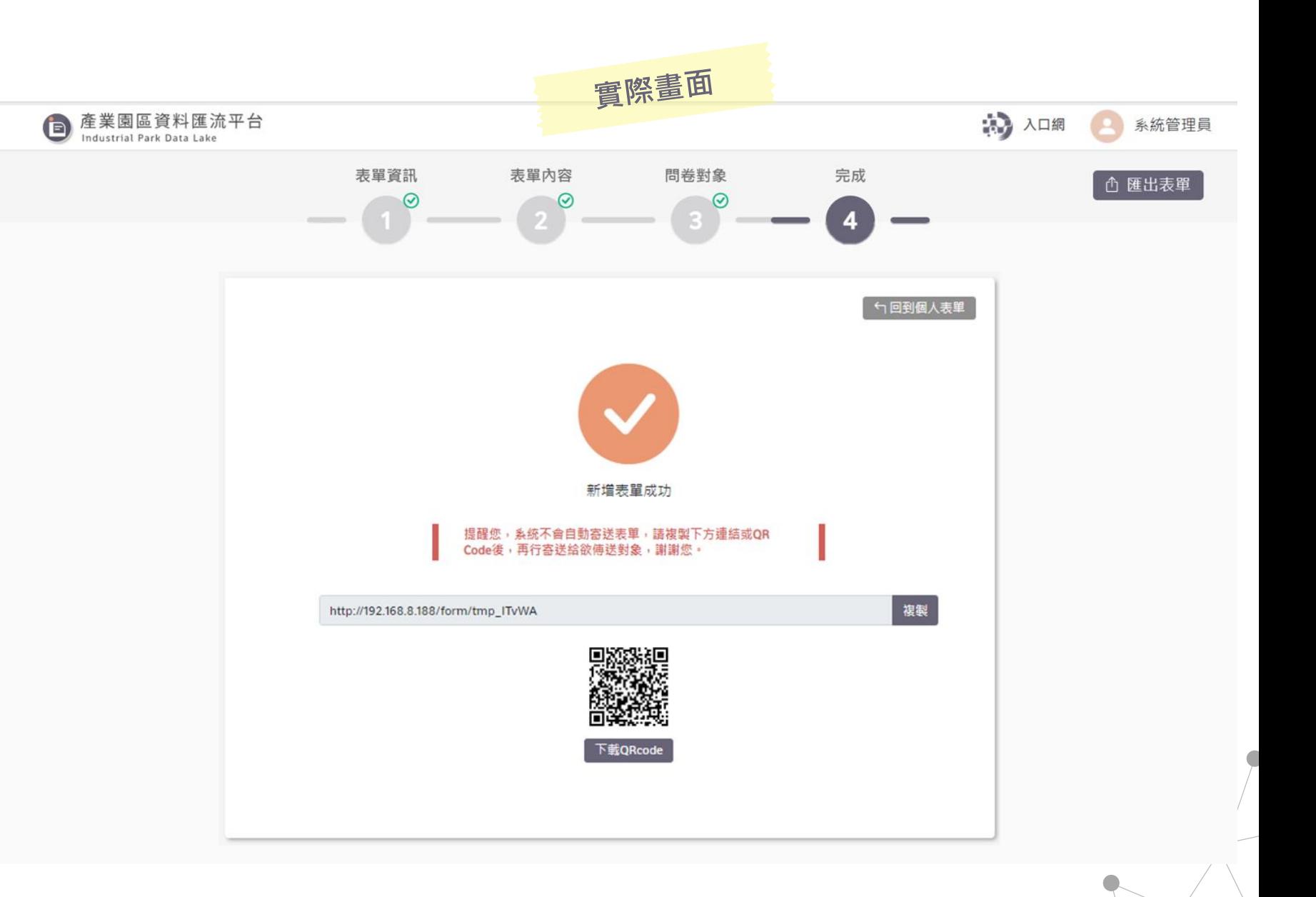

**0.4.4 案例流程**

- 調查事項:2022/08/31 強降雨造成損失調查
- 表單建立者:工業區組管理者 王先生
- 問卷對象:北區工業區管理處、中區工業區管理處、南區工業區管理處

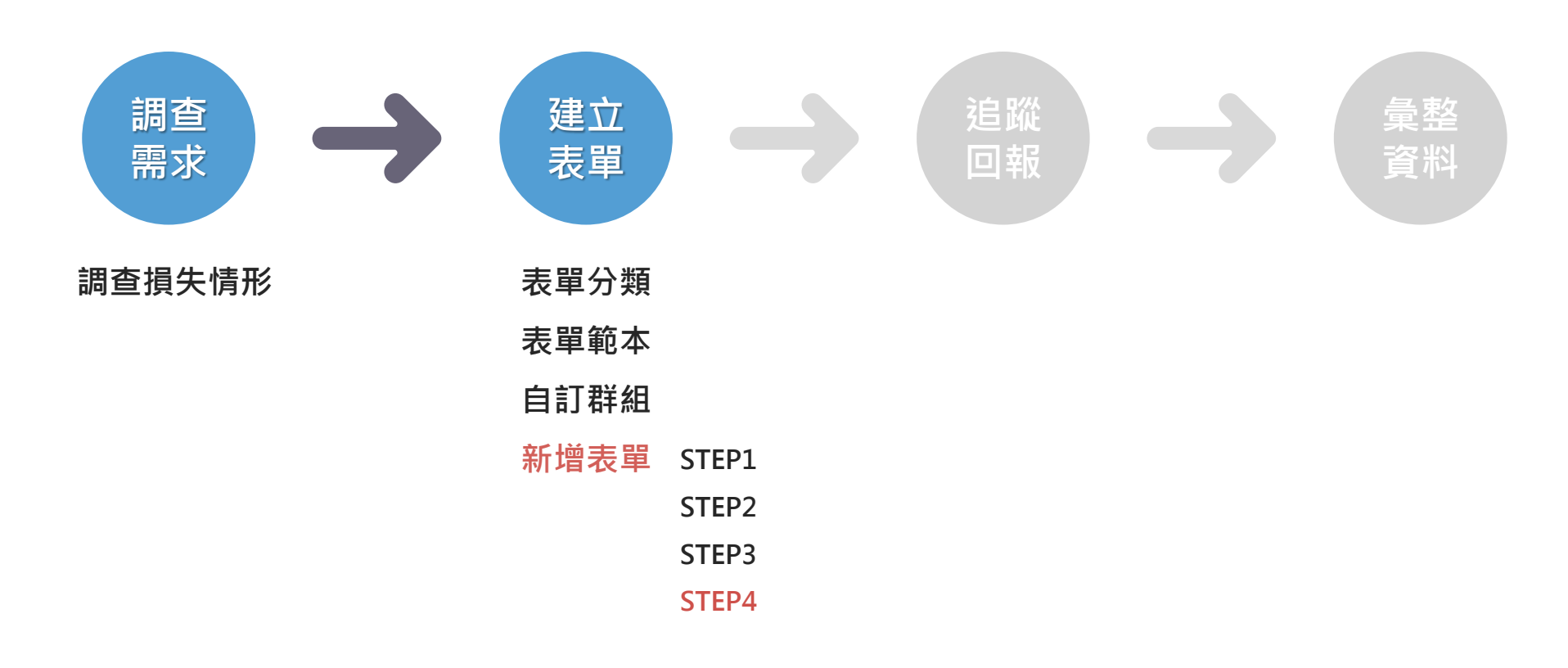

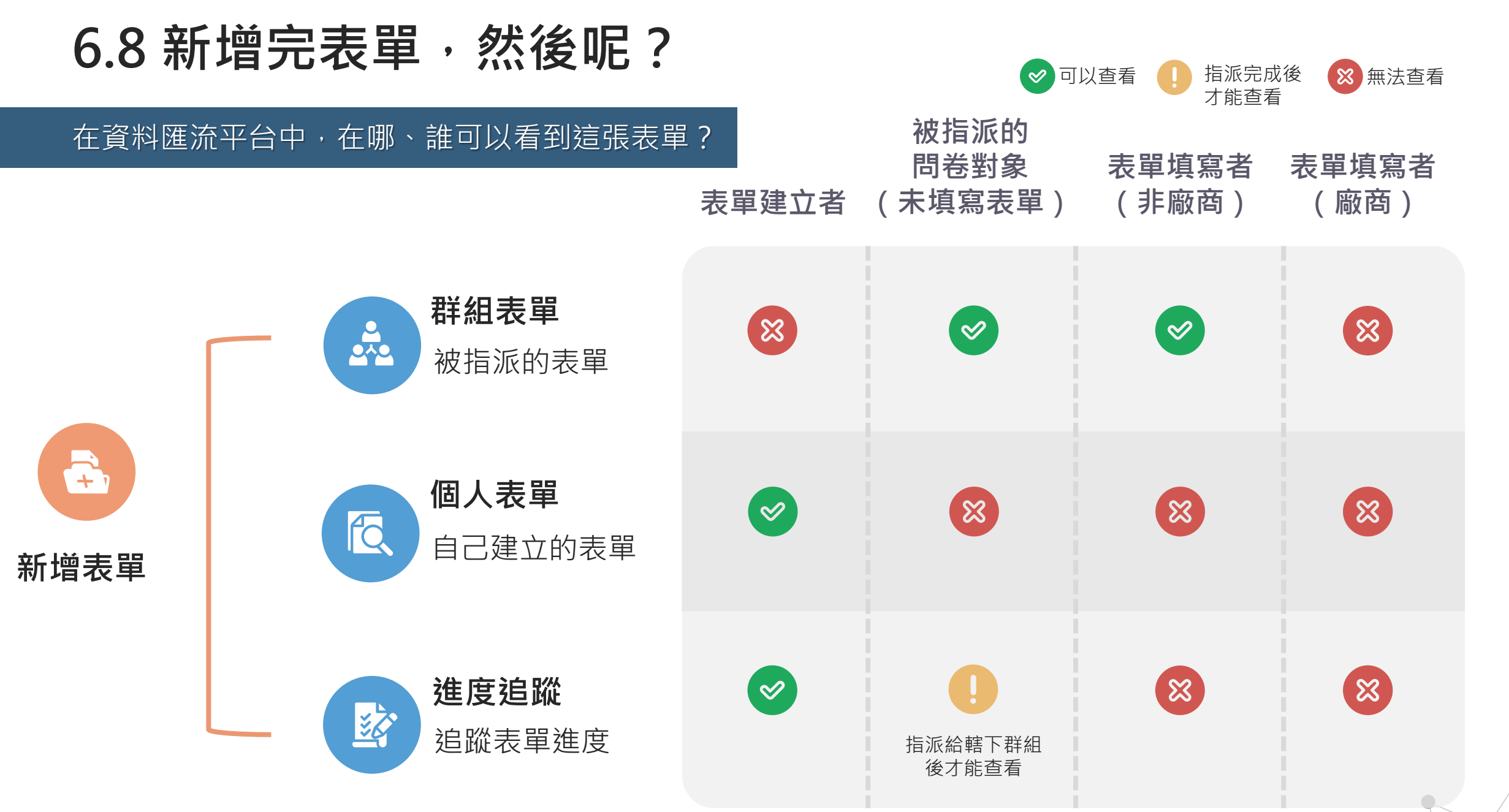

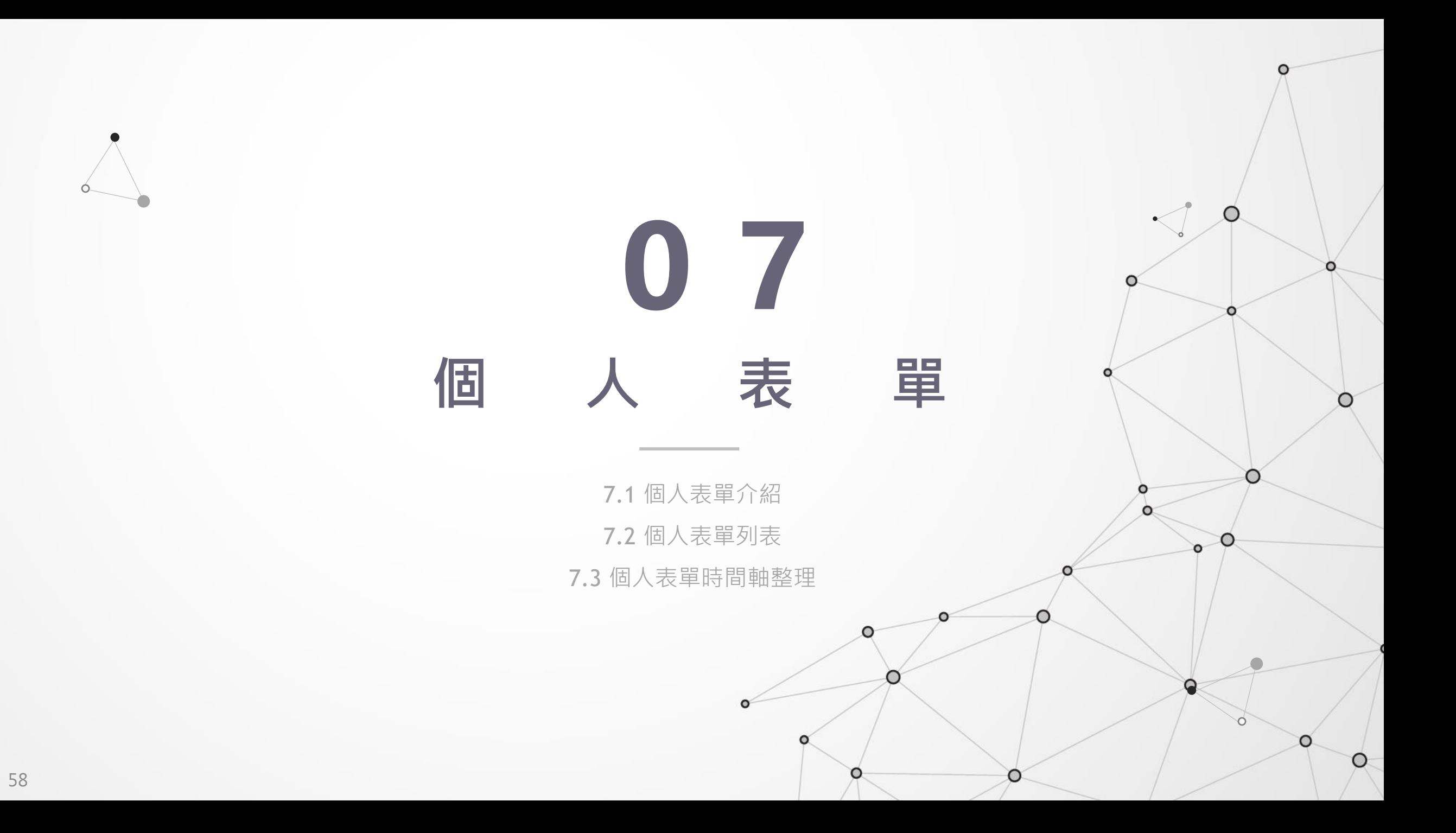

# **7.1 個人表單介紹**

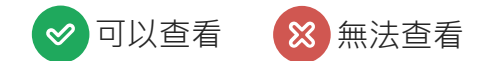

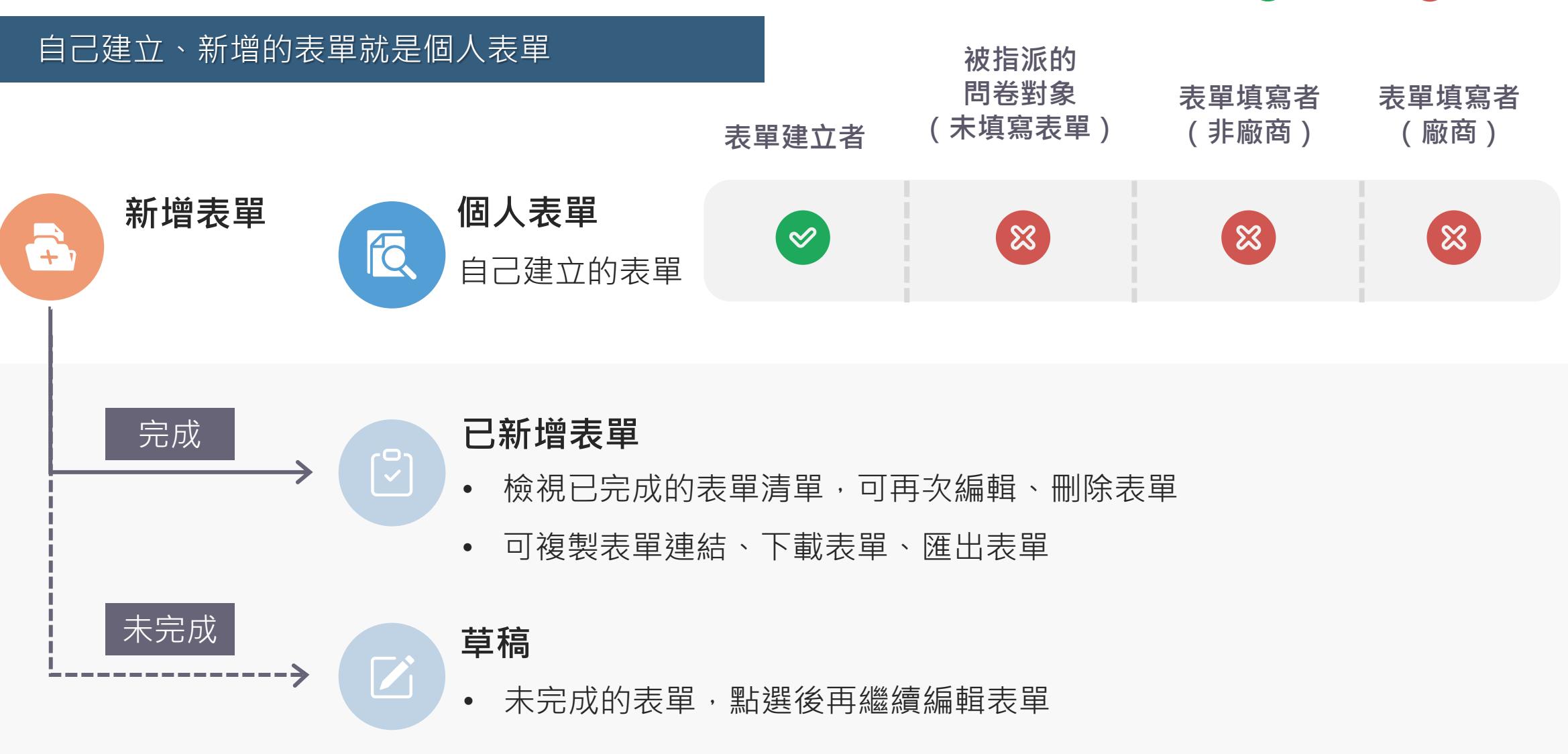

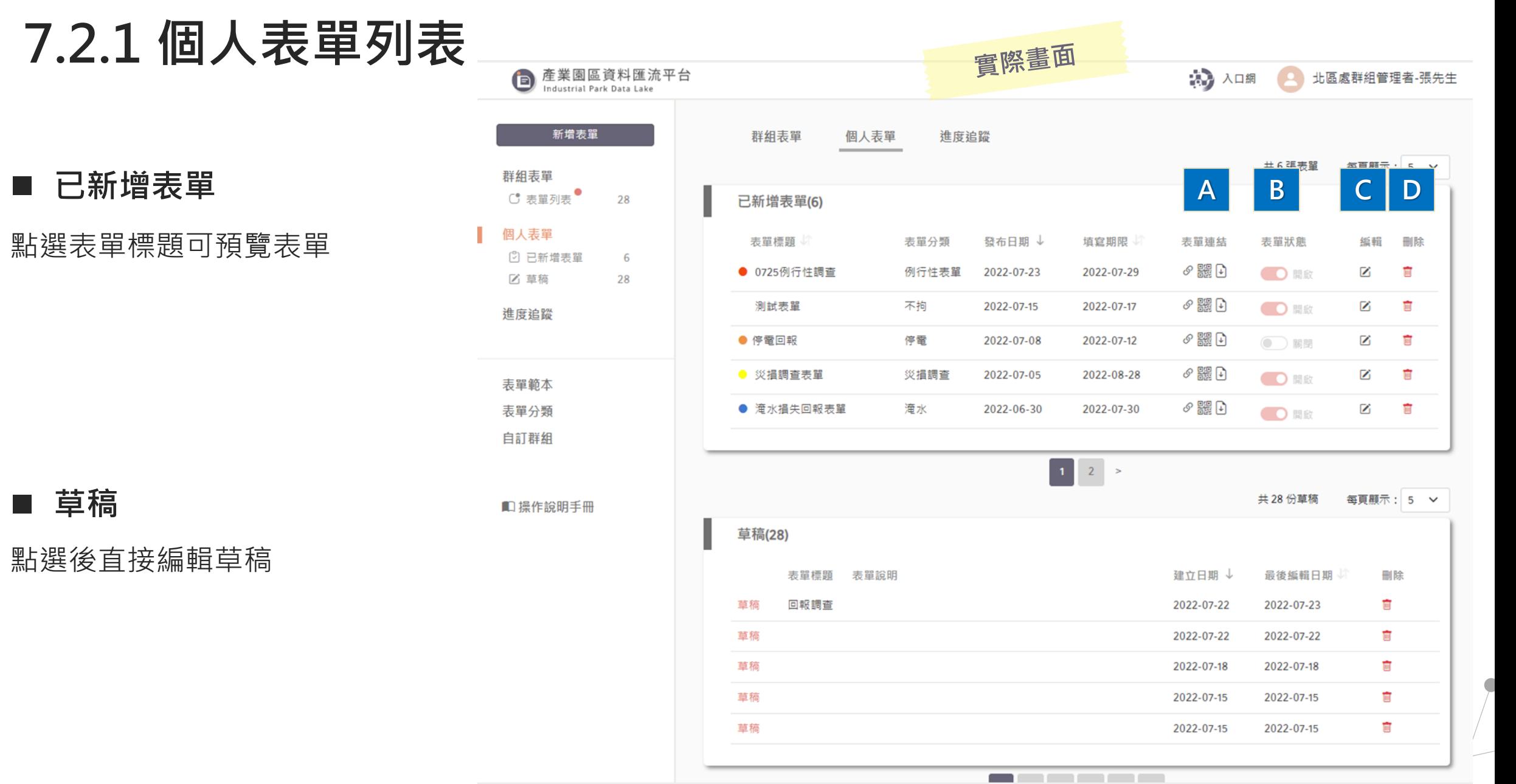

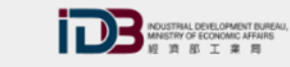

服務時間: AM8:30~PM5:30 服務電話: (02)2754-1255 #2555、#2706 網站服務信箱: parkism@iisigroup.com

# **7.2.2 個人表單:已新增表單**

 $\mathcal{S}$ 

#### **A、表單連結**

鼺 下載表單QR Code rĥ 匯出紙本表單

複製表單連結

#### **B、表單開關**

- 顯示查看期限是否到期的狀態
	- 查看期限未到:開啟
	- 查看期限到期:關閉

#### **C、編輯**

編輯表單內容

- 查看期限未到:全部皆可編輯
- 查看期限到期:只能延長查看期限

#### **D、刪除**

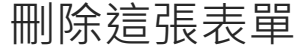

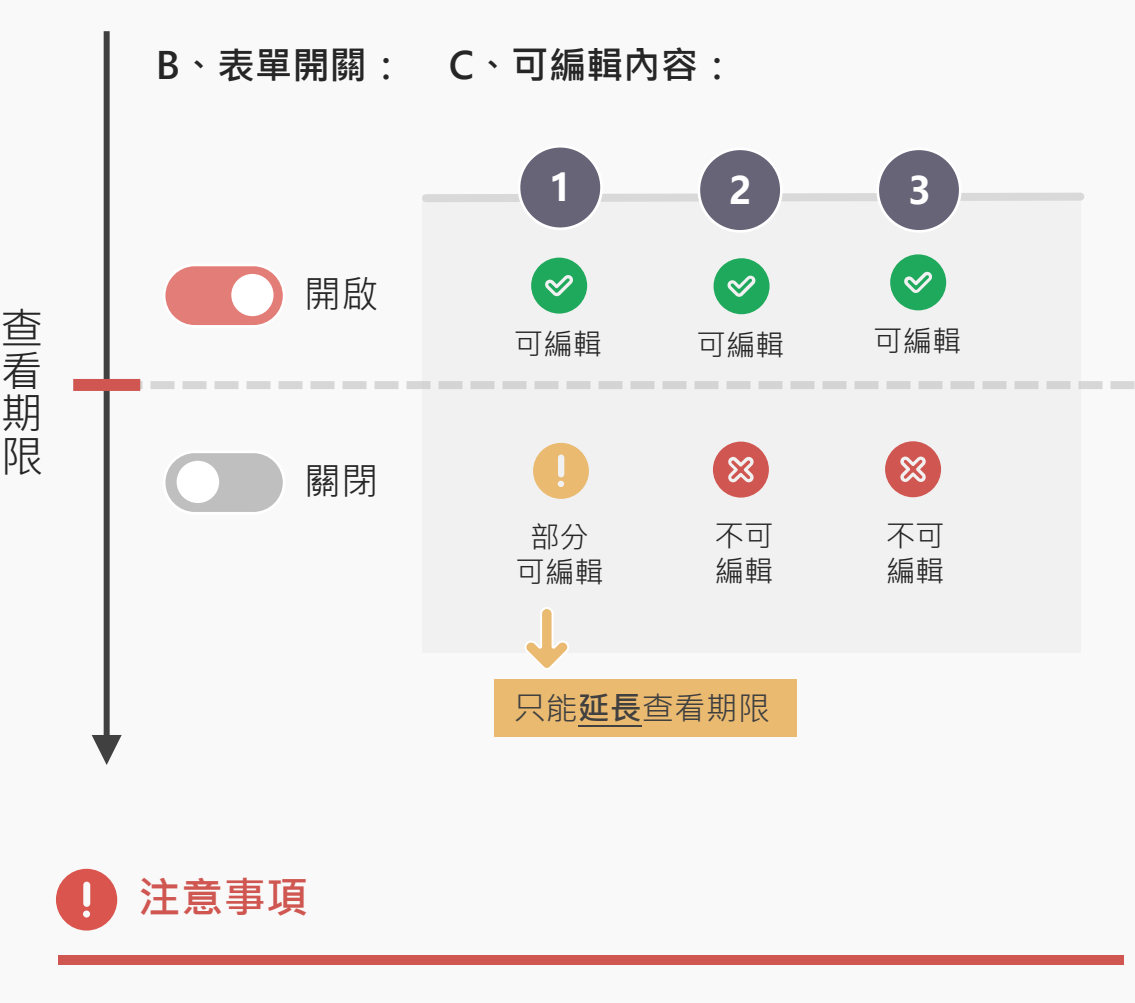

在表單已完成的情況下,編輯時皆不能選擇過去時間

**0.5 案例流程**

- 調查事項:2022/08/31 強降雨造成損失調查
- 表單建立者:工業區組管理者 王先生
- 問卷對象:北區工業區管理處、中區工業區管理處、南區工業區管理處

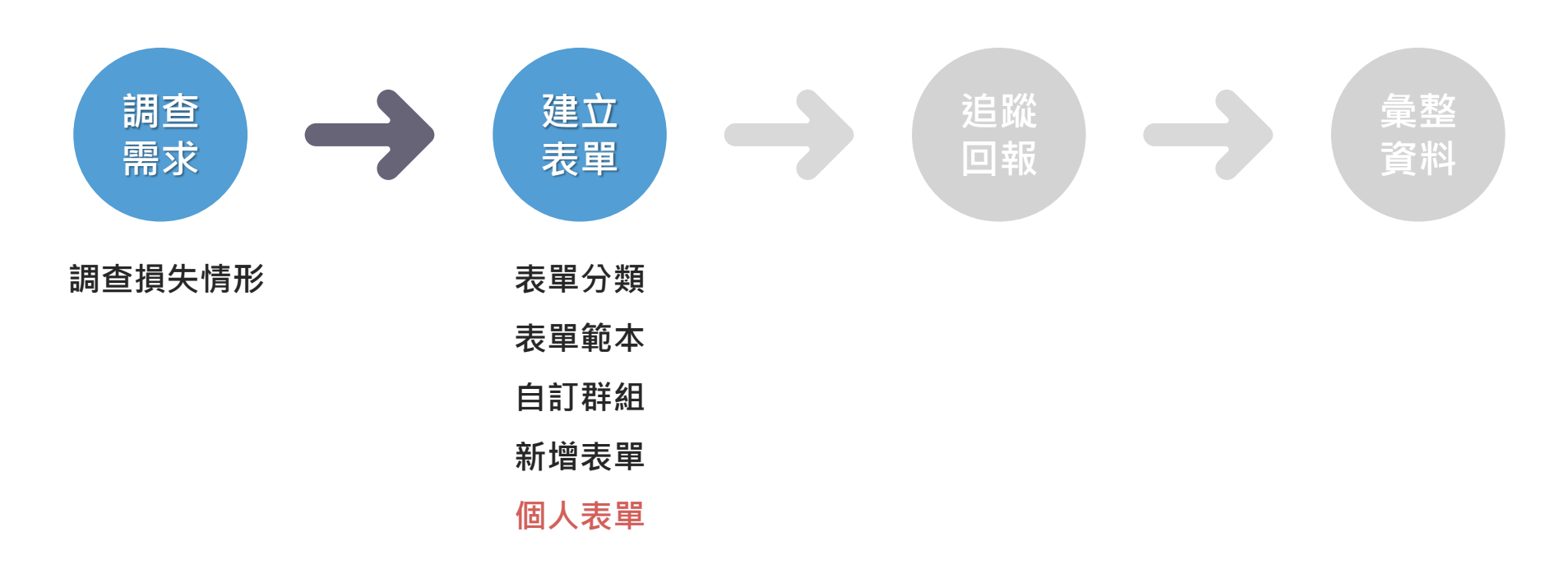

**7.3 個人表單時間軸整理**

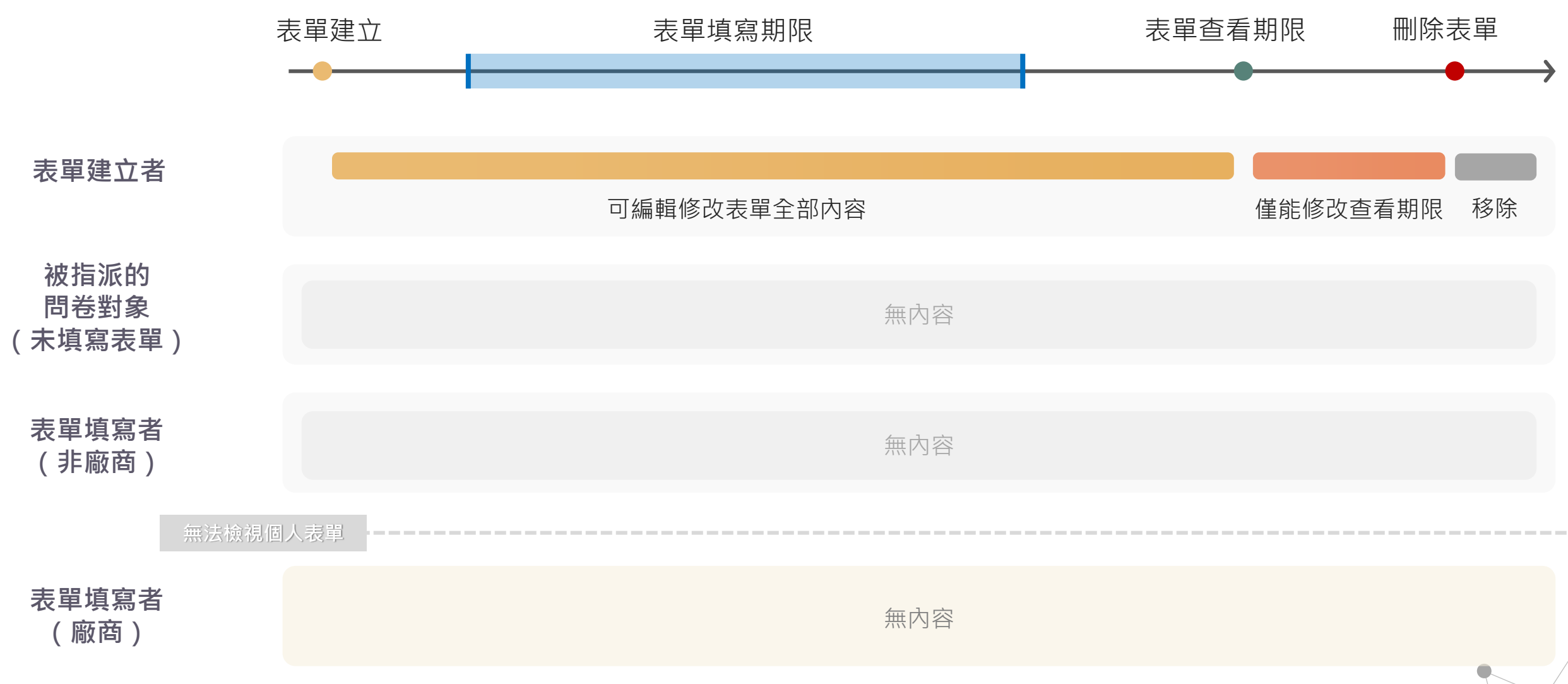

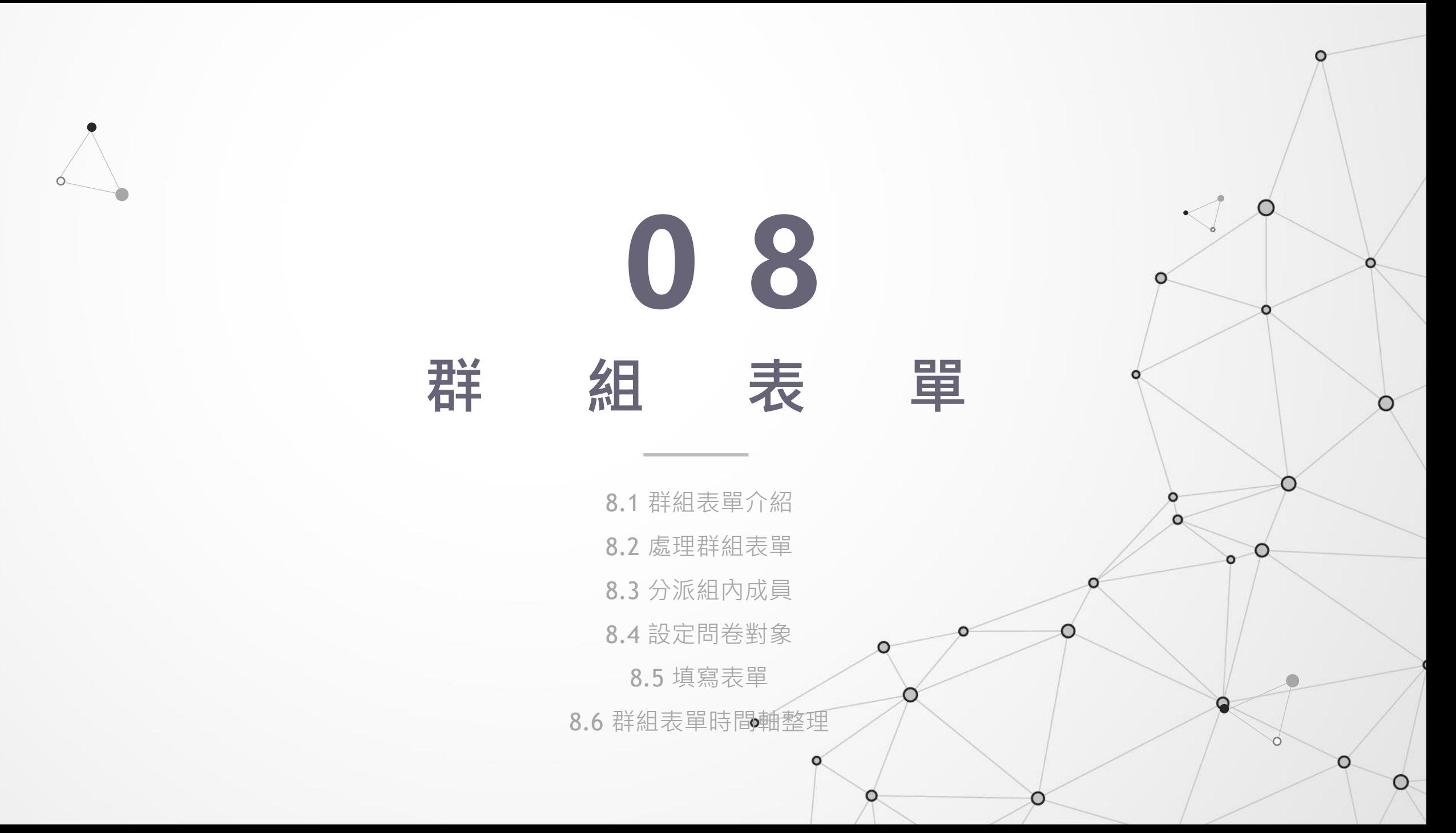

### **8.1 群組表單介紹**

◎ 可以查看 (8)無法查看

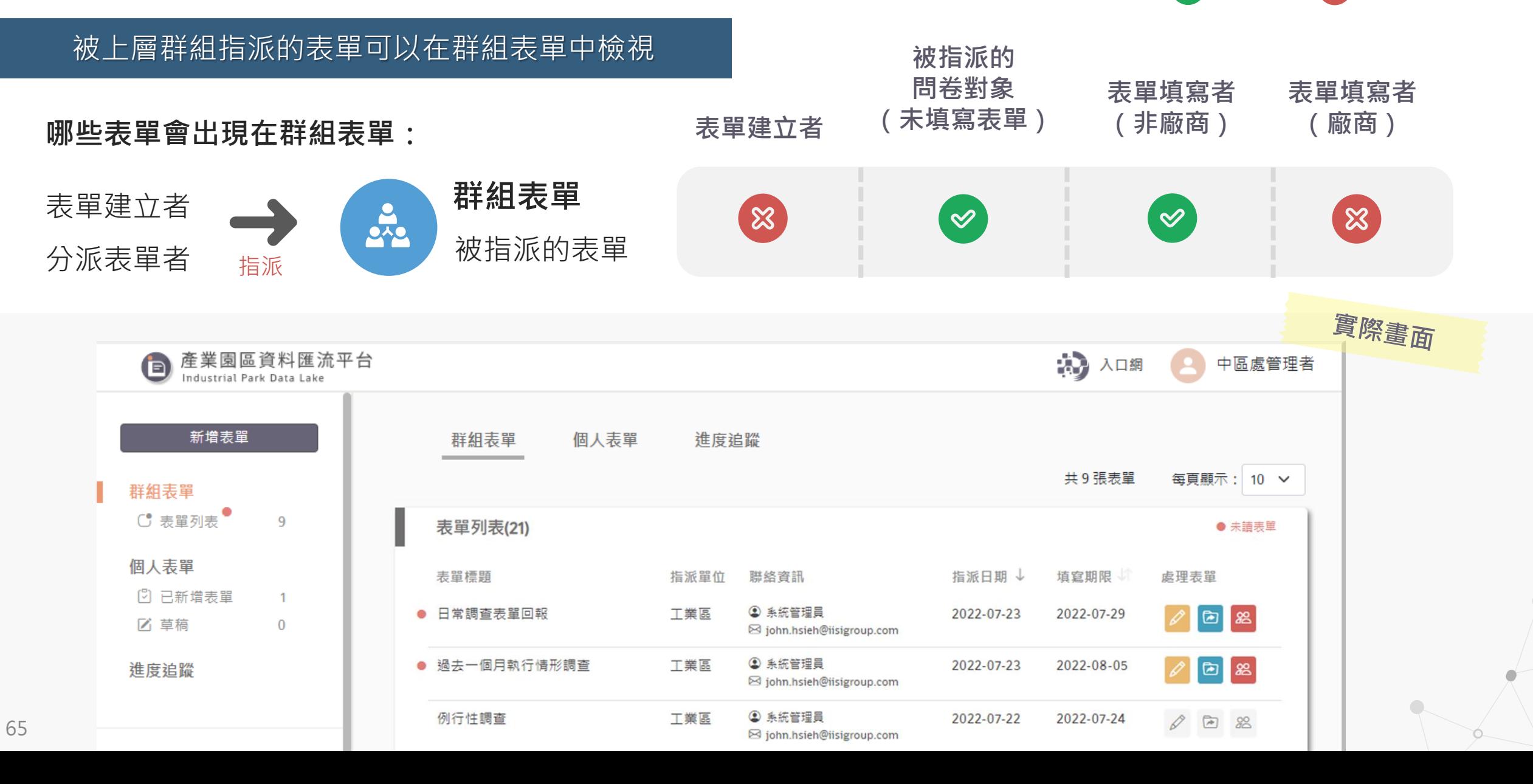

# **8.2 處理群組表單**

**群組表單中有新表單時,下一步該如何 處理?**

可以擇一選擇以下三種方式

• 填寫表單

66

- 設定問卷對象
- 分派組內成員(群組使用者)

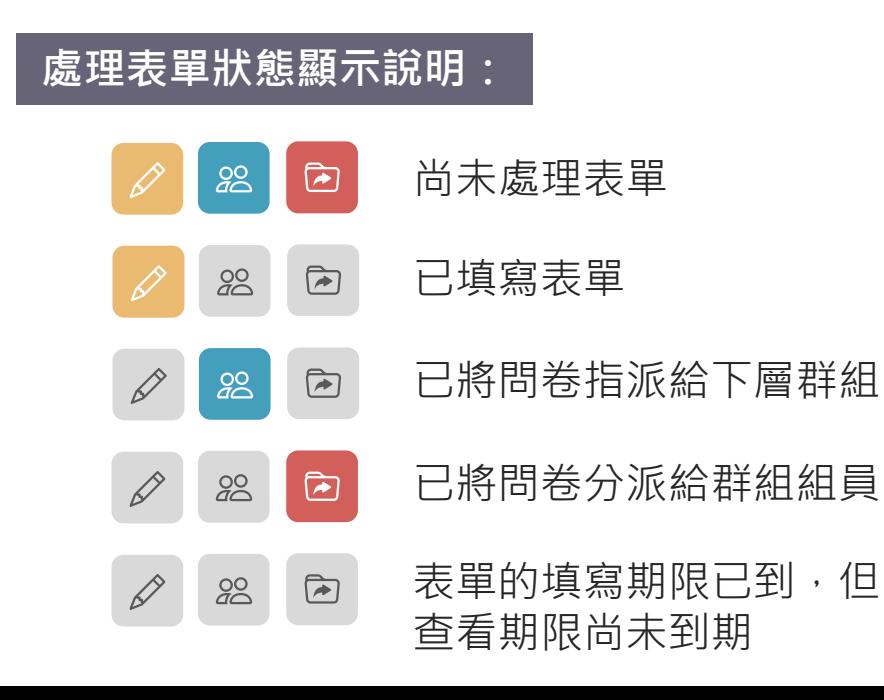

### **使用時機:**

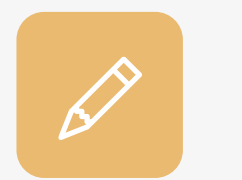

### **填寫表單**

• 表單內容需要自己填寫

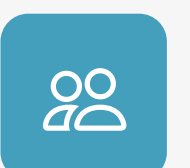

### **設定問卷對象**

• 表單要填寫的對象不是我,需

要將表單再次指派給下層群組

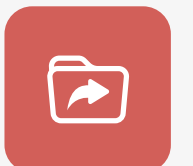

### **分派組內成員**

- 將表單指派給群組使用者處理
- 只有群組管理者有此功能的權限

# **8.3.1 分派組內成員**

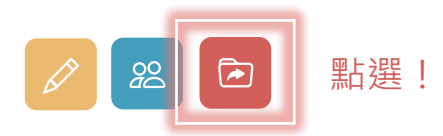

### **僅群組管理者可選擇將表單分派給群組 內成員,分派後組員才會看到此表單**

- 分派組內成員不限制分派人數
- 群組管理者根據表單內容先將表單分類
- 分派確認時,自動寄送信件給群組使用者

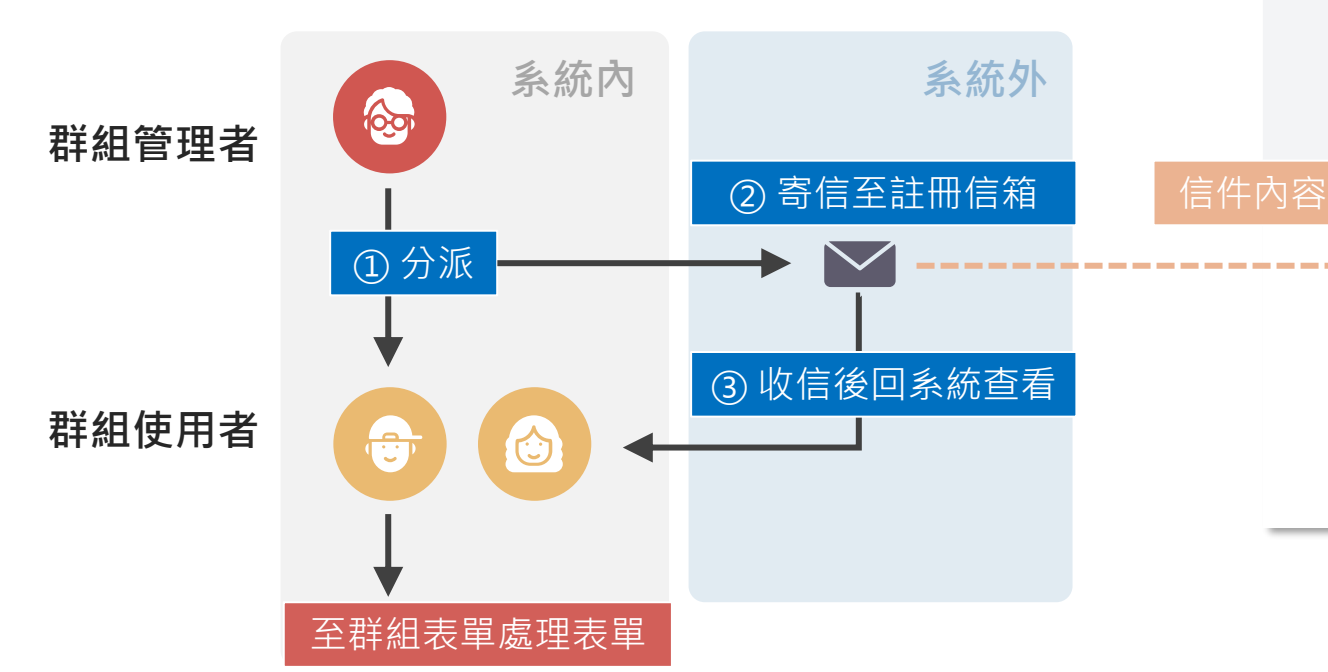

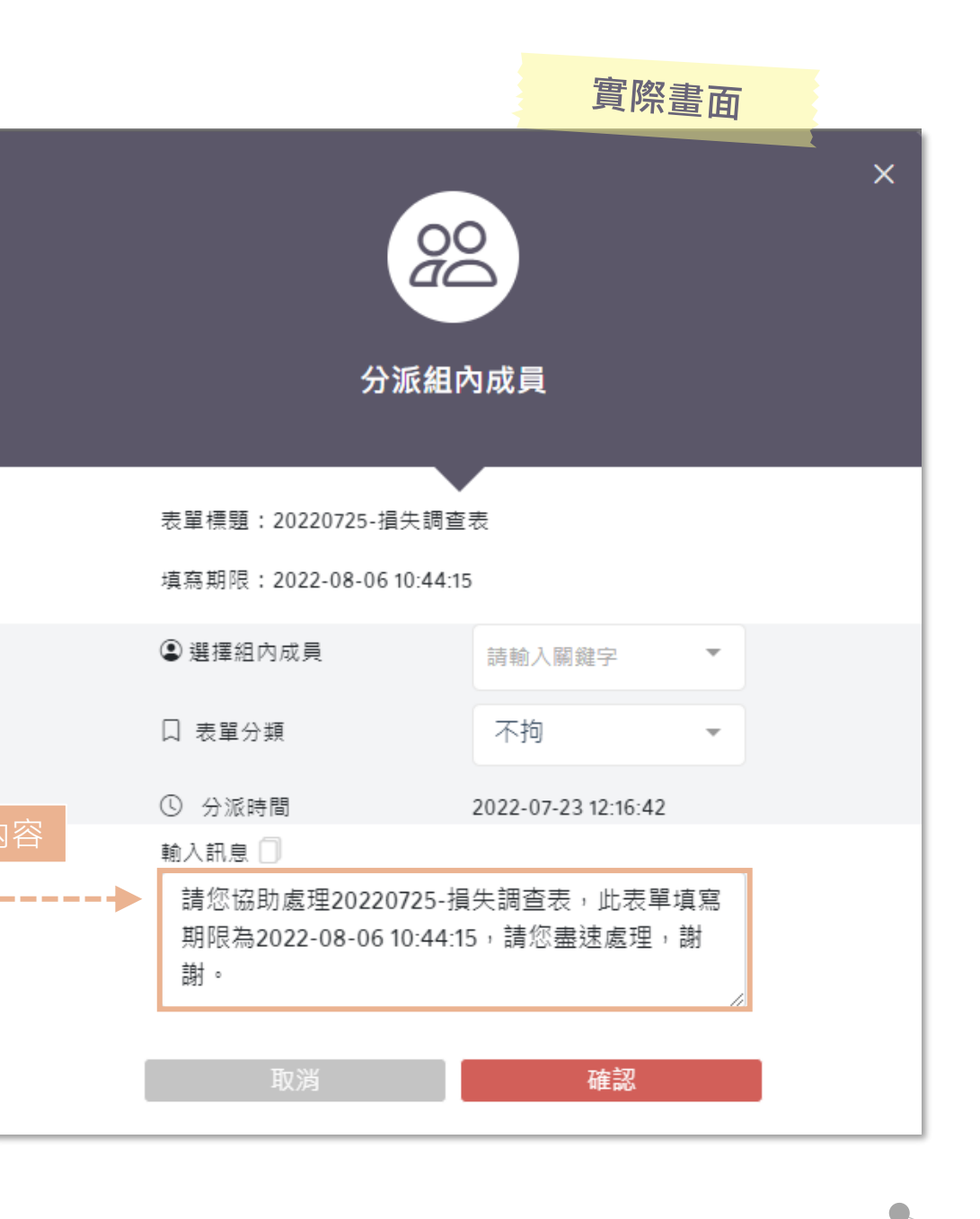

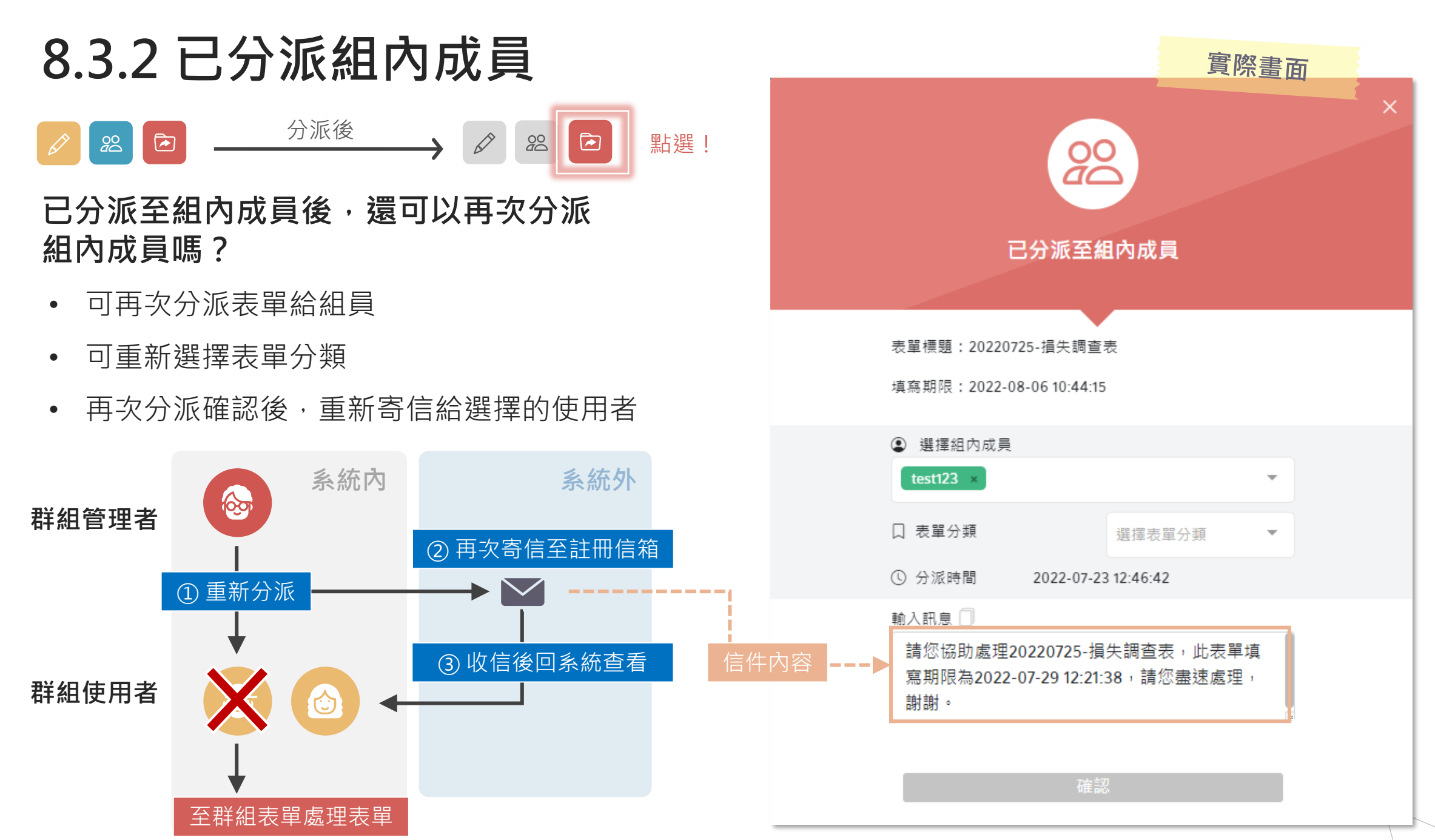

**0.6.2 案例流程**

- 調查事項:2022/08/31 強降雨造成損失調查
- 處理對象:**北區工業區管理處**、中區工業區管理處、南區工業區管理處
- 指派順序:工業區組管理者 → 北區工業區管理處(管理者) → 北區工業區管理處(使用者)

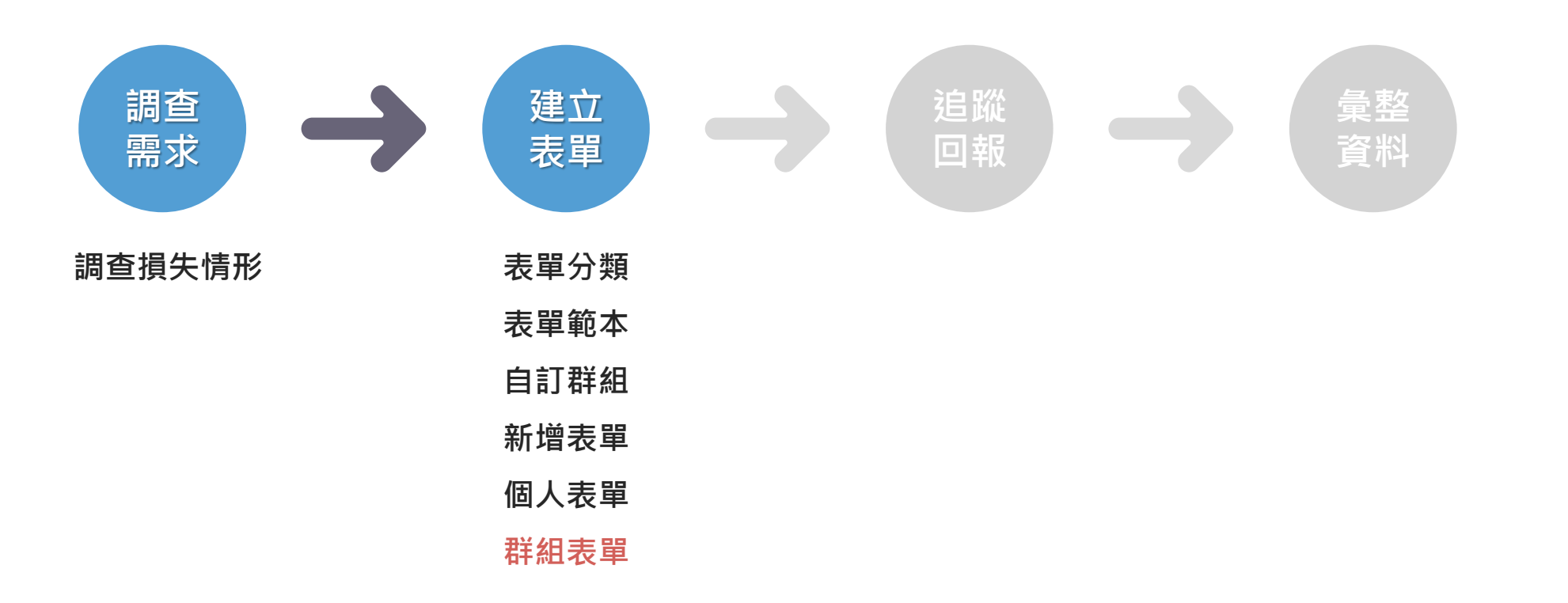

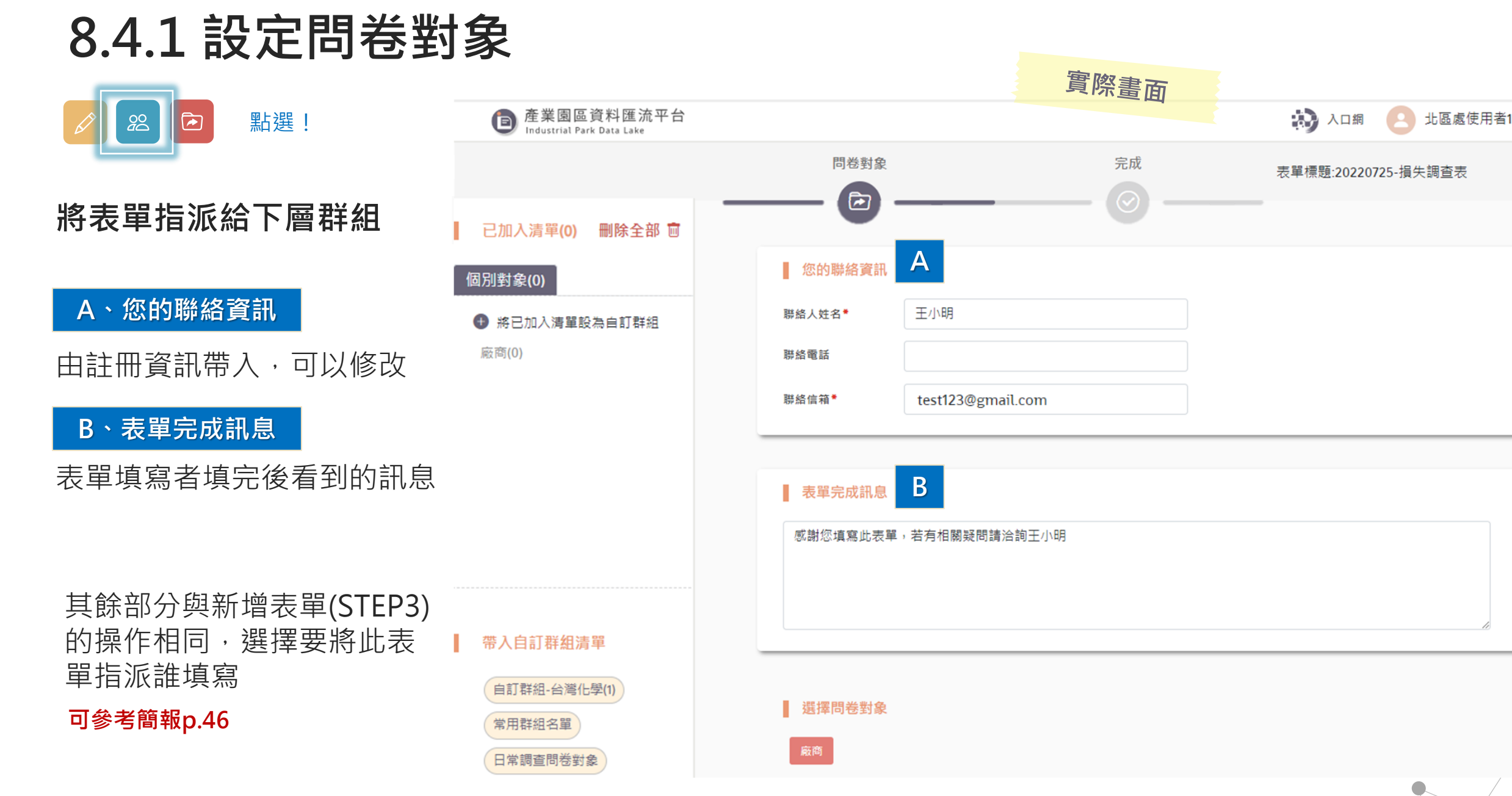

### **8.4.2 已設定問卷對象**

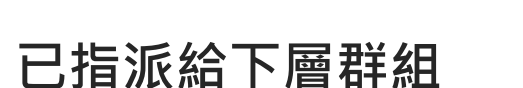

 $28$   $\overline{a}$ 

- 可重新設定問卷對象
- 可透過左上「進度追蹤」按鈕直接追蹤此 表單填寫狀況

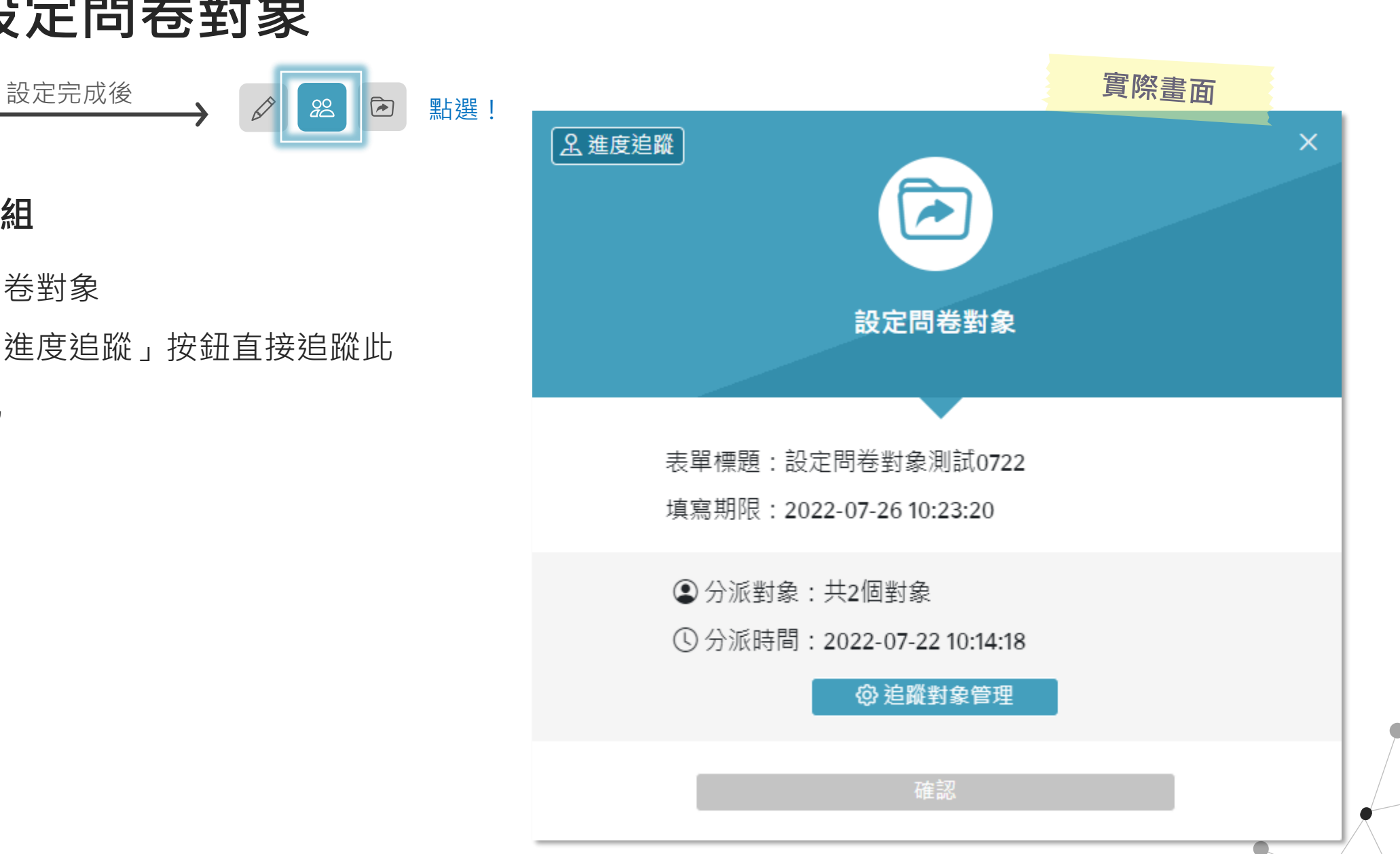

**0.6.2 案例流程**

- 調查事項:2022/08/31 強降雨造成損失調查
- 處理對象:**北區工業區管理處**、中區工業區管理處、南區工業區管理處
- 指派順序:工業區組管理者 → 北區工業區管理處(管理者) → 北區工業區管理處(使用者) → 樹林工 業區服務中心(管理者)

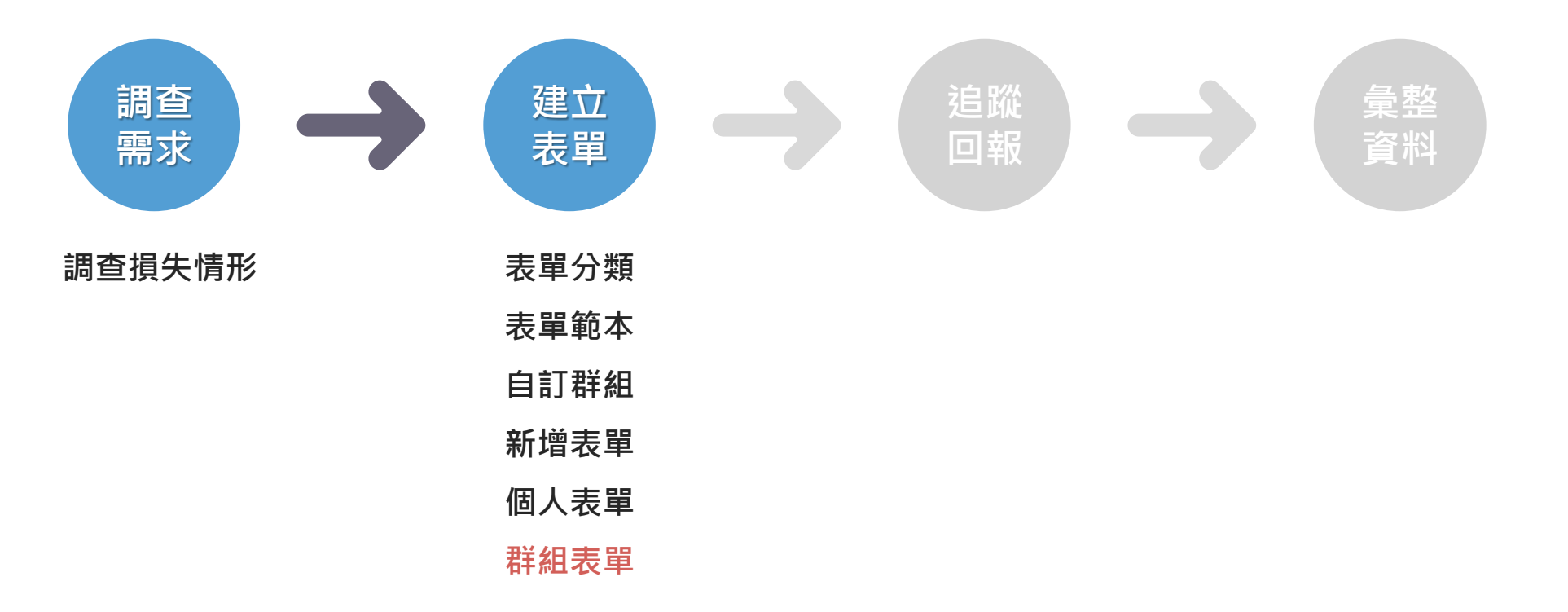
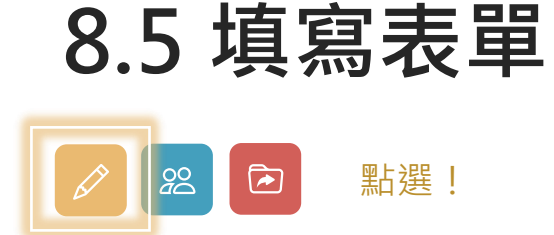

#### **不限制只能填寫一次,若需再次填寫僅需再點選一次「填寫icon 」**

#### **選擇您的單位**

**1 2** 的人可以填寫」時才有此頁

**表單聯絡人資訊、(表單附件)**

- 顯示將這張表單指派給你的人的連 絡資訊 • 表單建立者在STEP3選擇「群組內 • 顯示將這張表單指派給你的人的連 • 依據內容填寫表單
	- 若表單建立者在STEP1有上傳檔案, 則會顯示於此處 **3**

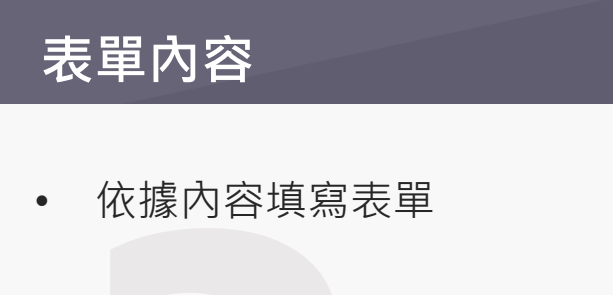

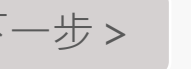

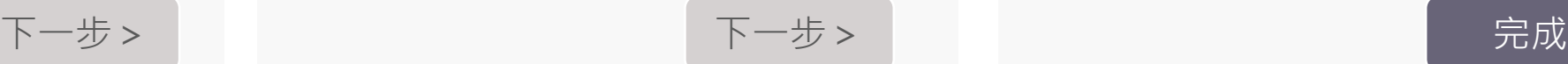

**0.6.2 案例流程**

- 調查事項:2022/08/31 強降雨造成損失調查
- 處理對象:**北區工業區管理處**、中區工業區管理處、南區工業區管理處
- 指派順序:工業區組管理者 → 北區工業區管理處(管理者) → 北區工業區管理處(使用者) → 樹林工

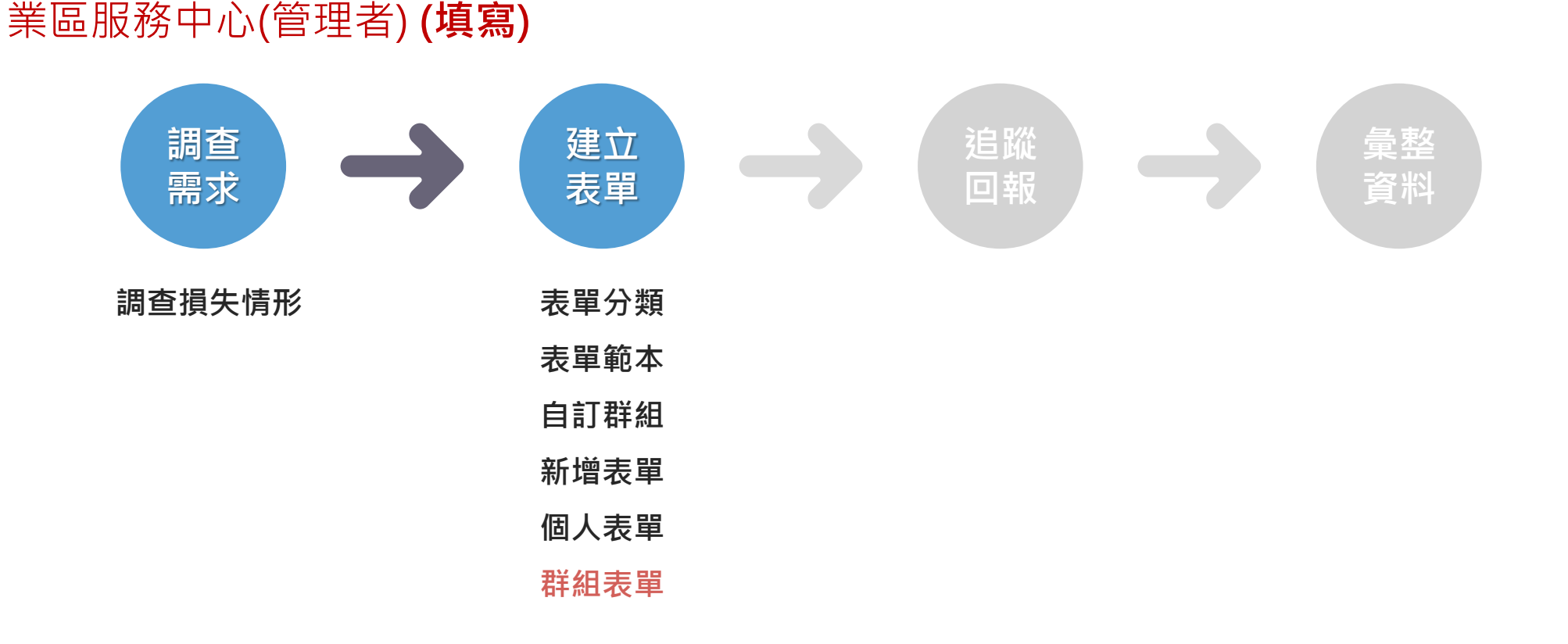

**8.6 群組表單時間軸整理**

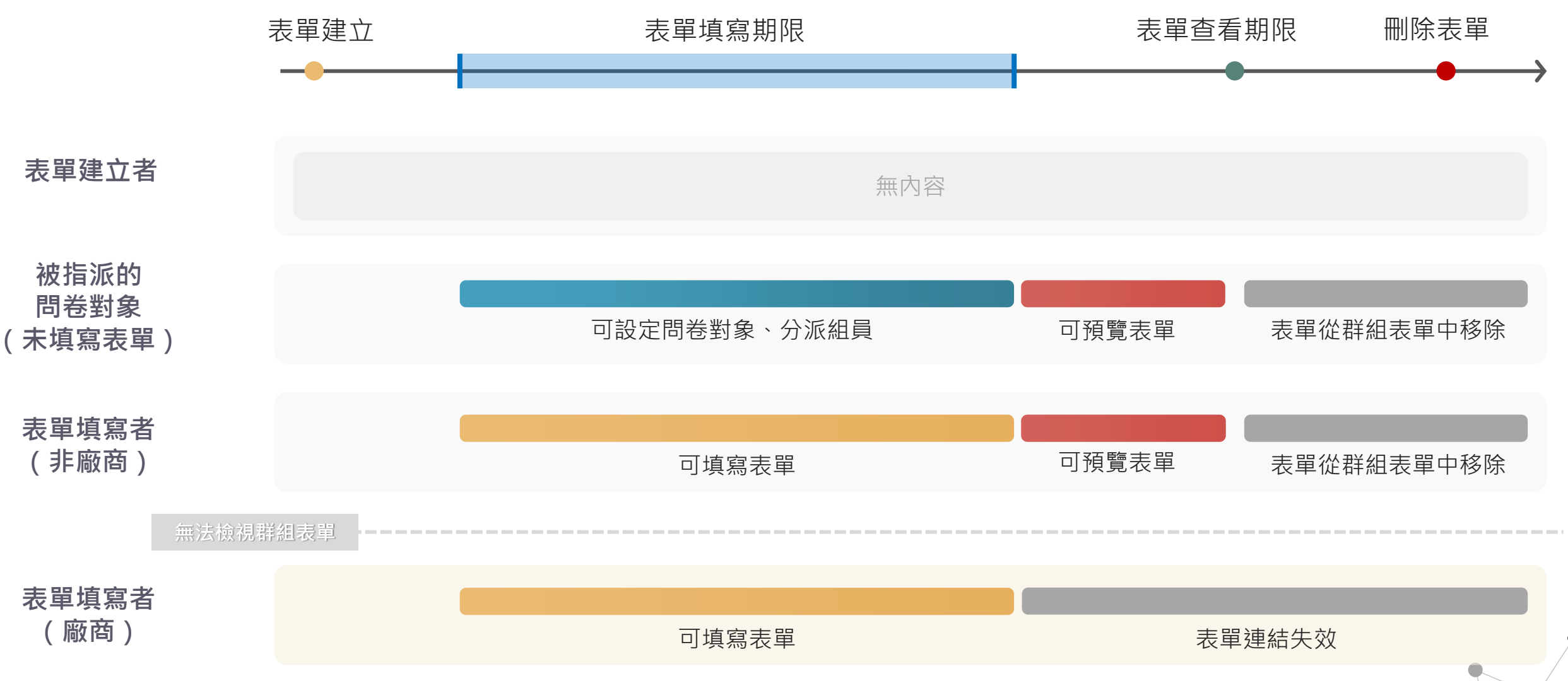

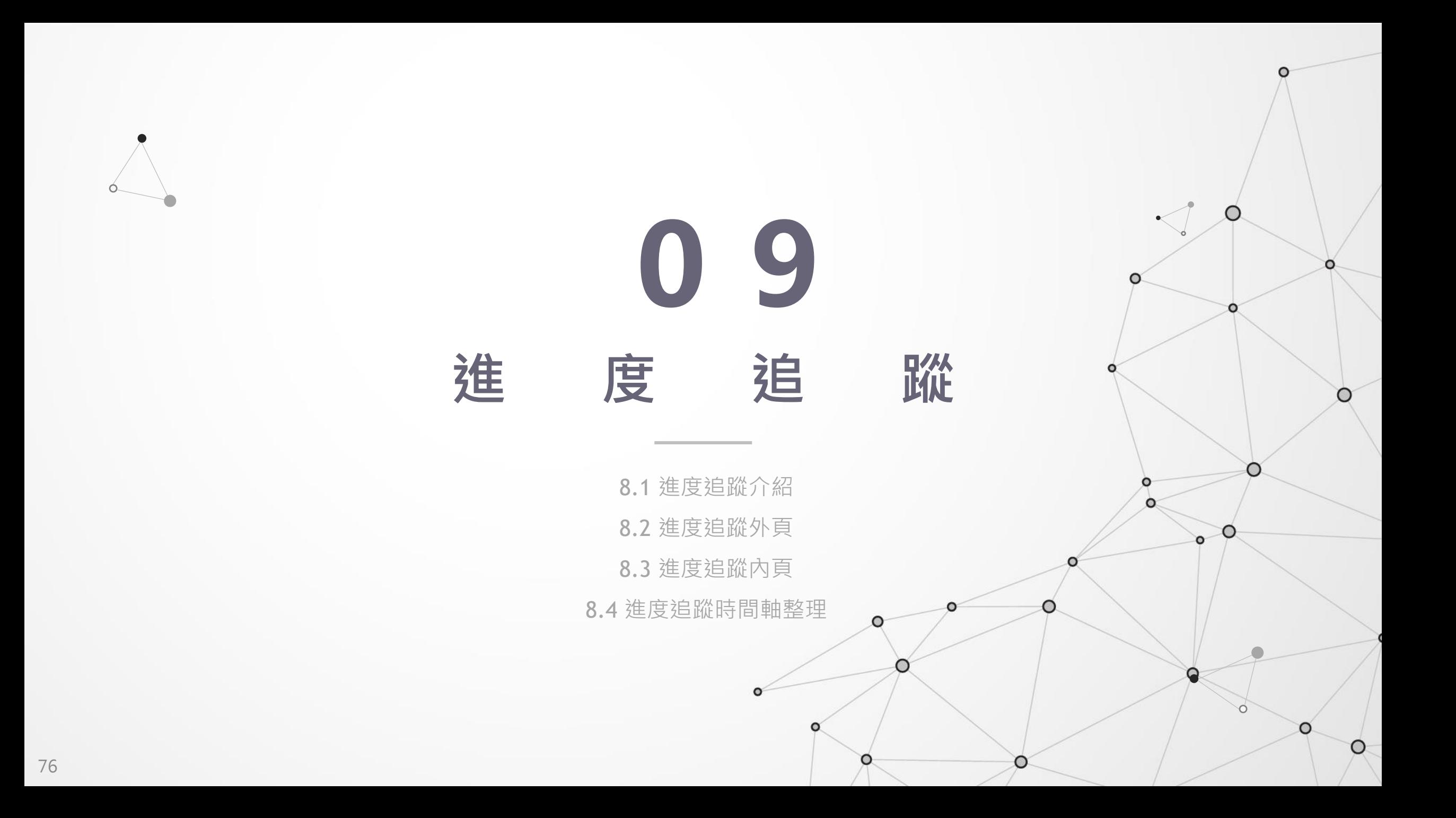

### **9.1 進度追蹤介紹**

#### 追蹤表單填寫數量、掌握填寫進度

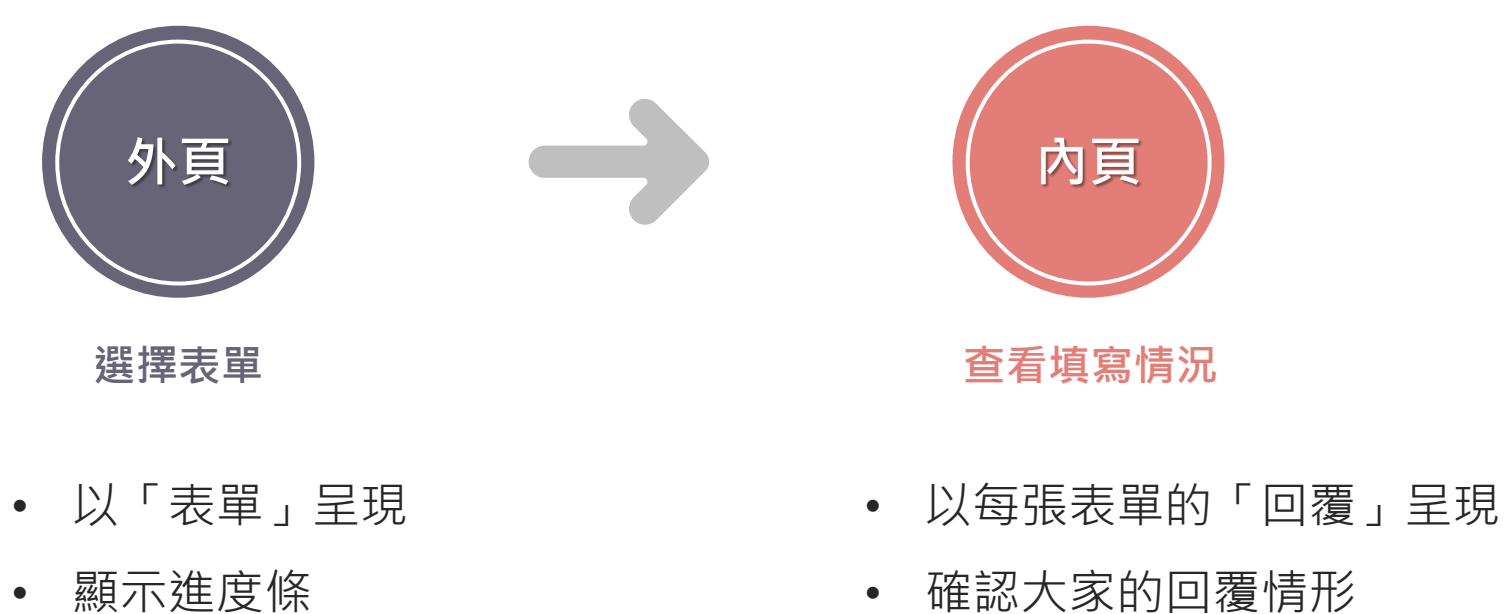

- 顯示進度條
- 可預覽表單內容
- 下載表單
- 可編輯已回覆內容
- 根據資料儲存週期檢視

#### 追蹤表單填寫數量、掌握填寫進度

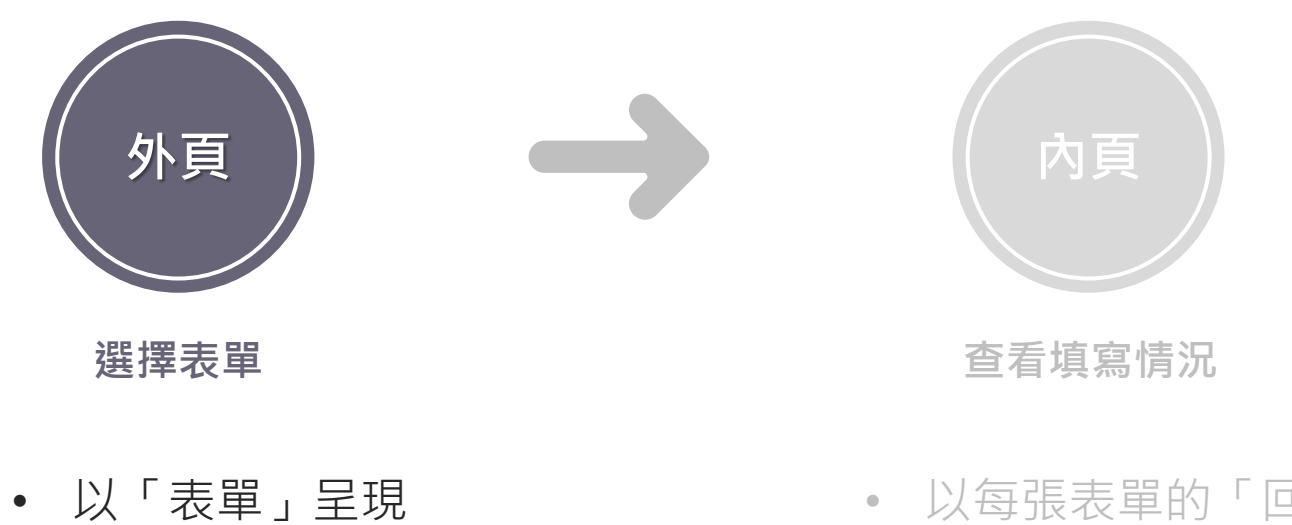

- 顯示進度條
- 可預覽表單內容
- 下載表單
- 以每張表單的「回覆」呈現
- 確認大家的回覆情形
- 可編輯已回覆內容
- 根據資料儲存週期檢視

# **9.2.1 進度追蹤外頁介紹(1/2)**

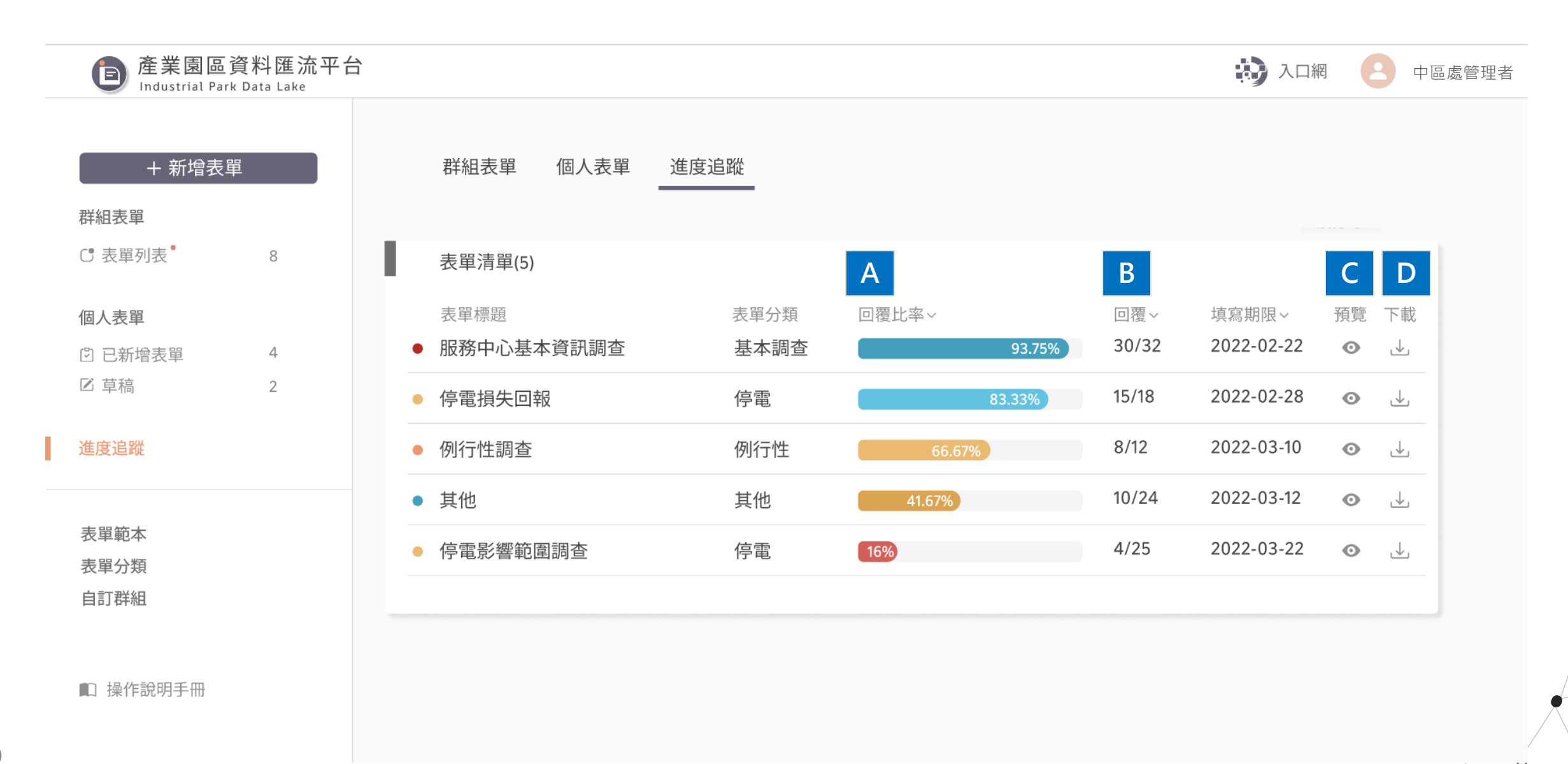

# **9.2.1 進度追蹤外頁介紹(2/2)**

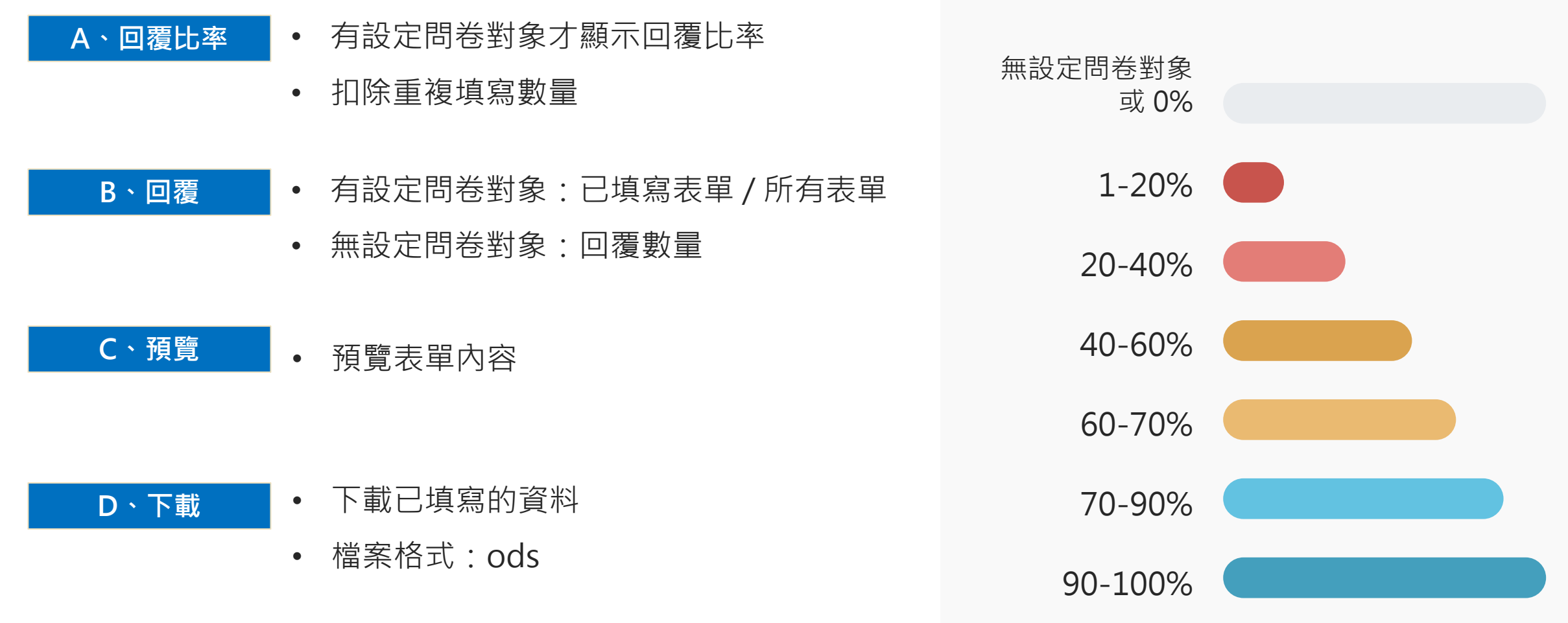

**回覆比率顏色意義:**

ı

## **9.2.2 進度追蹤外頁可以看到的表單**

#### **哪些表單會出現在我的進度追蹤頁面?**

- 我是表單建立者 在我的個人表單中的表單
- 我的群組有往下再指派表單 群組表單中設定問卷對象時  $20<sup>o</sup>$  $\begin{picture}(20,20) \put(0,0){\line(1,0){10}} \put(15,0){\line(1,0){10}} \put(15,0){\line(1,0){10}} \put(15,0){\line(1,0){10}} \put(15,0){\line(1,0){10}} \put(15,0){\line(1,0){10}} \put(15,0){\line(1,0){10}} \put(15,0){\line(1,0){10}} \put(15,0){\line(1,0){10}} \put(15,0){\line(1,0){10}} \put(15,0){\line(1,0){10}} \put(15,0){\line(1$
- 我轄下的群組有被指表單時,我所在群組的群組管理者可查看

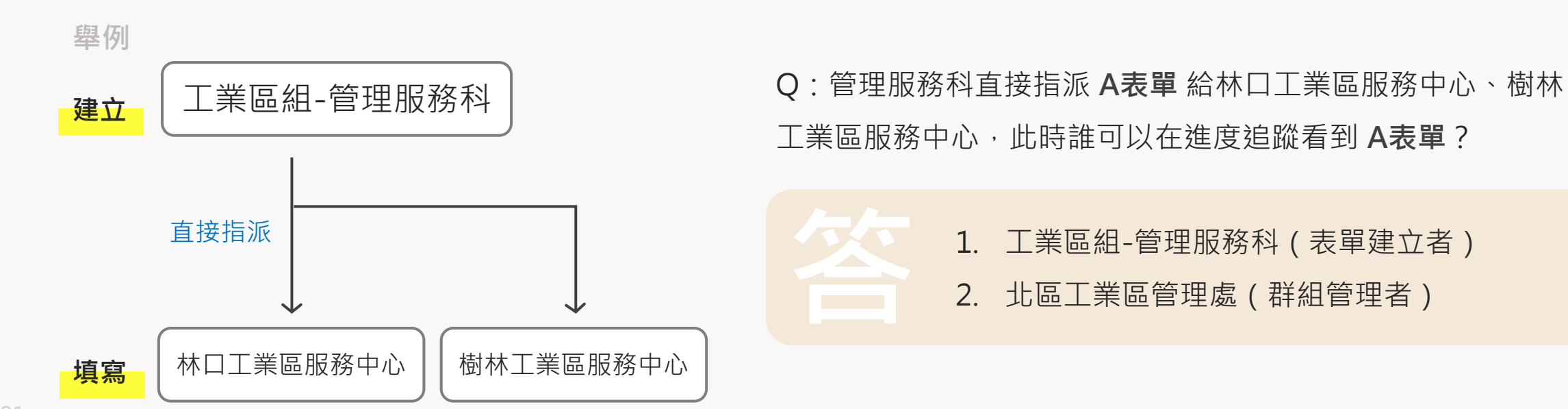

#### 追蹤表單填寫數量、掌握填寫進度

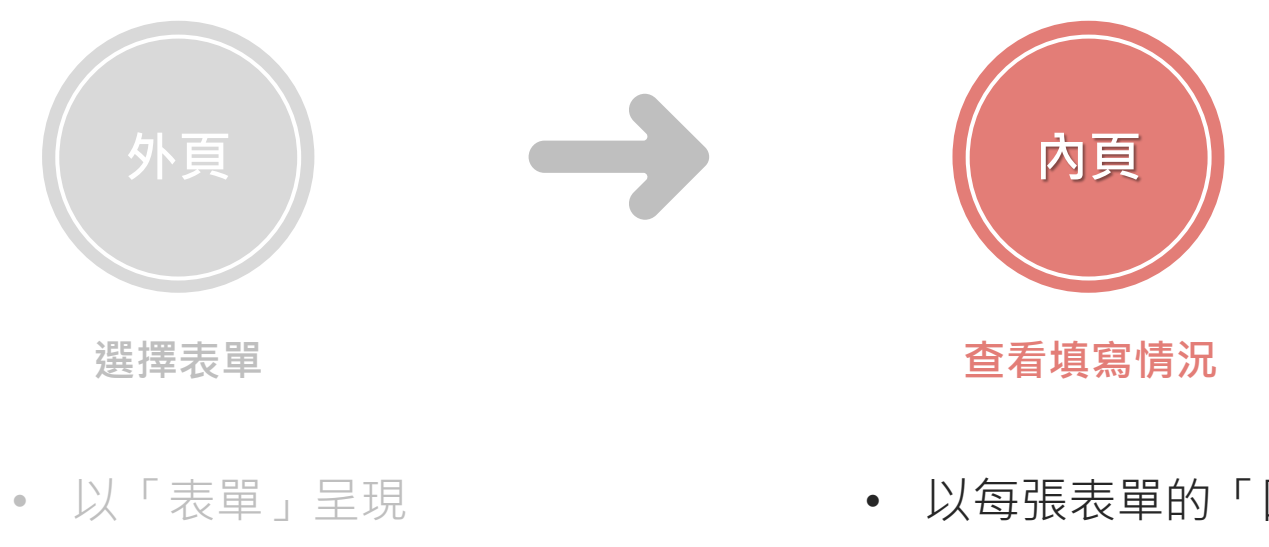

- 顯示進度條
- 可預覽表單內容
- 下載表單
- 以每張表單的「回覆」呈現
- 確認大家的回覆情形
- 可編輯已回覆內容
- 根據資料儲存週期檢視

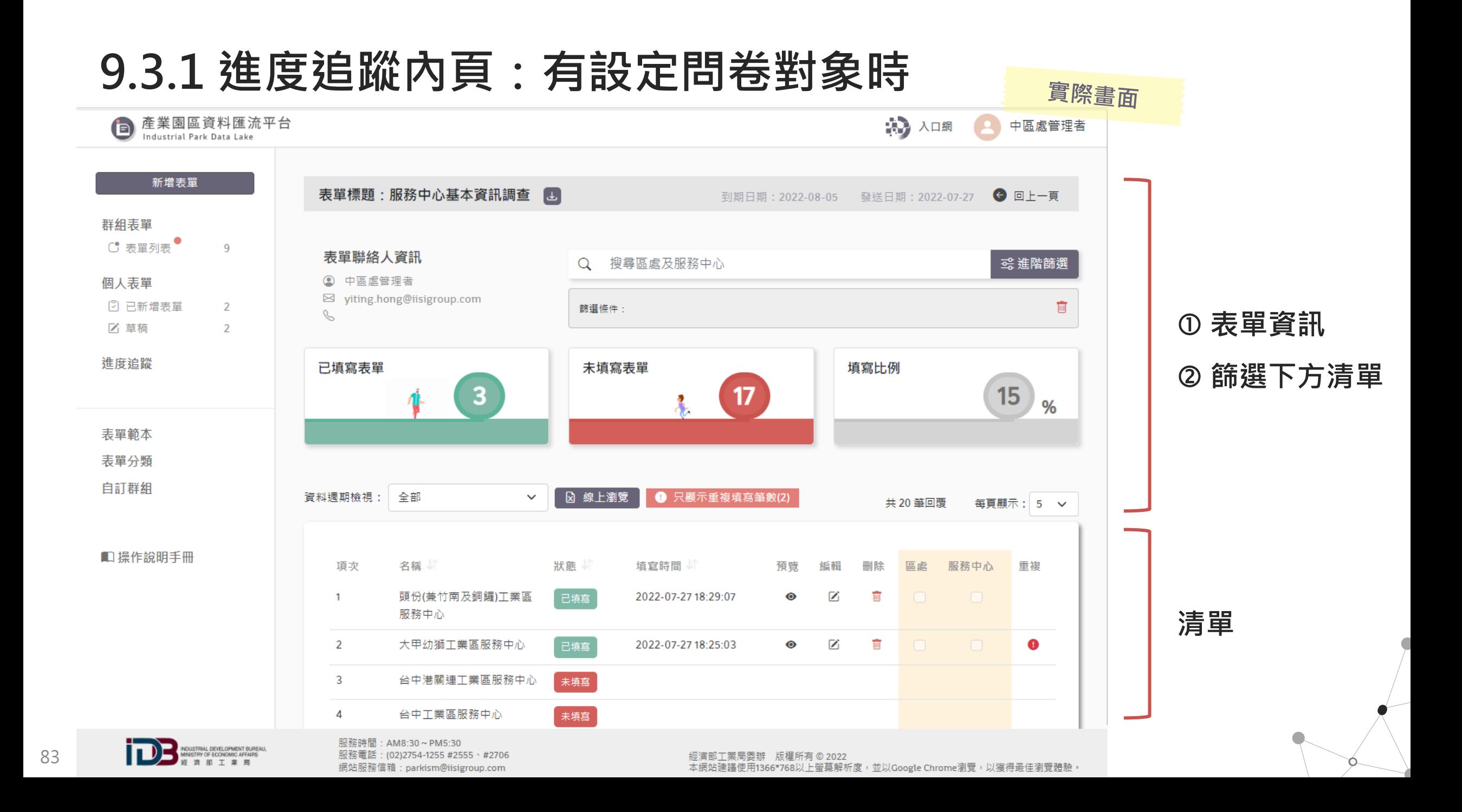

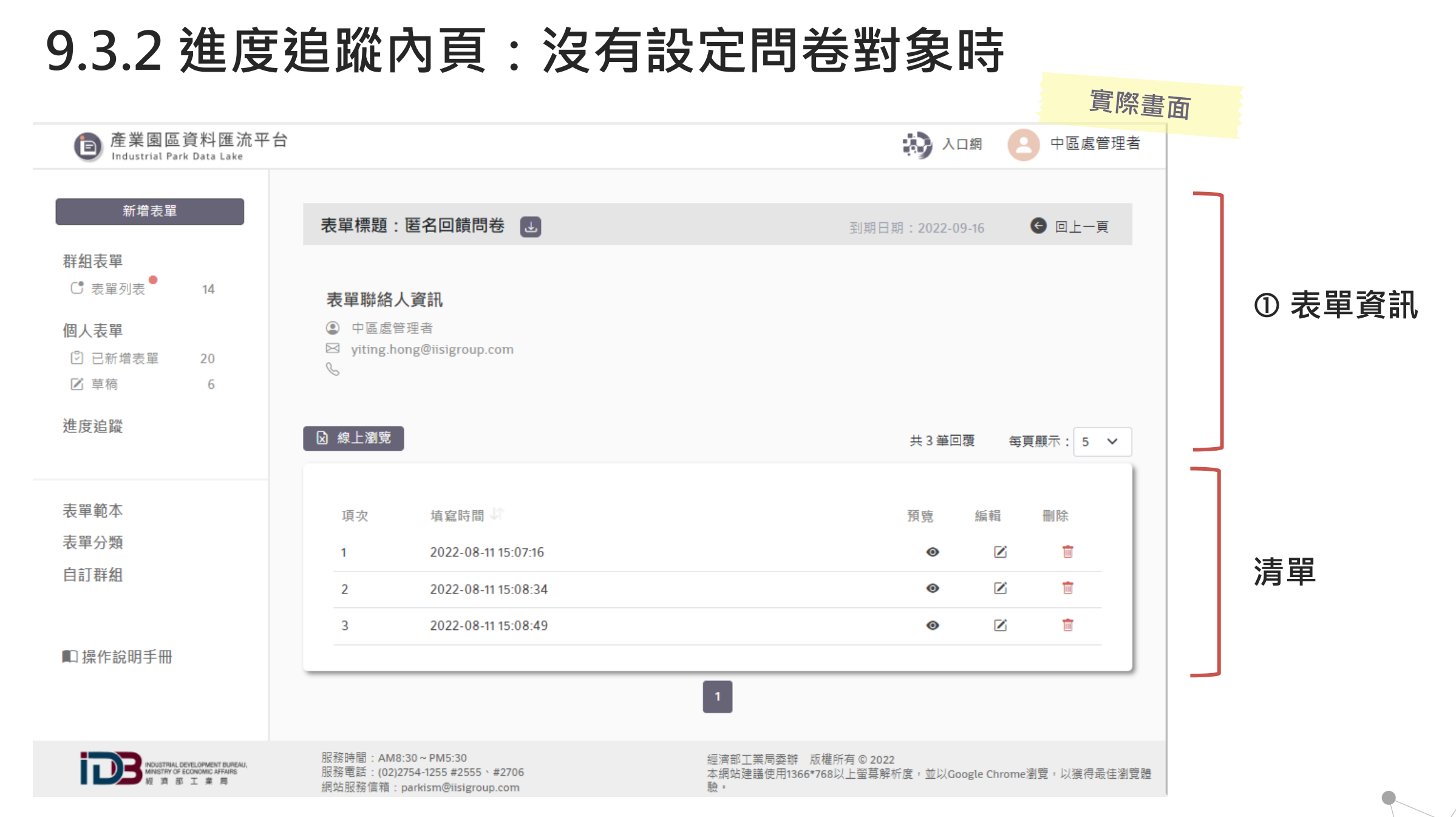

### **9.3.3 進度追蹤功能介紹(1/2)**

**※ :若沒有設定問卷對象,則不會出現該功能**

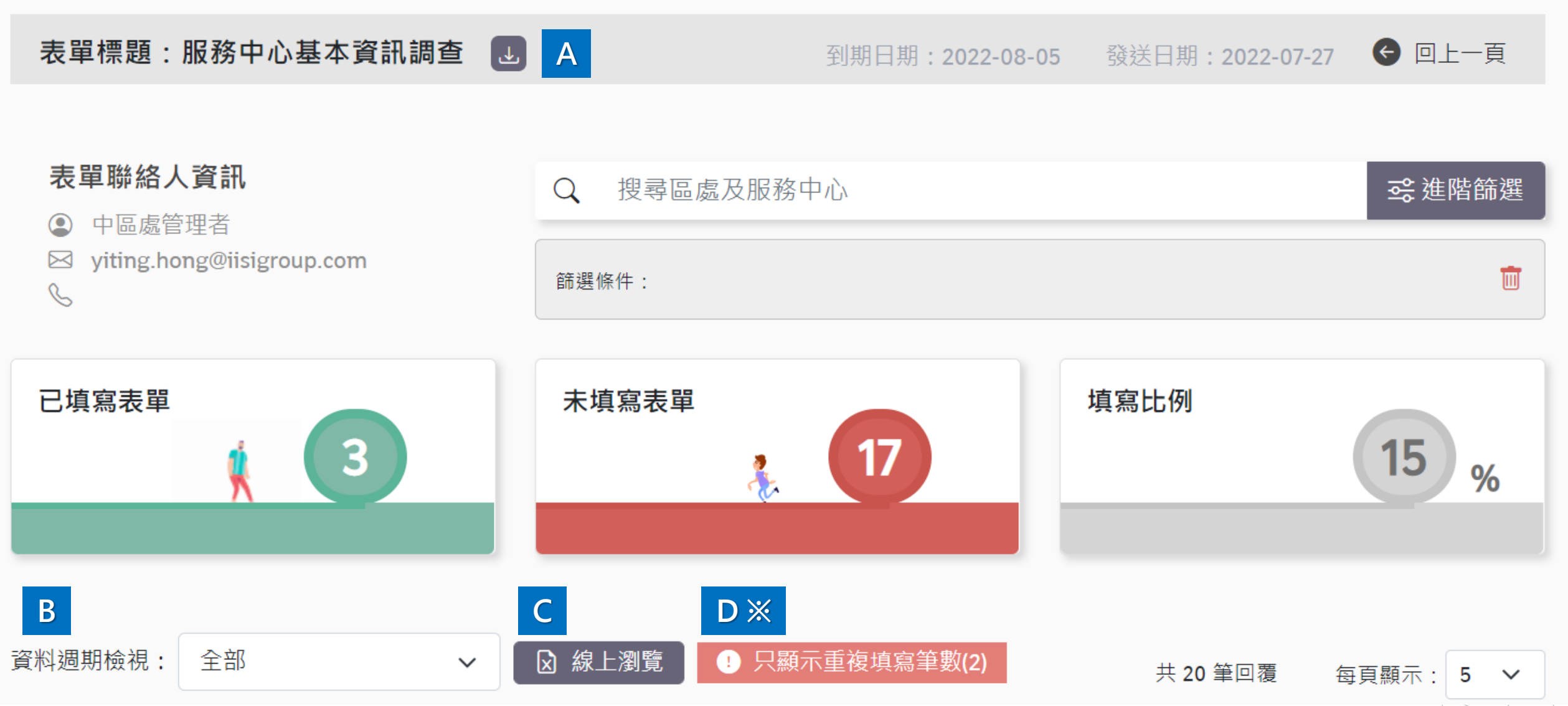

### **9.3.3 進度追蹤功能介紹(2/2)**

**※ :若沒有設定問卷對象,則不會出現該功能**

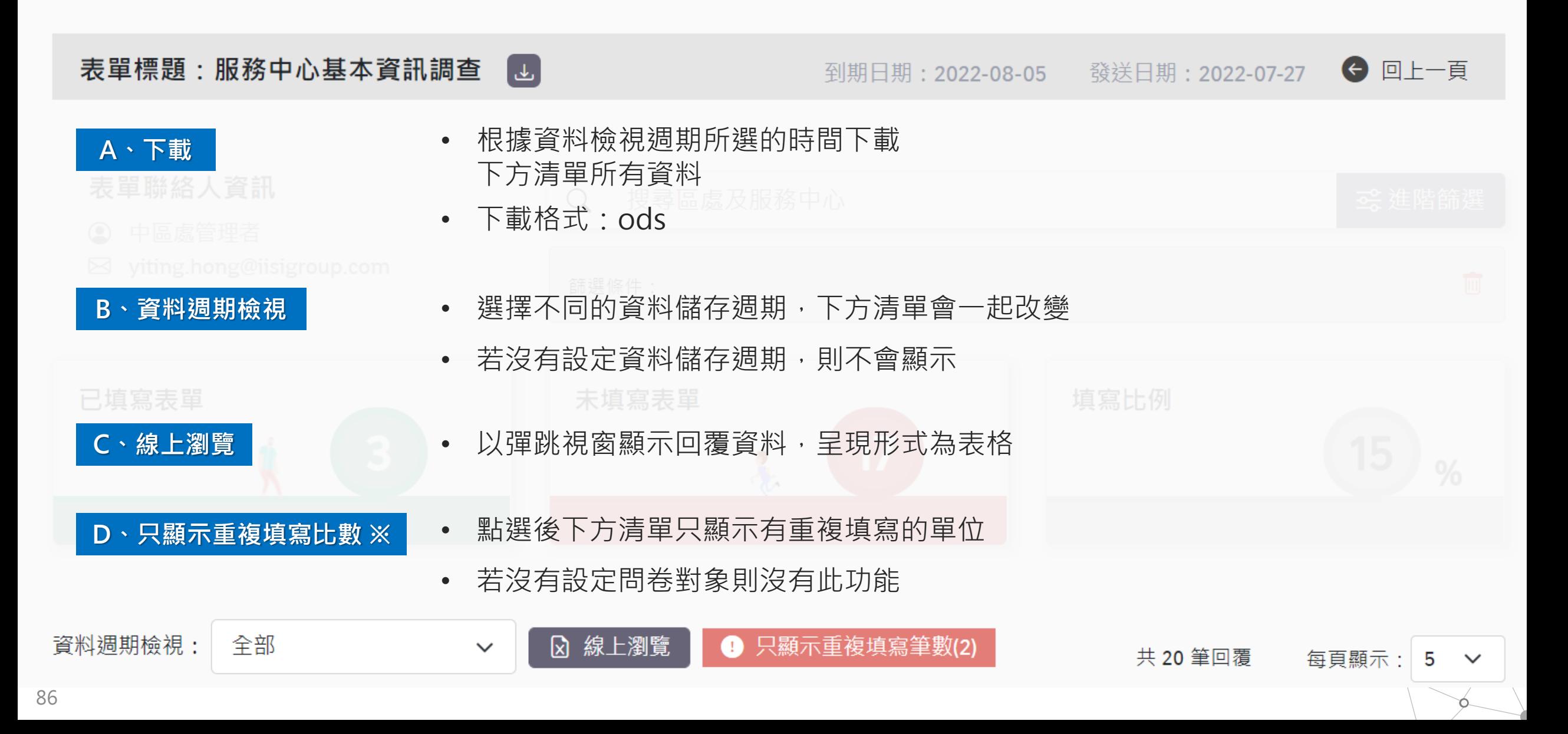

### **9.3.4 進度追蹤清單功能介紹(1/3)**

#### **※ :若沒有設定問卷對象,則不會出現該功能**

**進度追蹤清單中可以看到哪些內容?** 僅顯示轄下群組所設定的問卷對象

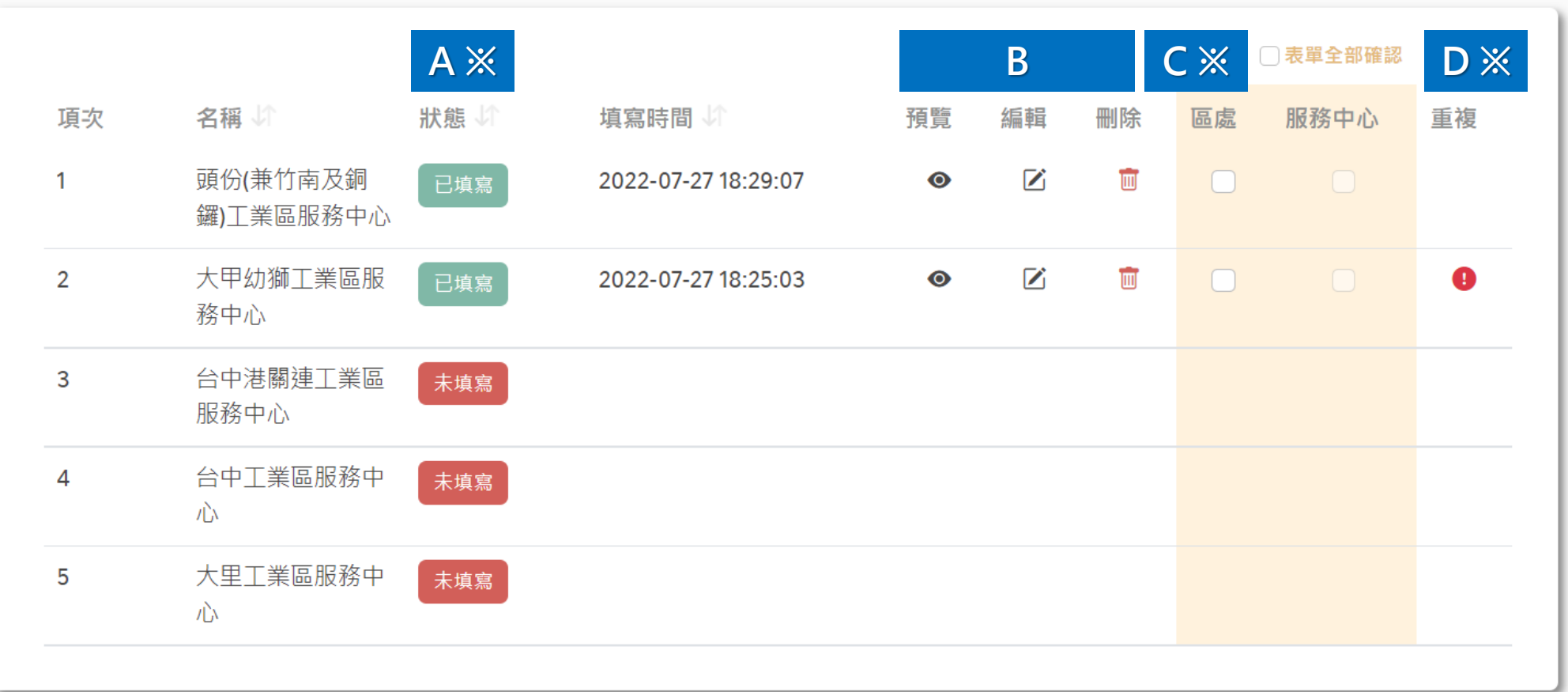

# **※ :若沒有設定問卷對象,則不會出現該功能 9.3.4 進度追蹤清單功能介紹(2/3)**

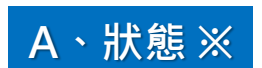

僅在有設定問卷對象時才顯示填寫狀態

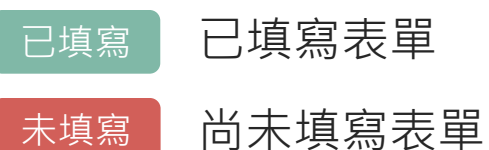

未填寫

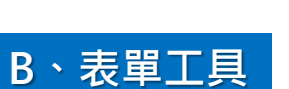

- 預覽:預覽表單填寫情形,不可編輯
	- 編輯:可直接編輯表單填寫的內容
	- 刪除:刪除表單回覆

**C、確認按鈕 ※** 上層群組可透過確認按鈕,確認此回覆內 容是否下層群組確認過

# $9.3.4$  進度追蹤清單功能介紹(3/3)<br>※:若沒有設定問卷對象,則不會出現該功能

Ó.

#### **D、重複 ※**

- 僅在有設定問卷對象時才顯示是否有重複 回覆情形
- 若有重複表單點選進度追蹤清單的預覽、 編輯時檢視的為最新一筆資料
- 點選重複驚嘆號後以彈跳視窗方式顯示該 單位重複填寫的表單(如右圖)
- ř 透過彈跳視窗中的預覽功能,確認重複填寫的表單內容

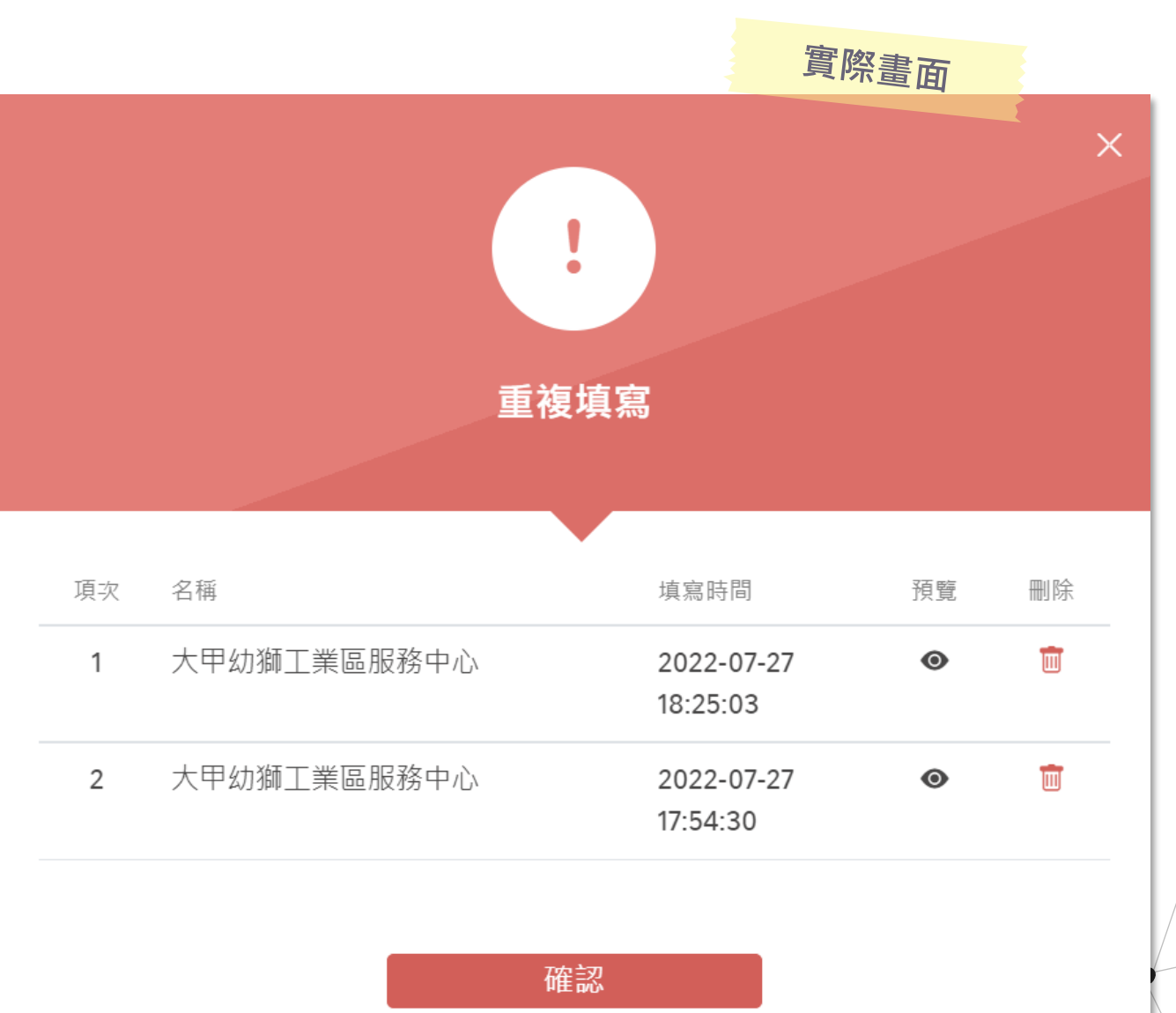

# **9.3.5 進度追蹤內頁可以看到的追蹤對象**

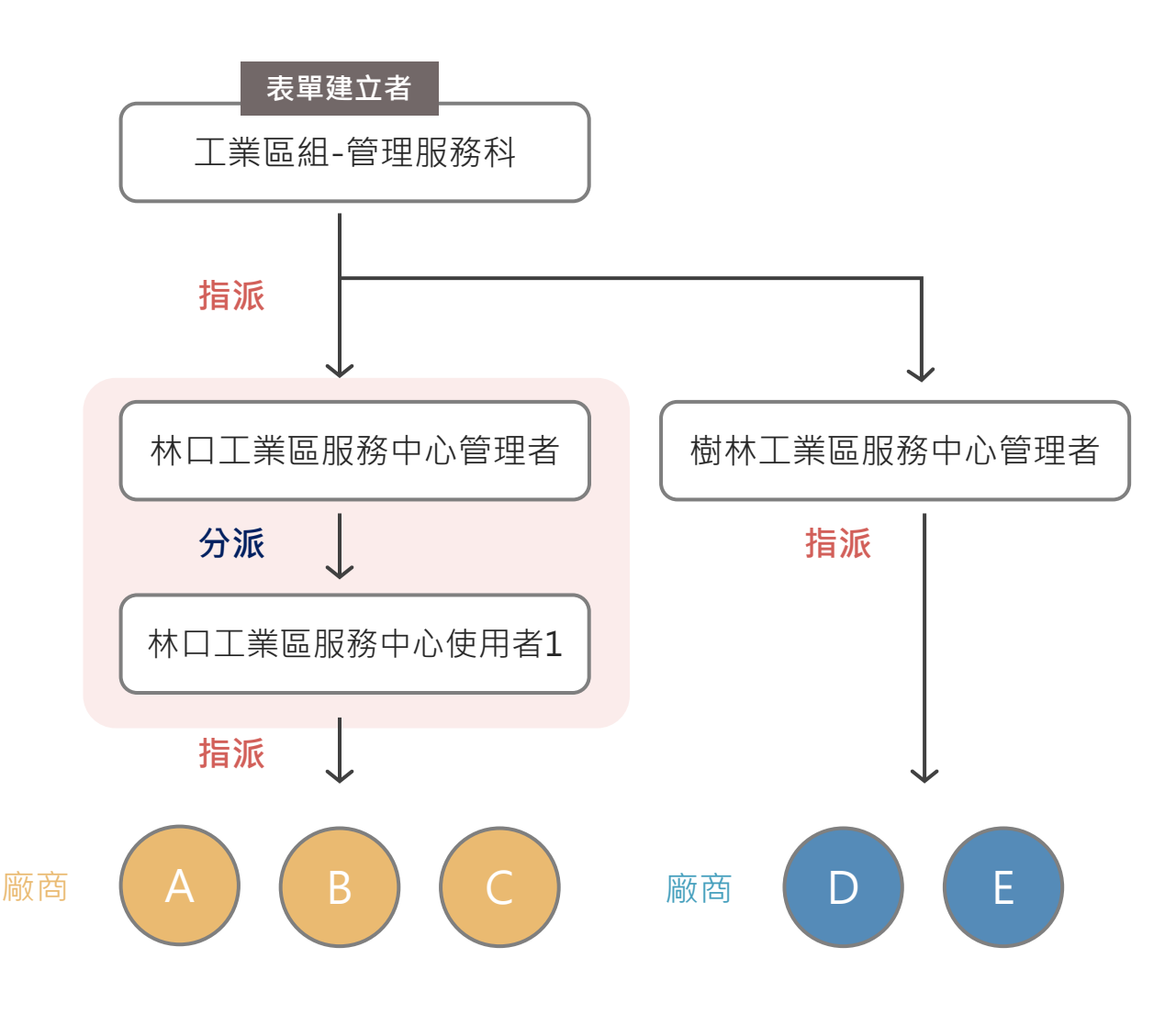

#### **各群組可以看到的追蹤對象**

- **工業區組-管理服務科:** 林口工業區服務中心、樹林工業區服務中心、 廠商A、B、C、D、E
- **北區工業區管理處:** 林口工業區服務中心、樹林工業區服務中心、 廠商A、B、C、D、E
- **林口工業區服務中心(管理者+使用者1):** 廠商A、B、C
- **樹林工業區服務中心(管理者):** 廠商D、E

**0.7 案例流程**

- 調查事項:2022/08/31 強降雨造成損失調查
- 處理對象:**北區工業區管理處**、中區工業區管理處、南區工業區管理處
- 追蹤對象:北區工業區管理處(管理者) → 北區工業區管理處(使用者) → 樹林工業區服務中心(管理

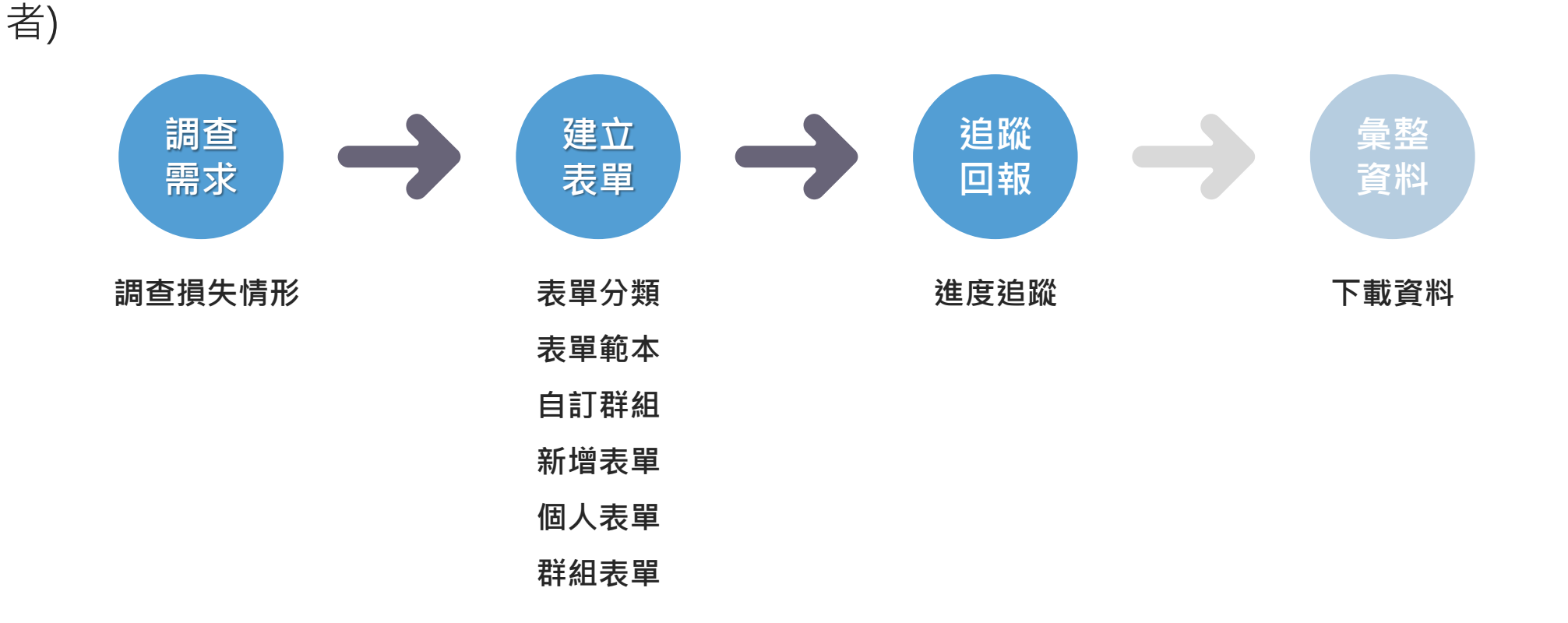

**9.4 進度追蹤時間軸整理**

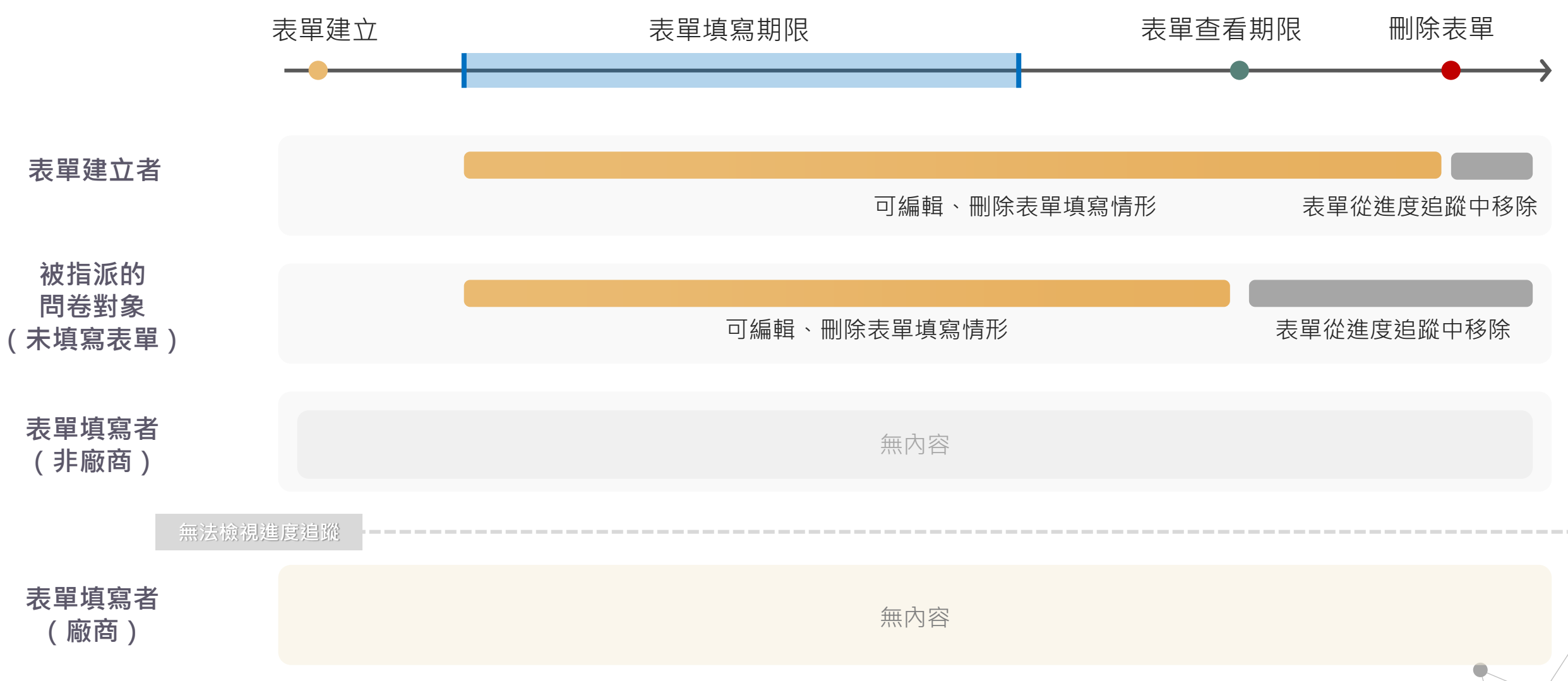

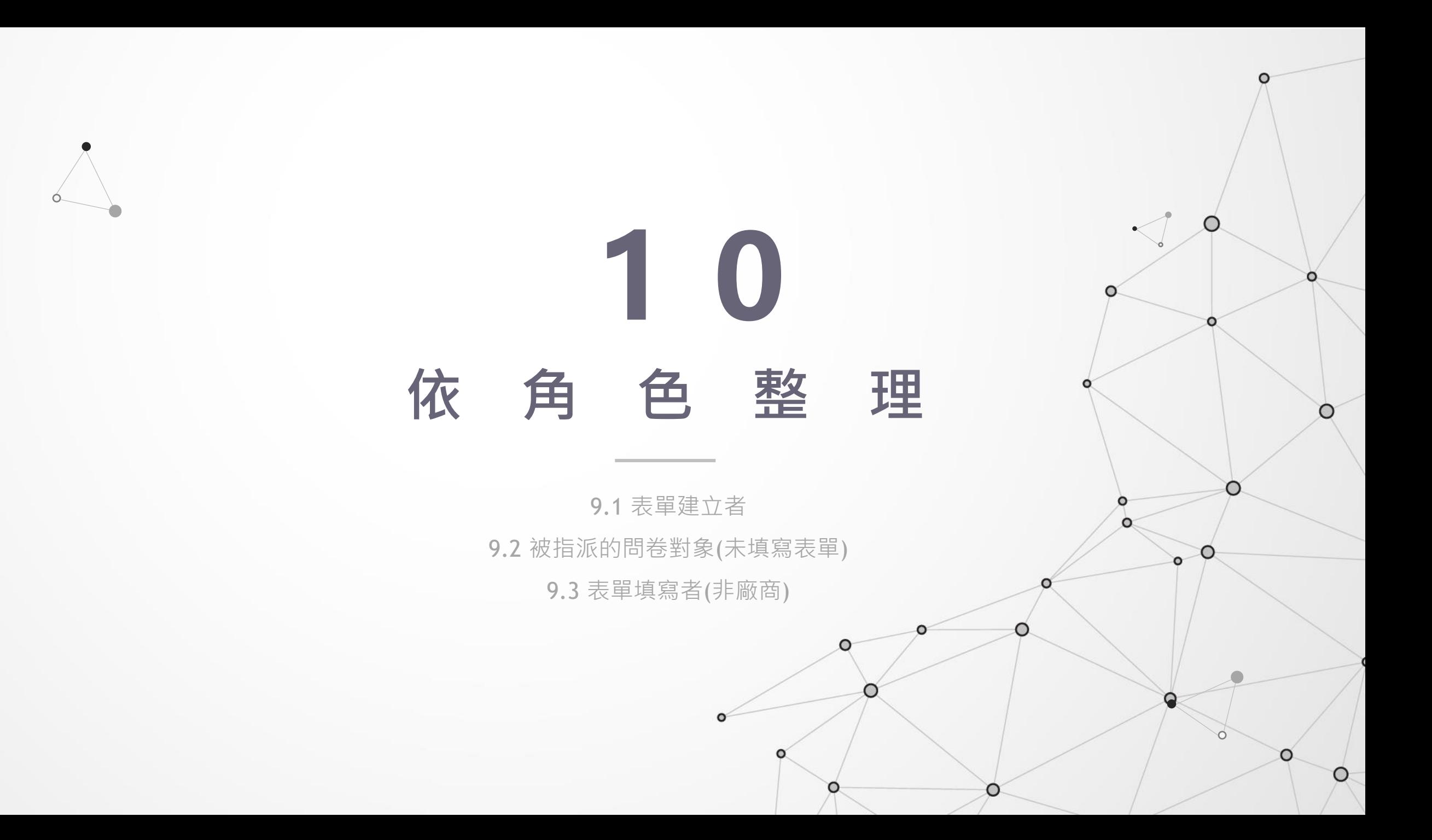

# **個人表單** 表單建立 または 表單填寫期限 おおおし 表單查看期限 かんかん かいきく **群組表單 進度追蹤** 可編輯修改表單全部內容 在他的工作的 医维尔廷長查看期限 可編輯、刪除表單填寫狀況 無內容 移除 移除

**10.1 表單建立者**

### **10.2 被指派的問卷對象(未填寫表單)**

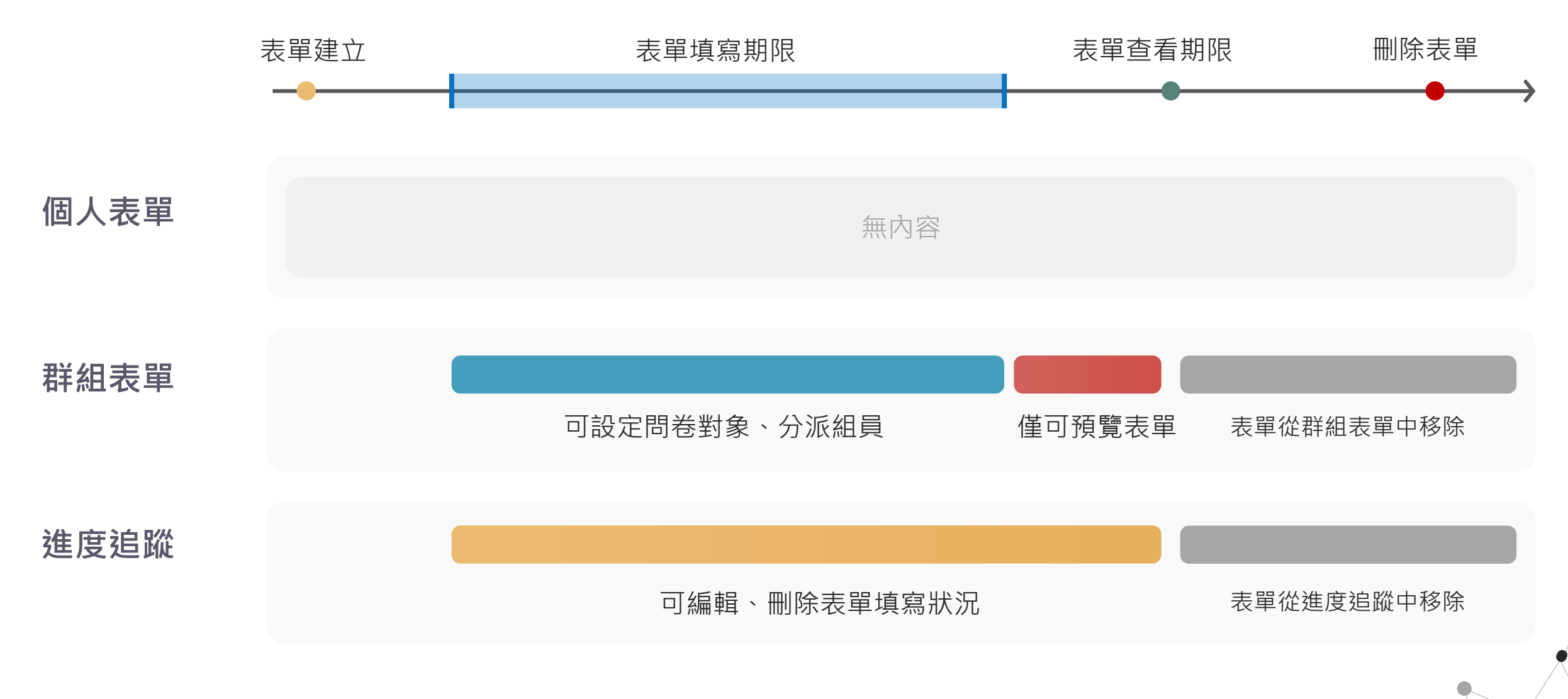

### **10.3 表單填寫者(非廠商)**

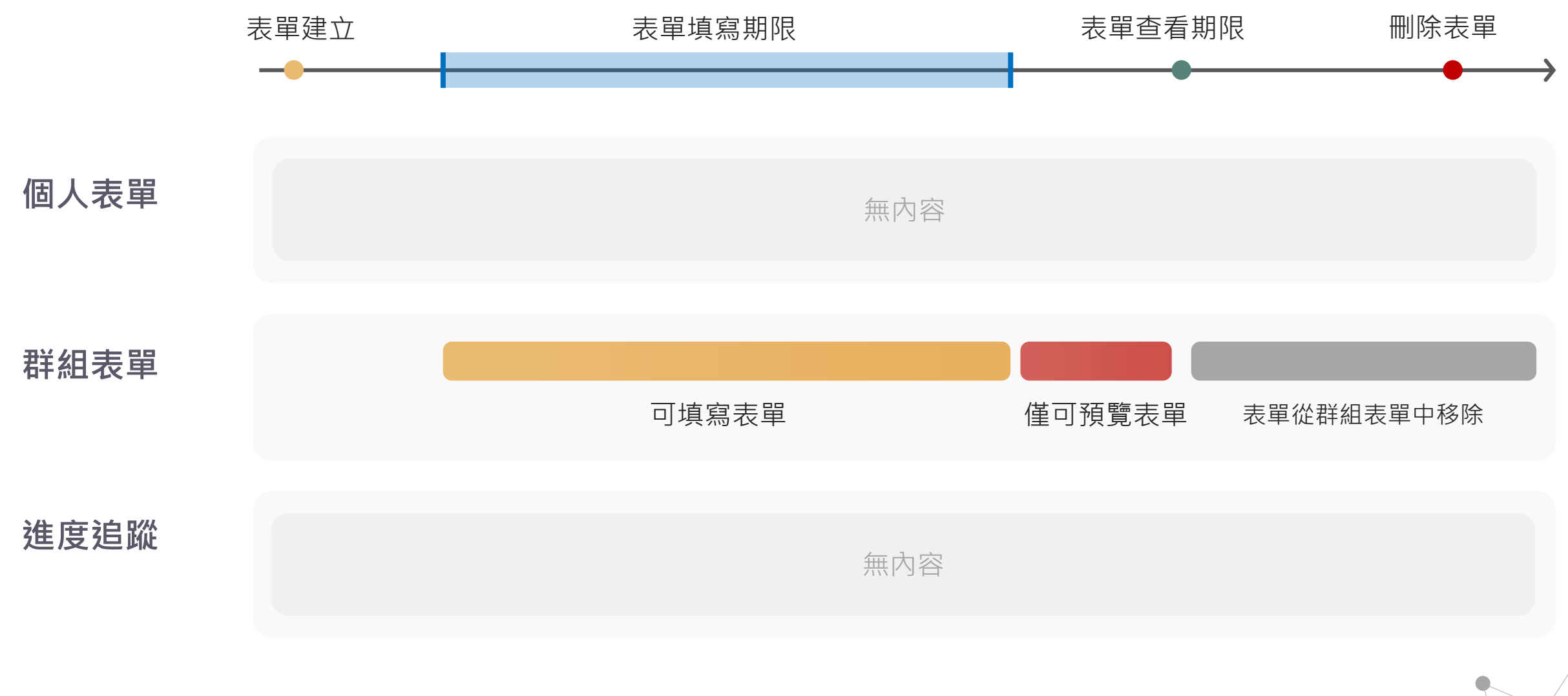

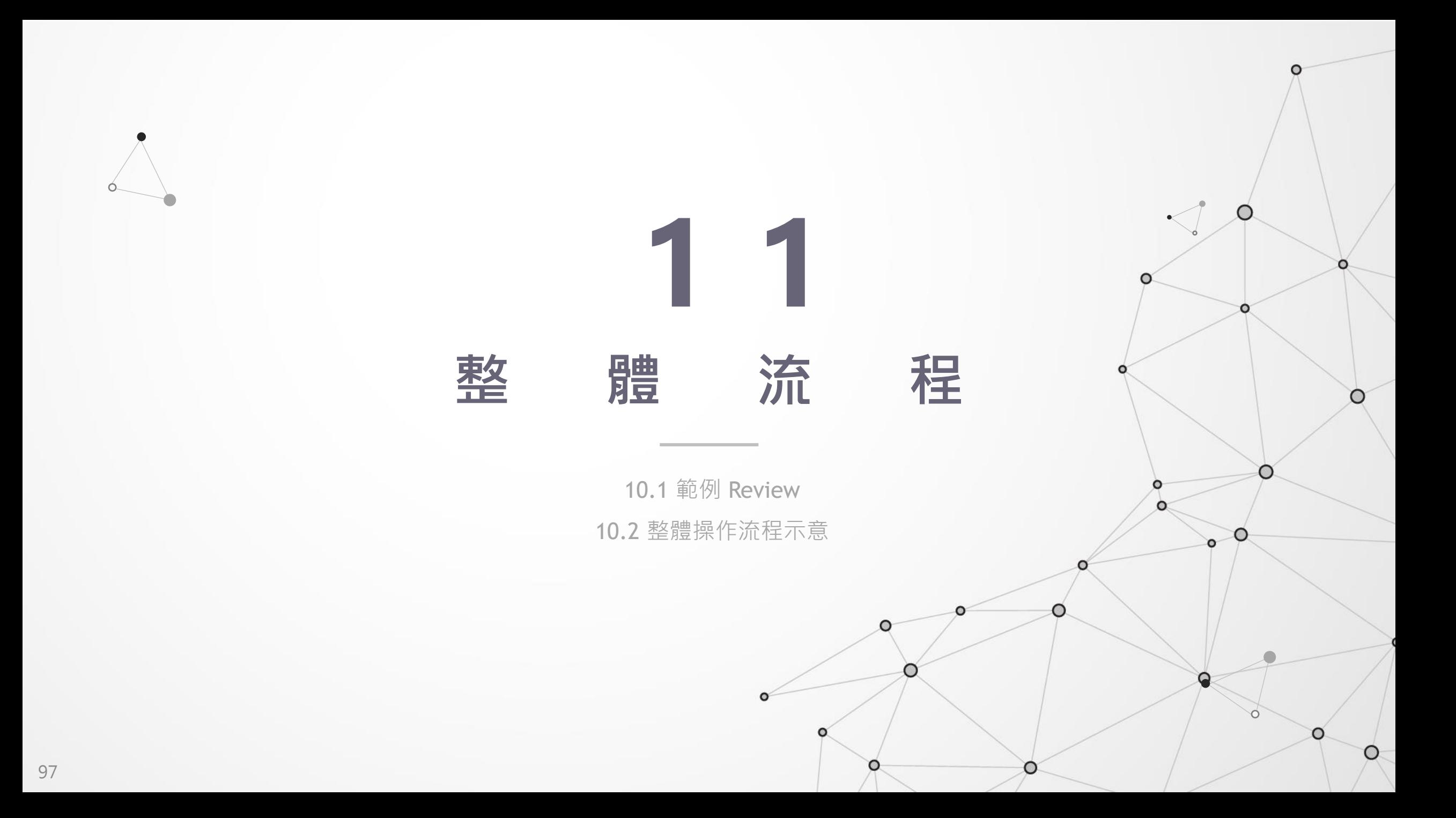

# **11.1 範例 Review(1/2)**

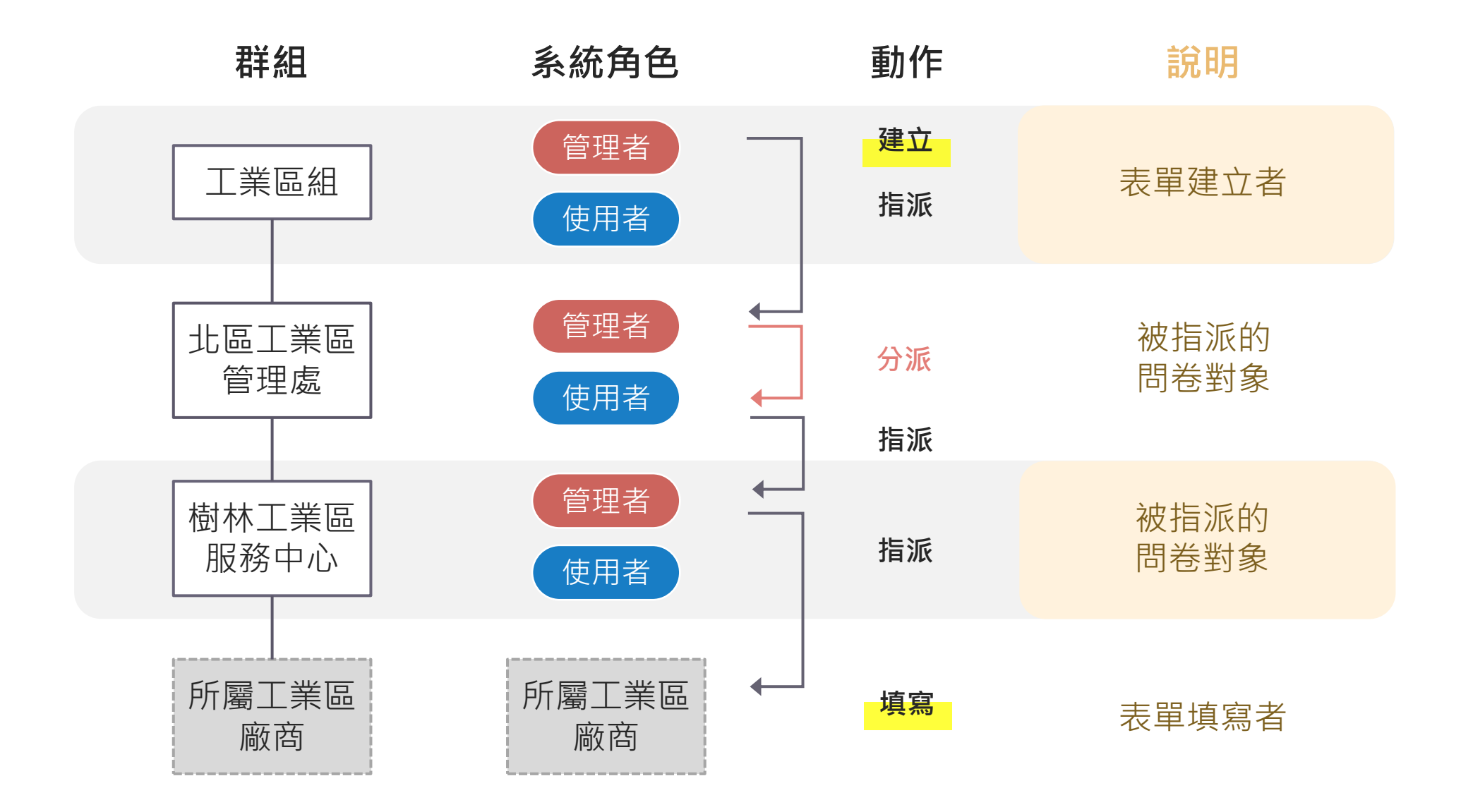

# **11.1 範例 Review(2/2)**

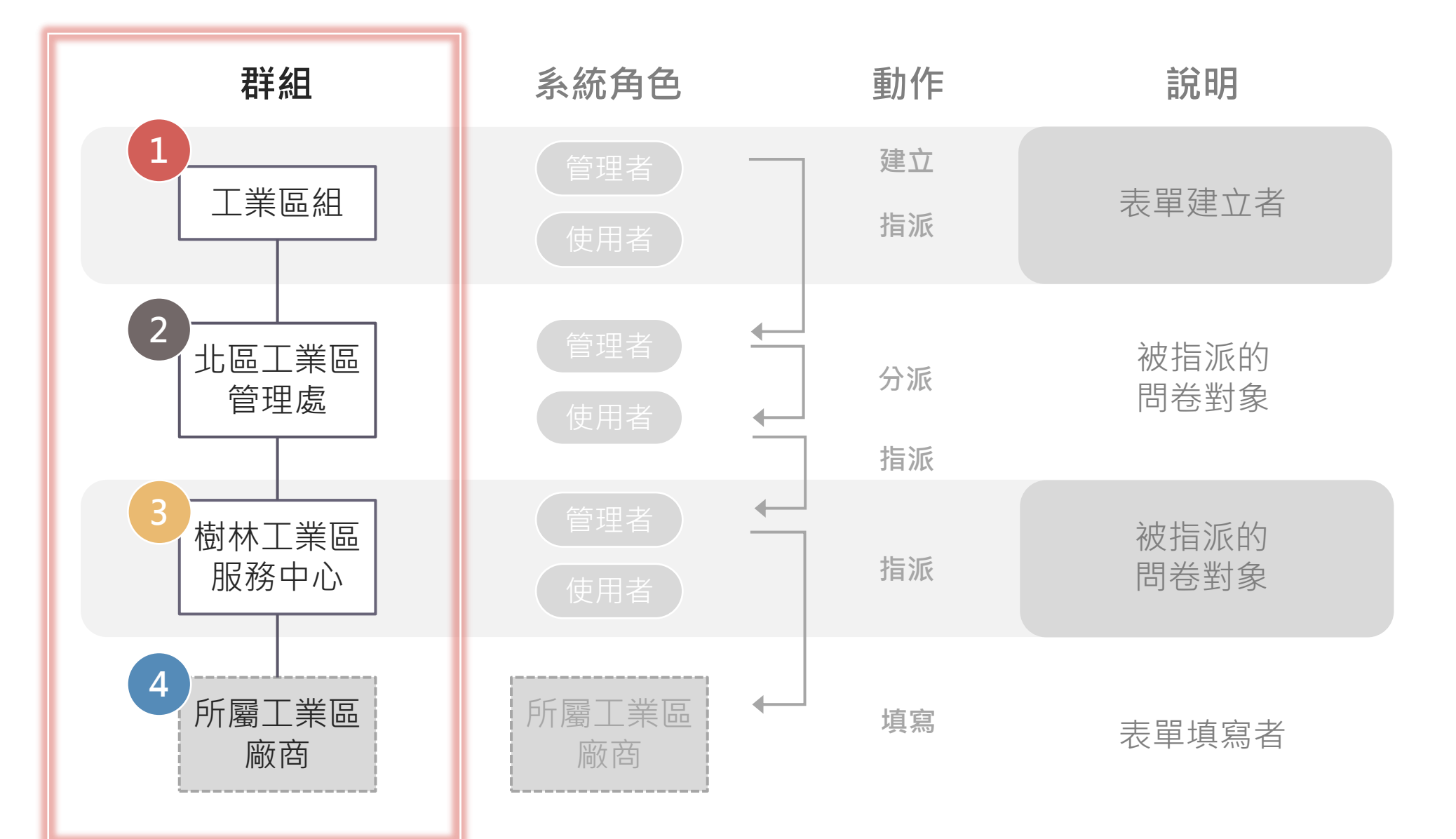

### **11.2 整體操作流程示意**

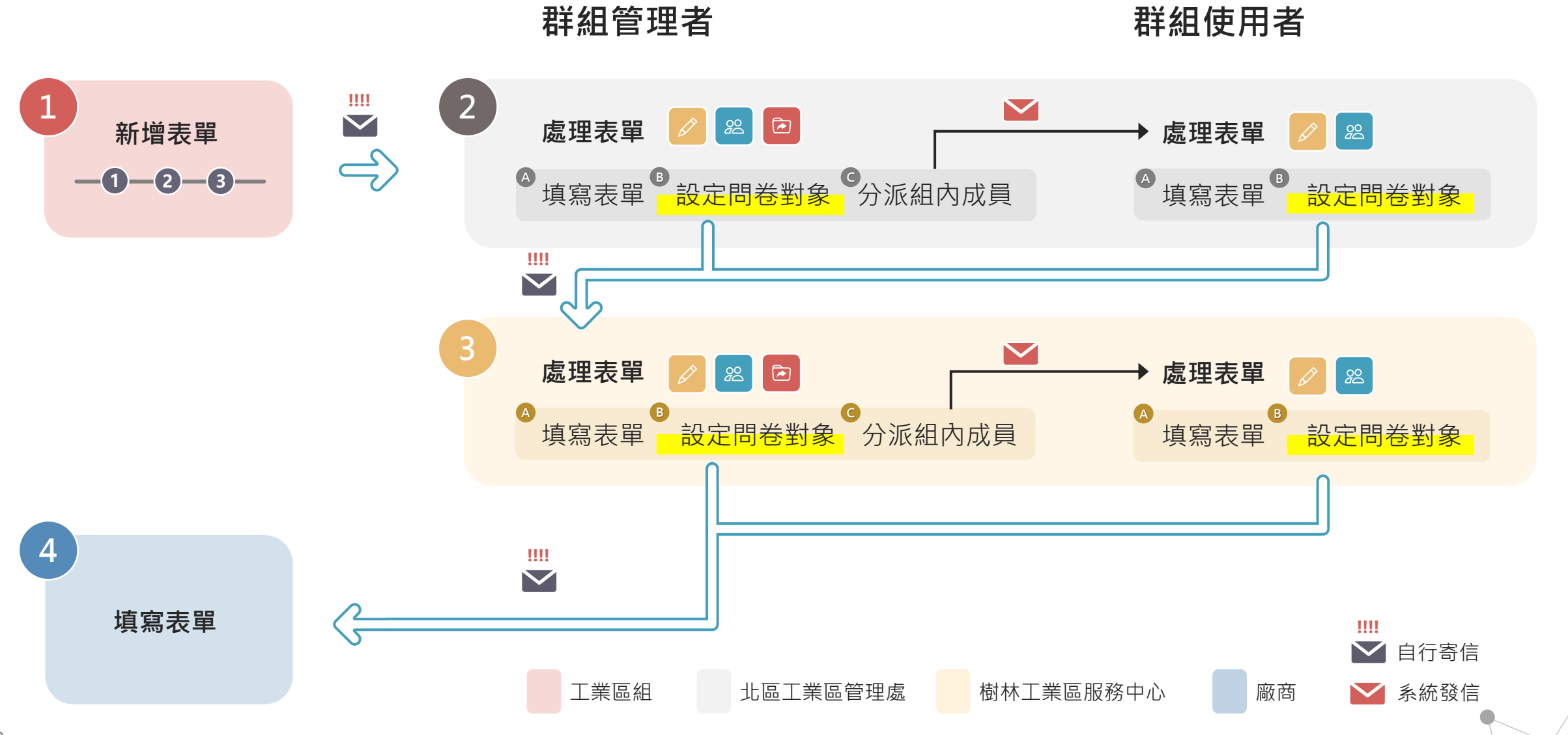

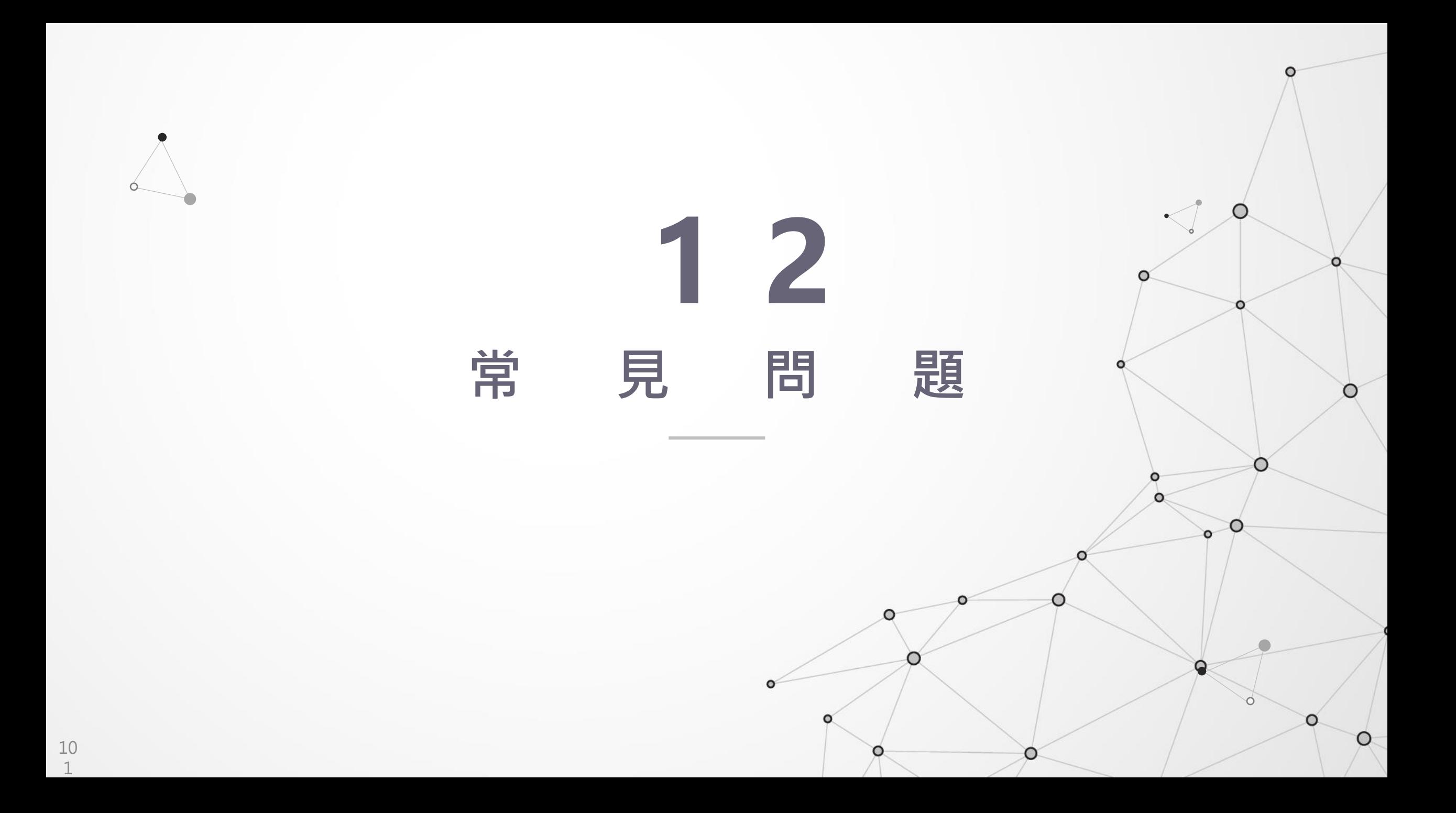

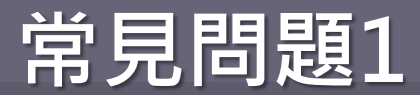

#### **Q1**

#### **群組表單和個人表單的差異是什麼?**

上午 09:01

說在群組表單看到的表單是你需要處理的表單

群組表單顯示「被指派」、「分派」的表單,也就是

個人表單只顯示「自己建立」的表單。

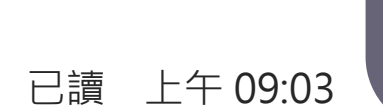

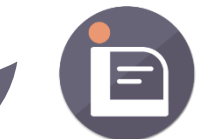

102

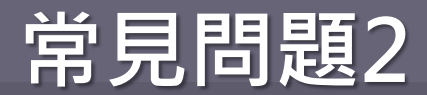

#### **Q2**

### **填寫期限和查看期限的差異是什麼?**

上午 09:02

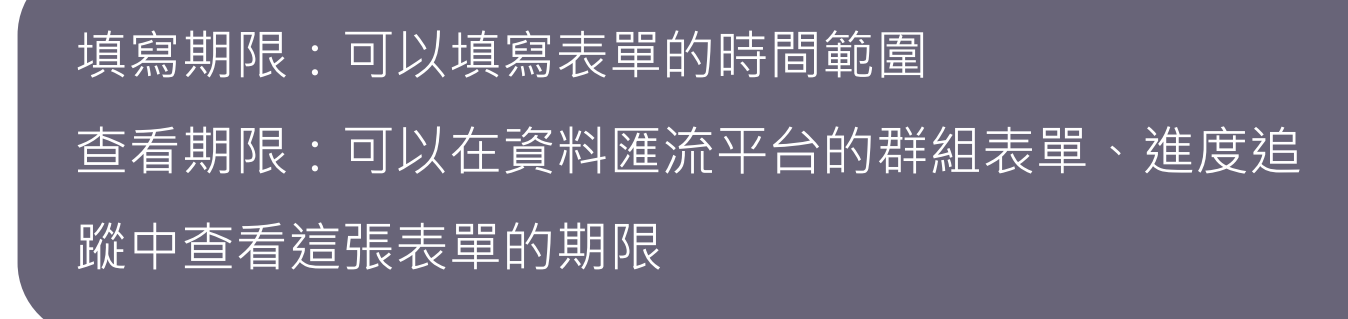

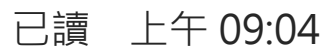

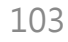

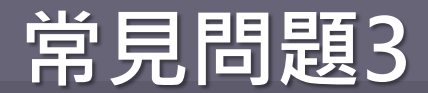

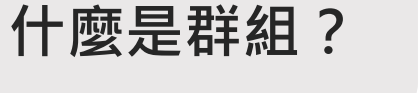

上午 09:03

每一個組織單位視為一個群組 像是北區工業區管理處、彰化濱海工業區服務中心、 平鎮工業區服務中心皆是一個群組。

已讀 上午 09:05

群組中還有再分為群組管理者、群組使用者兩種角色, 每個群組只能有一個群組管理者,群組使用者則不限。

已讀 上午 09:06

104

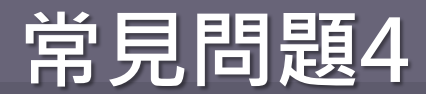

### **什麼是問卷對象?**

上午 09:04

### 要將表單發送給哪一個單位,那個單位就是問卷對象

已讀 上午 09:07

舉例來說,林口工業區服務中心要將表單給A廠商填 寫,那A廠商就是林口工業區服務中心的問卷對象!

已讀 上午 09:09

**常見問題5**

#### **Q5**

### **為什麼我要設定問卷對象,不能直接把連 結傳給別人嗎?**

上午 09:05

不行,如果要追蹤單位填寫的情況的話,一定要設定 問卷對象才能夠追蹤! 如果沒有設定問卷對象的話,就無法追蹤囉!(%﹏°)

已讀 上午 09:10

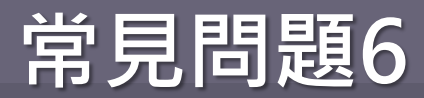

### **有沒有設定問卷對象的差異在哪?**

上午 09:06

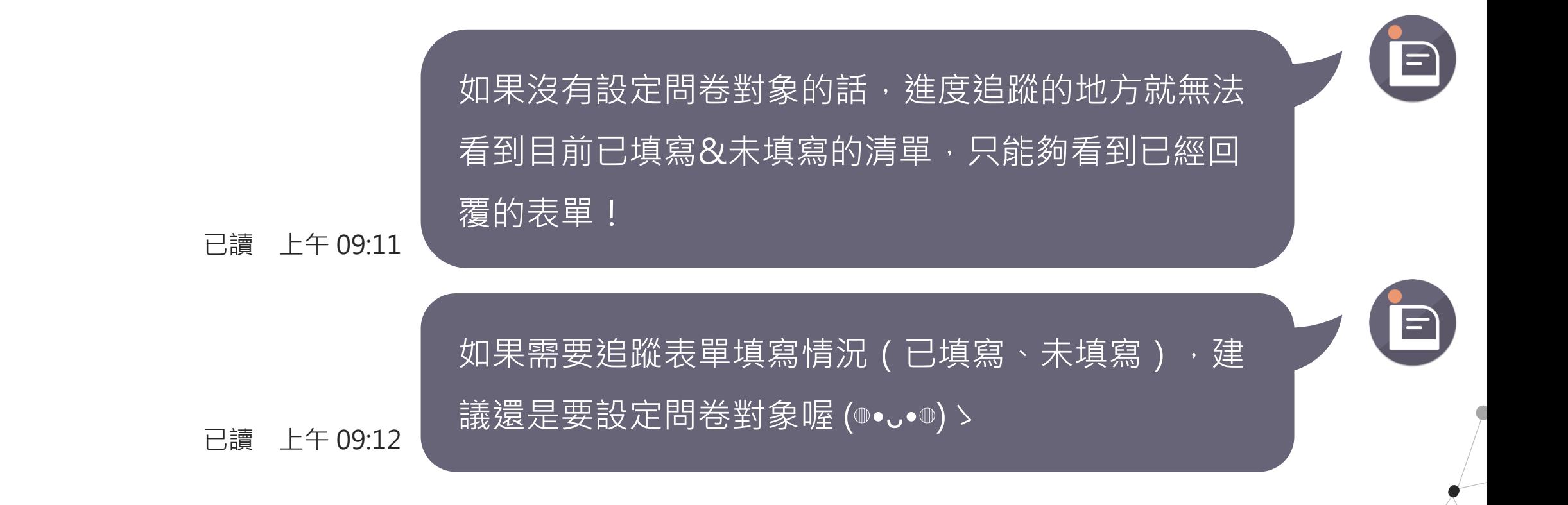

**Q6**

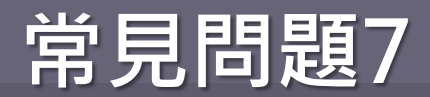

### **我在哪裡可以看到自己填寫的內容?**

上午 09:07

### 無法看到自己填寫的內容,如果對填寫內容有問題的 話,可在表單連結中的表單聯絡人資訊找到聯絡資料

已讀 上午 09:15

2022-08-24淹水災損調查

1. 本次調查針對2022-08-24 13:00~2022-08-25 18:00期間所下的豪大雨損失調查 2. 請確實填寫相關資訊

#### 表單聯絡人資訊

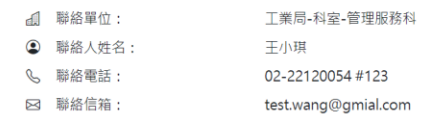

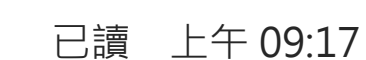
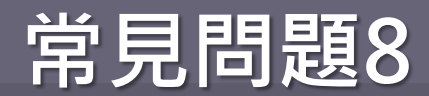

## **要怎麼新增表單的問題?**

上午 09:08

## 將左側的表單工具列以「拖拉」的方式拖拉至空白處, 就可以新增問題囉!

已讀 上午 09:18

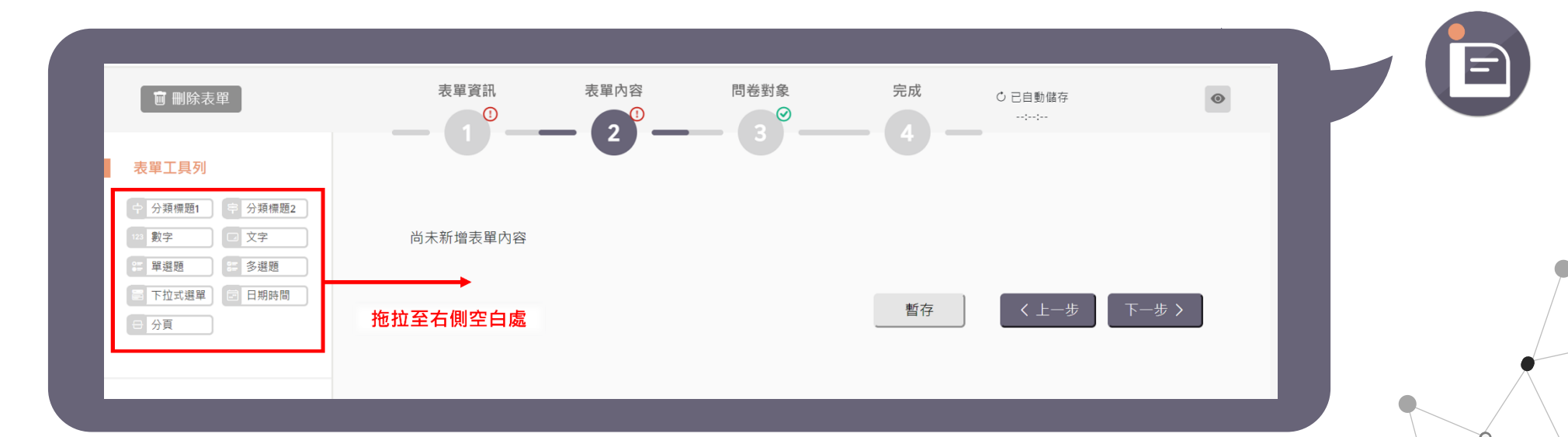

**Q8**

109

已讀 上午 09:19

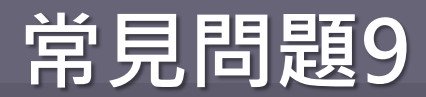

## **要怎麼將表單的問題設為必填? Q9**

上午 09:09

## 問題右上方的設定功能可將問題設為必填 點選「必填」按鈕,設定成功後按鈕將反黑並且標題 已讀 上午09:21 前會顯示「\*」符號

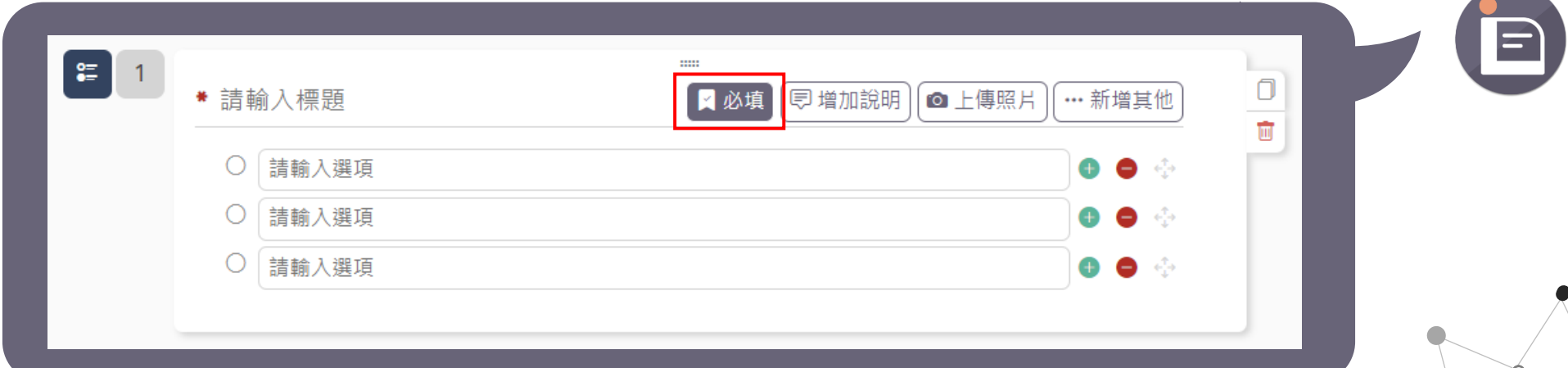

110

已讀 上午 09:22

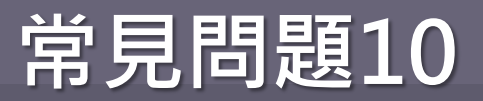

### **Q10**

#### **我想在問題中新增「其他」的選項,該如 何新增?** 上午 09:10

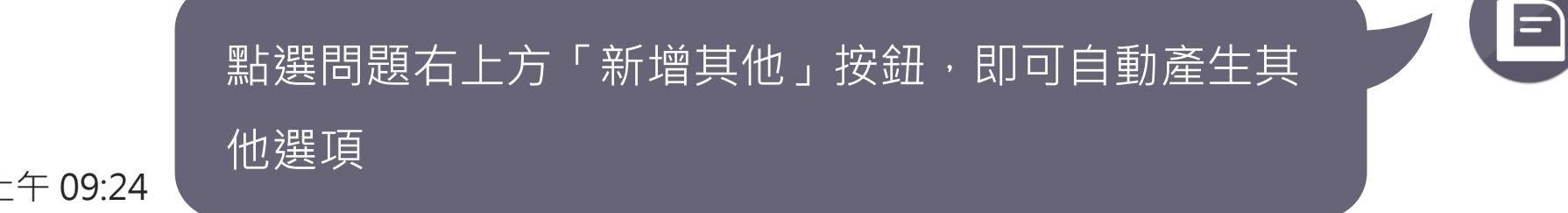

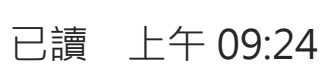

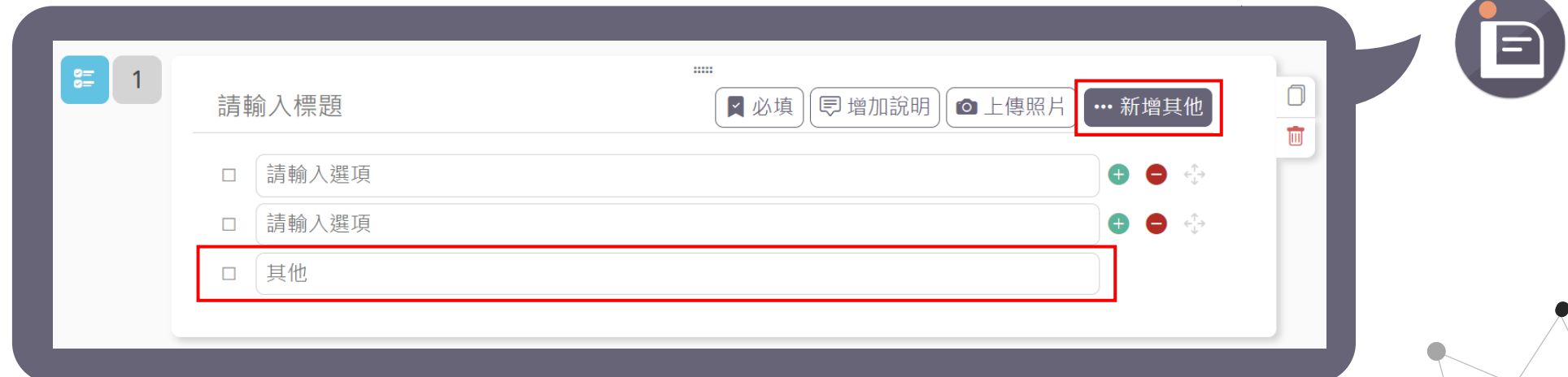

111

已讀 上午 09:26

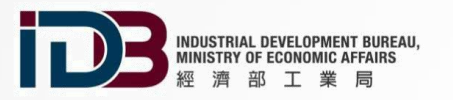

# **T H A N K Y O U !**

 $\circ$ 

 $\Omega$ 

C

 $\Omega$ 

 $\bullet$ 

#### 產業園區數位轉型計畫 (案號: 1110517 )

isi 資拓宏宇國際股份有限公司